長青進銷存管理軟體系統

# 說明書

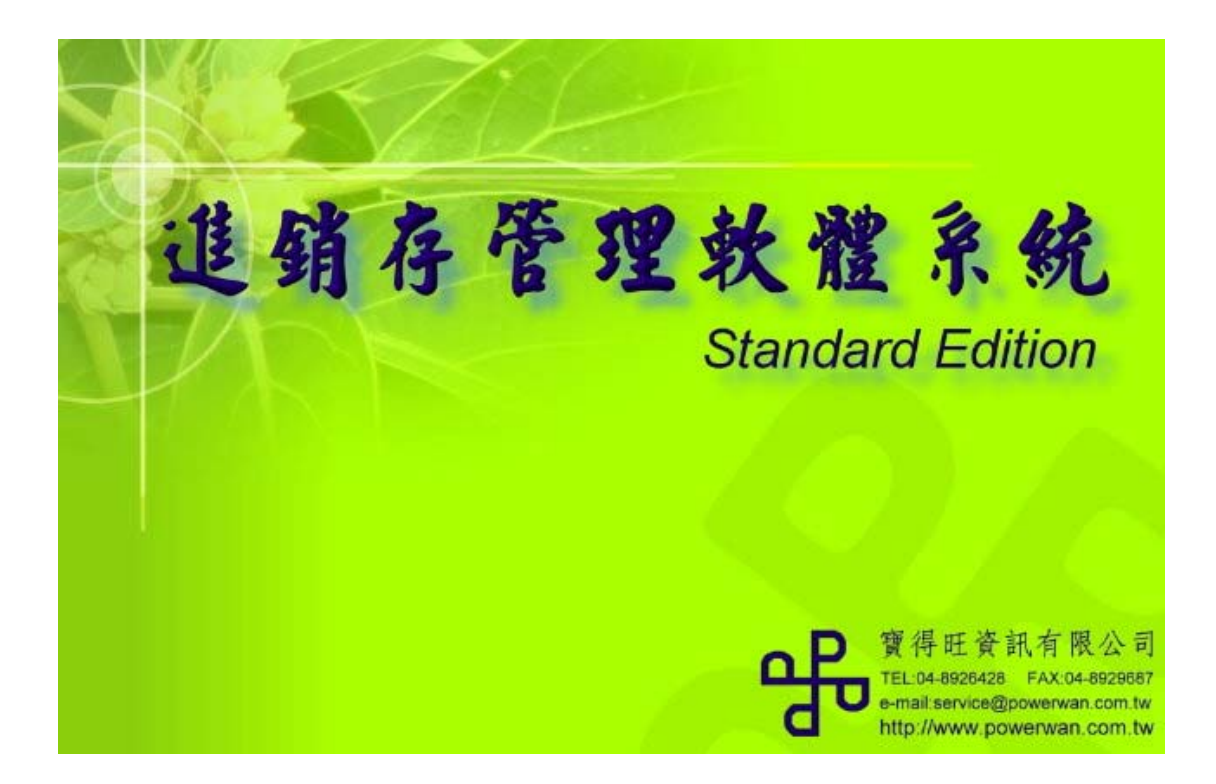

寶得旺資訊有限公司

彰化縣埤頭鄉合興村永興街 119 號 TEL:04-8926428 FAX:04-8929687 本書版權屬於寶得旺資訊有線公司所有,未經其書面同意,本書之任 何部分,均不得以任何方式複製。

本書所提及之視窗作業系統 WINDOWS 98/XP/2003/VISTA 是美商微軟 公司 MICROSOFT CORPORATION 之產品。

# 長青進銷存管理軟體系統說明書

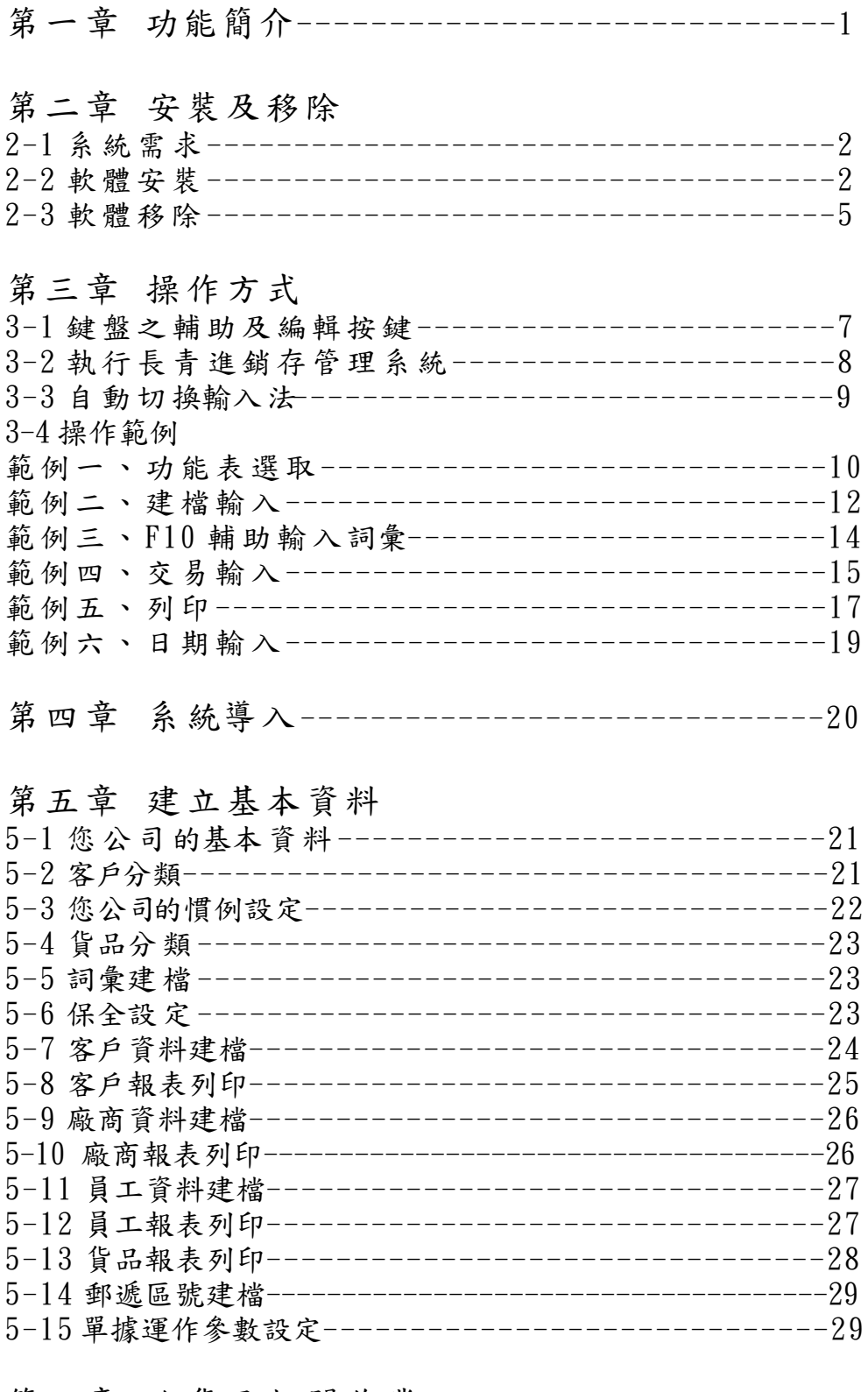

# 第六章 進貨及相關作業

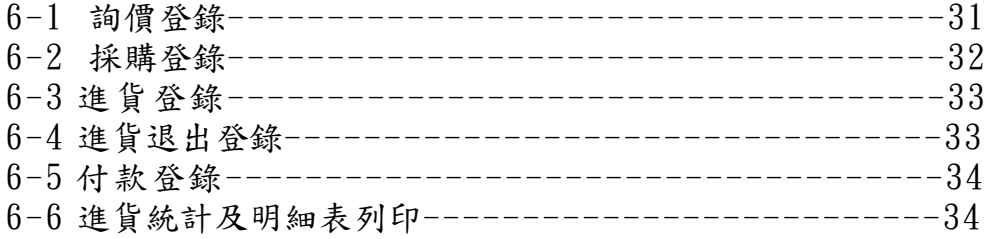

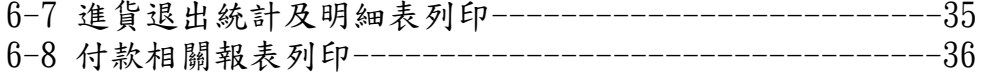

# 第七章 銷貨及相關作業

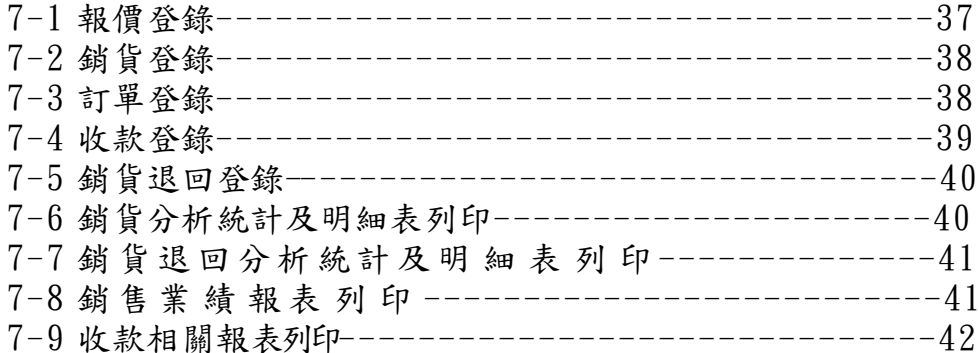

# 第八章 庫存及其相關作業

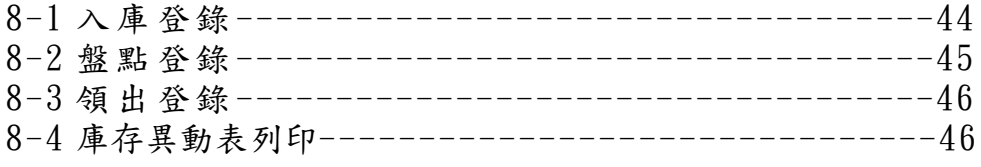

# 第九章 保全

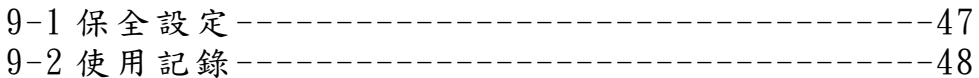

# 第十章 資料維護

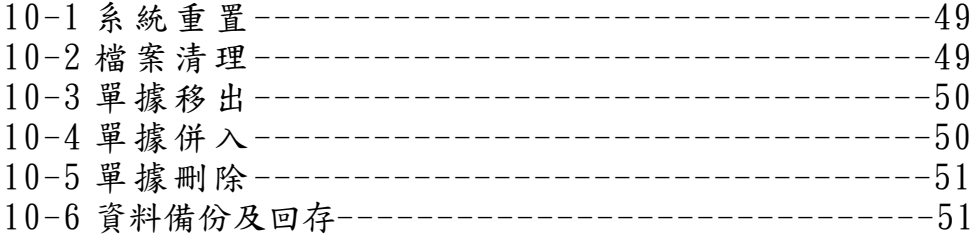

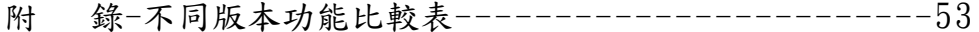

# 第一章 功能簡介

歡迎使用 32 位元版長青進銷存管理電腦軟體系統,讓您可以充分運用 Windows 視窗作業環境的效能及優點。

本軟體秉持簡淺明確的設計理念,除了講究功能實用,操作方便,更為您的 寶貴的眼睛設想,畫面務求明朗清楚,線條分明,字體大小適當,讓您閱讀舒適, 使用時輕鬆自在。

訂單銷貨,採購進貨,庫儲管理及收付帳款等業務,是一般企業經營的核心 工作,許多公司往往花費不少時間及人力在這些單據資料的整理抄寫,除了費時 費力外,尚難免偶而發生錯誤。本軟體乃著眼將這些息息相關的業務加以整合, 充分利用電腦快速正確之特性,只要輸入一次正確的原始資料,即可自動迅速整 理出理想的報表,避免重覆作業而浪費時間及人力,是輔助您企業成長發展的利 器。

重要報表摘要如下

- ‧銷貨統計及明細報表。
- ‧進貨統計及明細報表。
- 庫儲異動報表一顯示領料與進出貨的完整,貨品數量變動狀況。
- ‧客戶請款單。
- ‧廠商對帳單。
- ‧應收對帳表-顯示您公司銷貨應收帳款狀況。
- ‧應付對帳表-顯示您公司進貨應付帳款狀況。
- ‧收款狀況表-顯示您公司應收已收狀況。
- ‧付款狀況表-顯示您公司應付已付狀況。

 以上報表均可以任意設定日期、客戶或廠商、品號及單據範圍來取得想要的資 料。

俗話說 :『 工欲善其事,必先利其器。』許多企業正利用電腦來協助資訊 整合或提升管理能力,以便能在競爭多變的工商社會占一席之地。這套軟體本著 整合資訊,簡化操作,彈性運用的原則設計,讓一般生產製造及買賣業者可以在 最短時間,花費最少成本,獲得電腦化的成果。

# 第二章 程式安裝及移除教學

#### 2-1 系統需求

請先確定您的電腦符合下列最低需求

- 1. 相當於 Intel P4-800MHz 以上 CPU 之電腦
- 2. 主記憶體 256MB 以上
- 3. 彩色螢幕(解析度 800x600、高彩)
- 4. 光碟機
- 5. 硬碟剩餘容量至少 200MB
- 6. 滑鼠
- 7. 視需要,配備 24 針點陣印表機、噴墨或雷射印表機

8. 安裝美商微軟公司 WINDOWS 98/XP/2003/VISTA 中文視窗作業系 統。

9. 若採月租方式,必須可以連上網際網路

# 2-2 軟體安裝

本範例將以 WINDOWS XP 光碟版為範例安裝:

1、請將光碟片放入光碟機內,並執行"setup.exe"。

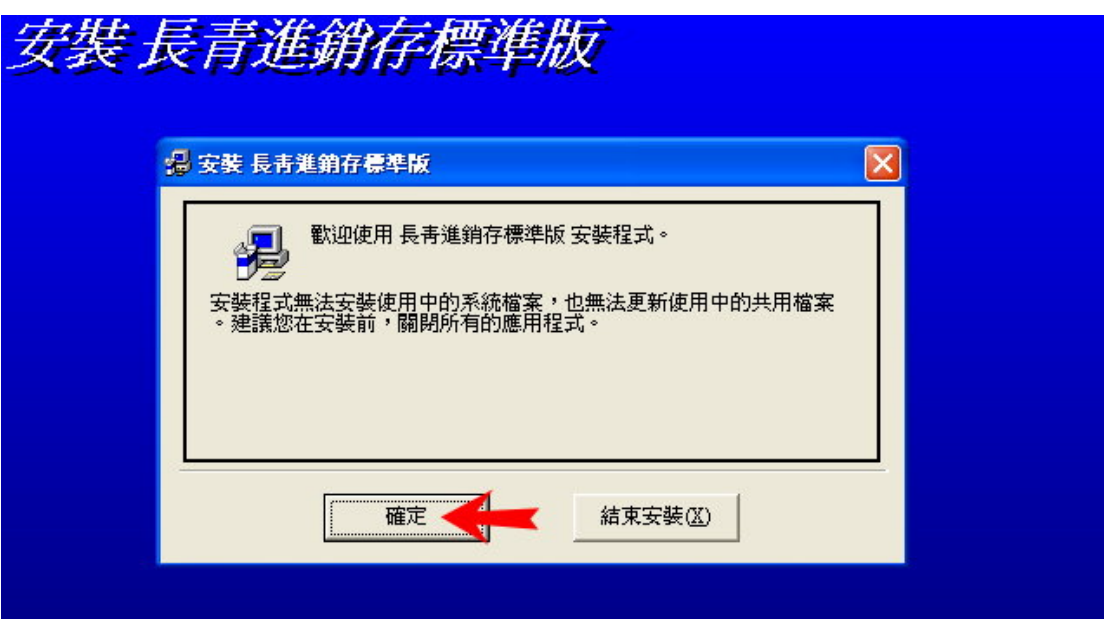

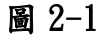

2、按確定鈕執行下一步。

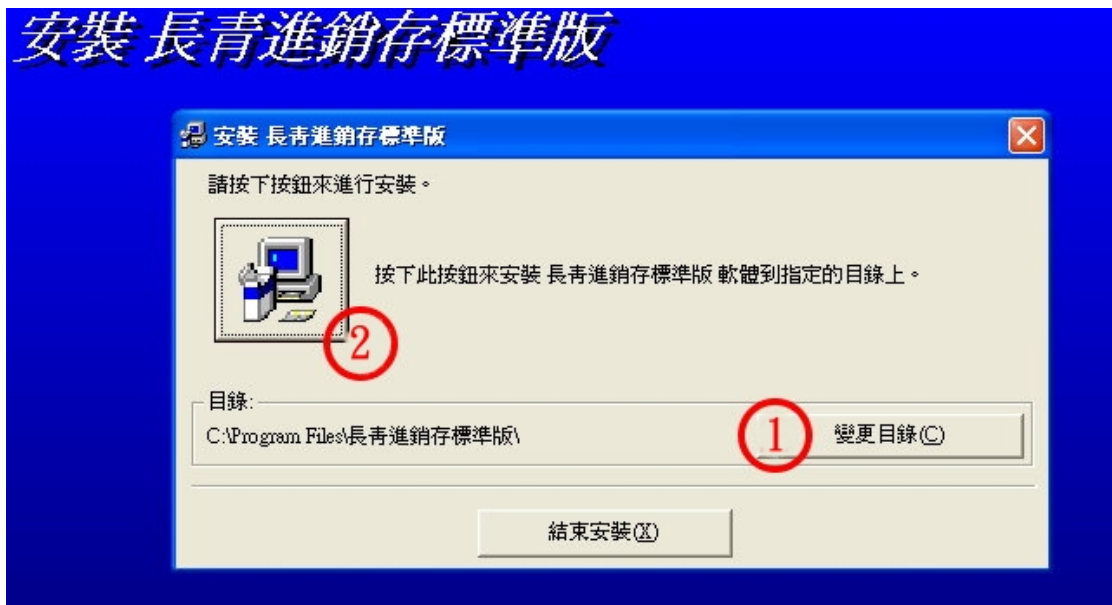

圖 2-2

3、於圖 2-2 點選第一步的變更目錄鈕,如不需變更目錄可直接跳過 此步驟,執行第二步點選圖示按鈕,按照預設目錄進行安裝。

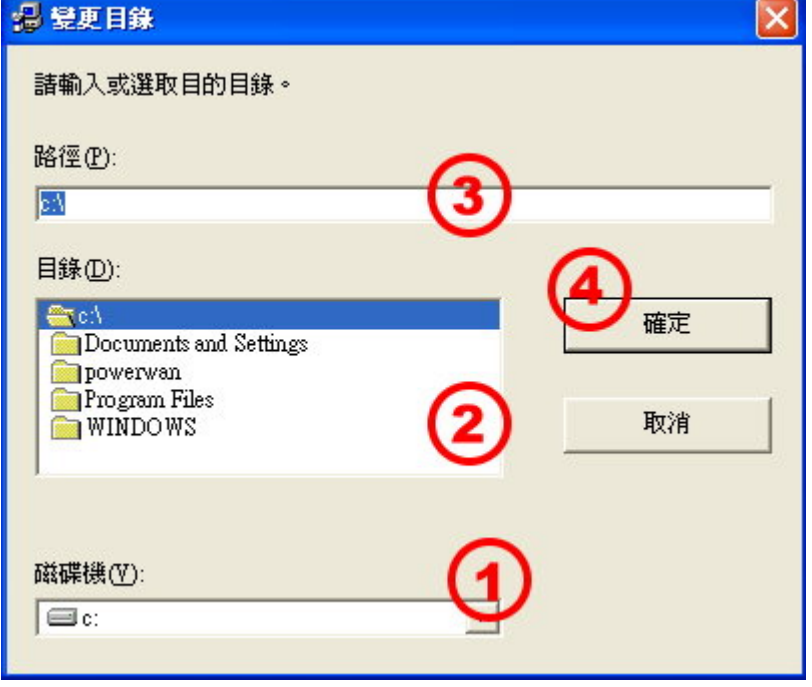

圖 2-3

3-1-1、點選「變更目錄」鈕後進入變更目錄畫面,更改安裝存放 目錄依磁碟、目錄、路徑,予以變更,之後按下確定鈕。

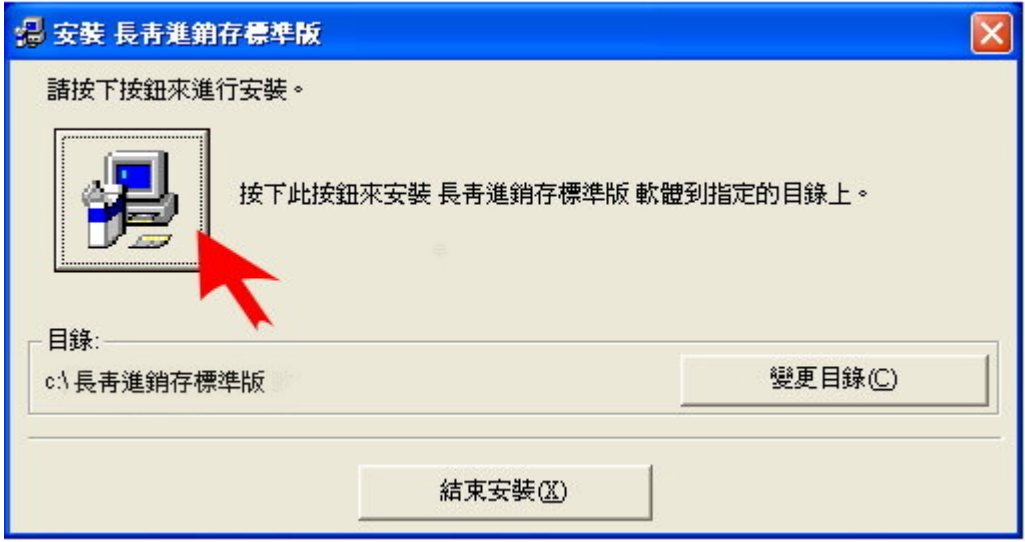

圖 2-4

3-1-2、此時目錄上的路徑會變更為剛才所變更的路徑,再按下圖示按鈕 進行安裝。

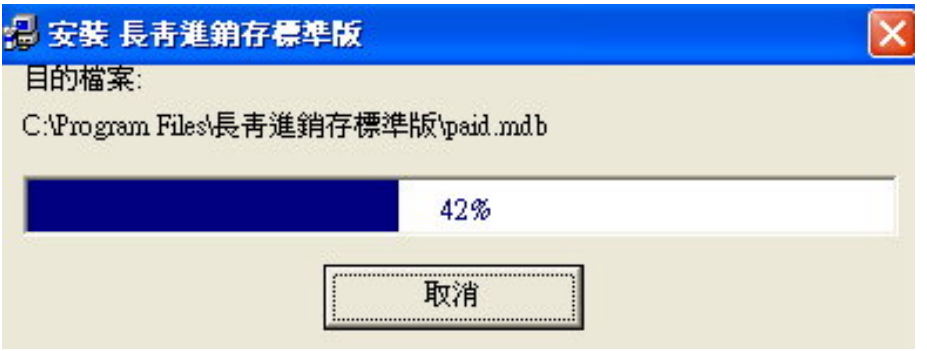

圖 2-5

3-2-1、點選安裝圖示鈕後進行安裝。

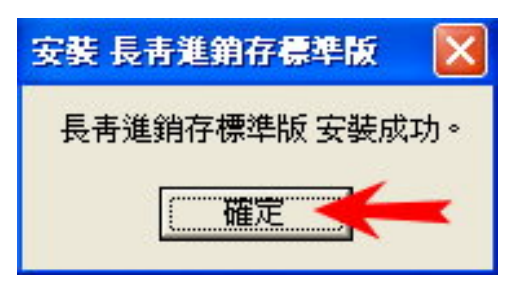

# 圖 2-6

3-2-2、點選「確定」鈕完成安裝程序。

# 2-3 解除安裝

1、 回到 WINDOWS XP 主畫面。

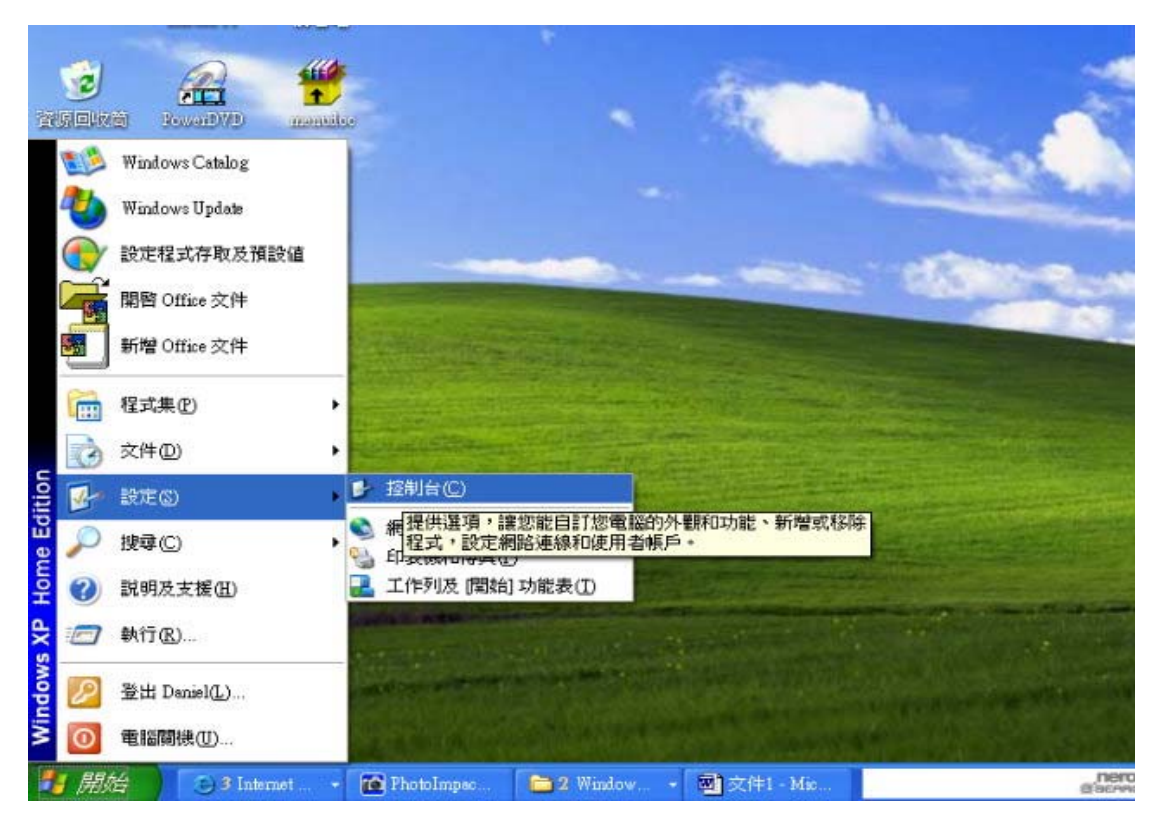

圖 2-7

2、 選擇路徑 開始\設定\控制台。

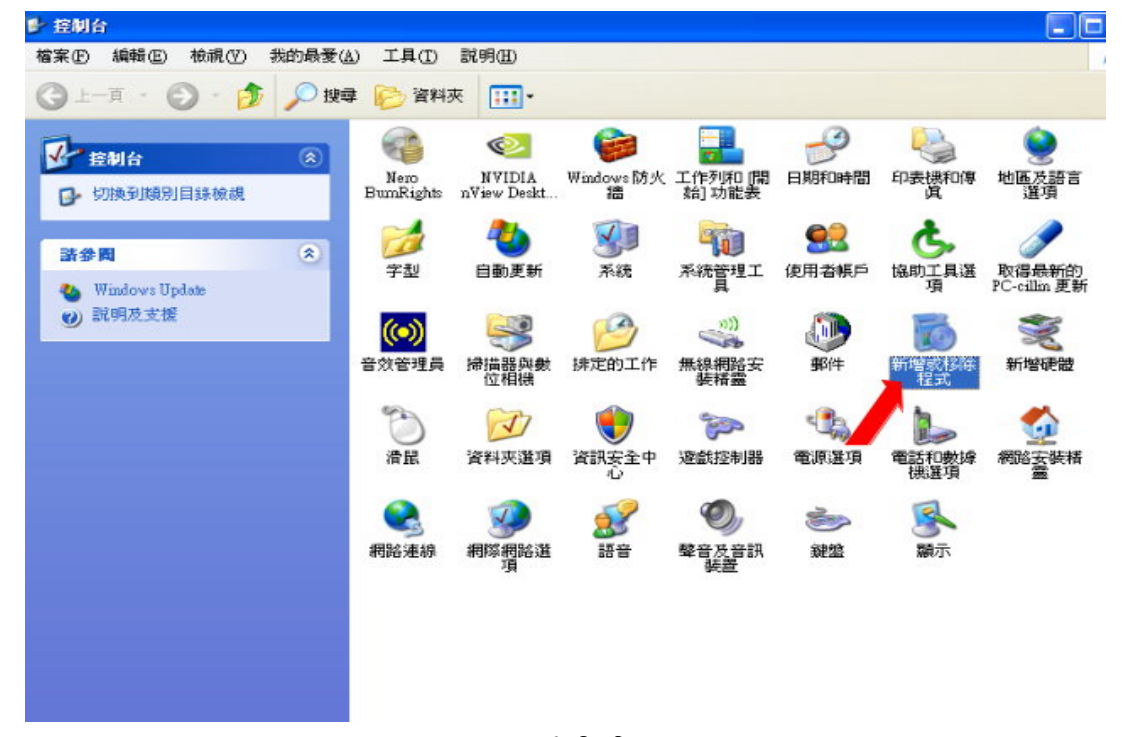

#### 圖 2-8

3、 選擇控制台內「新增或移除程式」圖示。

| 3 新增或移除程式        |                                              |   |         |                | ÷                  |
|------------------|----------------------------------------------|---|---------|----------------|--------------------|
| đ                | 目前安装的程式:                                     | × | 顯示更新(D) | 排序方式(S):<br>名稱 |                    |
|                  | <b>THE MOREAL UP 21 UNITED</b>               |   |         | 八小             | 39.91N             |
| 變更或<br>程式<br>程式  | SS VGA Utilities                             |   |         | 大小             | 10.99 <sub>k</sub> |
|                  | Trend Micro PC-cillin Internet Security 2007 |   |         | 大小             | 280.00M            |
|                  | <b>&amp; Ulead COOL 360 1.0</b>              |   |         | 大小             | 10.84 <sub>k</sub> |
| 新增式函             | <b>K</b><br>Ulead Photo Explorer 8.6         |   |         | 大小             | 47.36M             |
|                  | Ulead PhotoImpact 11<br><b>re</b>            |   |         |                | 大小 620.00M         |
|                  | Windows Media Format 11 runtime              |   |         | 大小             | 23.84M             |
| 新增/移降<br>Windows | Mindows Media Player 11                      |   |         | 大小             | 23.84M             |
| 元件(A)            | ● Windows Media 編碼器 9 系列                     |   |         | 大小             | 13.57 <sub>k</sub> |
|                  | Windows XP Service Pack 2<br>碍               |   |         |                |                    |
| $\sqrt{2}$       | <b>Y</b> Yahoo! 工具列                          |   |         | 大小             | 27.84 <sub>k</sub> |
| 設定程式<br>存取及預     | Yahoo! 奇摩Messenger                           |   |         | 大小             | 25.17k             |
|                  | re 長吉進銷存標 <mark>al .</mark>                  |   |         | 大小             | 14 901             |
|                  |                                              |   |         | 己使用            | 經                  |
|                  |                                              |   |         | 四在             | 2008/6             |
|                  | 要變更或從電腦移除這個程式,請按 (變更/移除]。                    |   |         |                | 變更形象               |
|                  | <b>『3 寶得旺民宿訂房管理</b>                          |   |         | 大小             | 12.41 <sub>k</sub> |

圖 2-9

4、 進入新增或移除程式選擇「長青進銷存標準版」後,再選擇「變更/ 移除」按鈕。

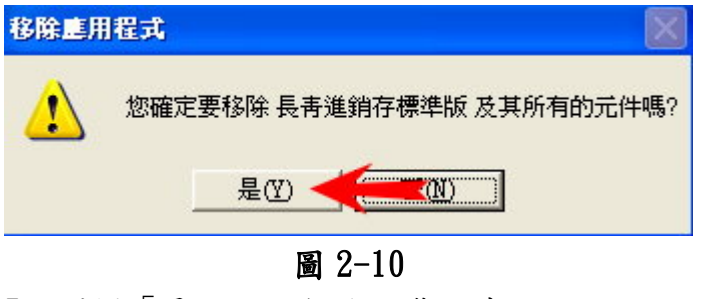

5、選擇「是」進行解除安裝程式。

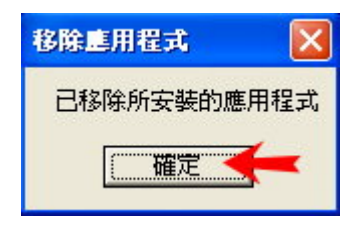

- 圖 2-11
- 6、按下「確定」鈕,完成解除安裝程式。

# 第三章 操作方式

# 3-1 鍵盤之輔助及編輯按鍵(注意狀態列之提示用鍵)

本章節有提到的按鍵指令如:Alt-F4,及表示需按住 Alt 鍵後再按 F4 鍵,餘此類 推。

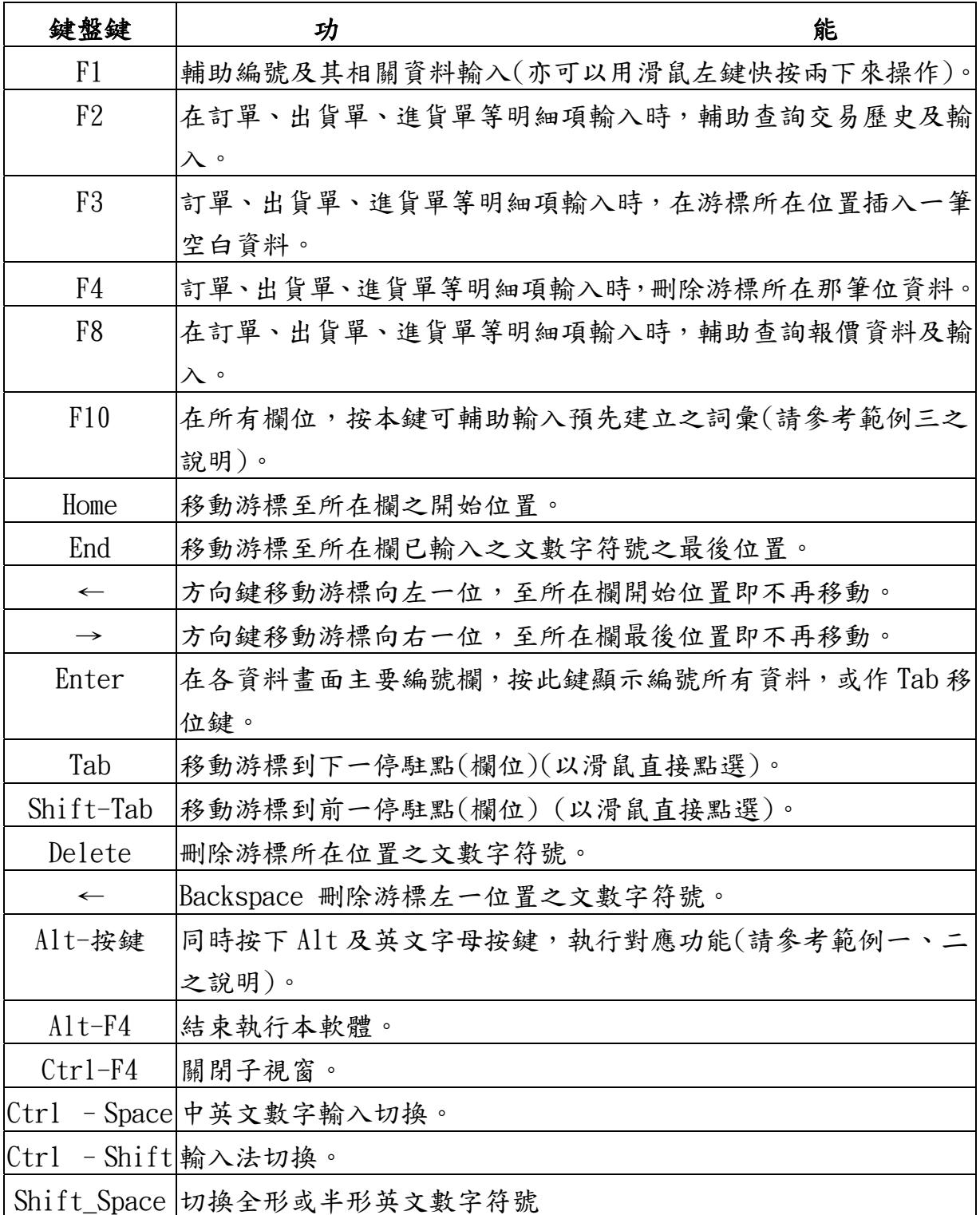

# 表 3-1

# 3-2 執行長青進銷存管理系統

3-2-1、進入 WINDOWS XP 主畫面。

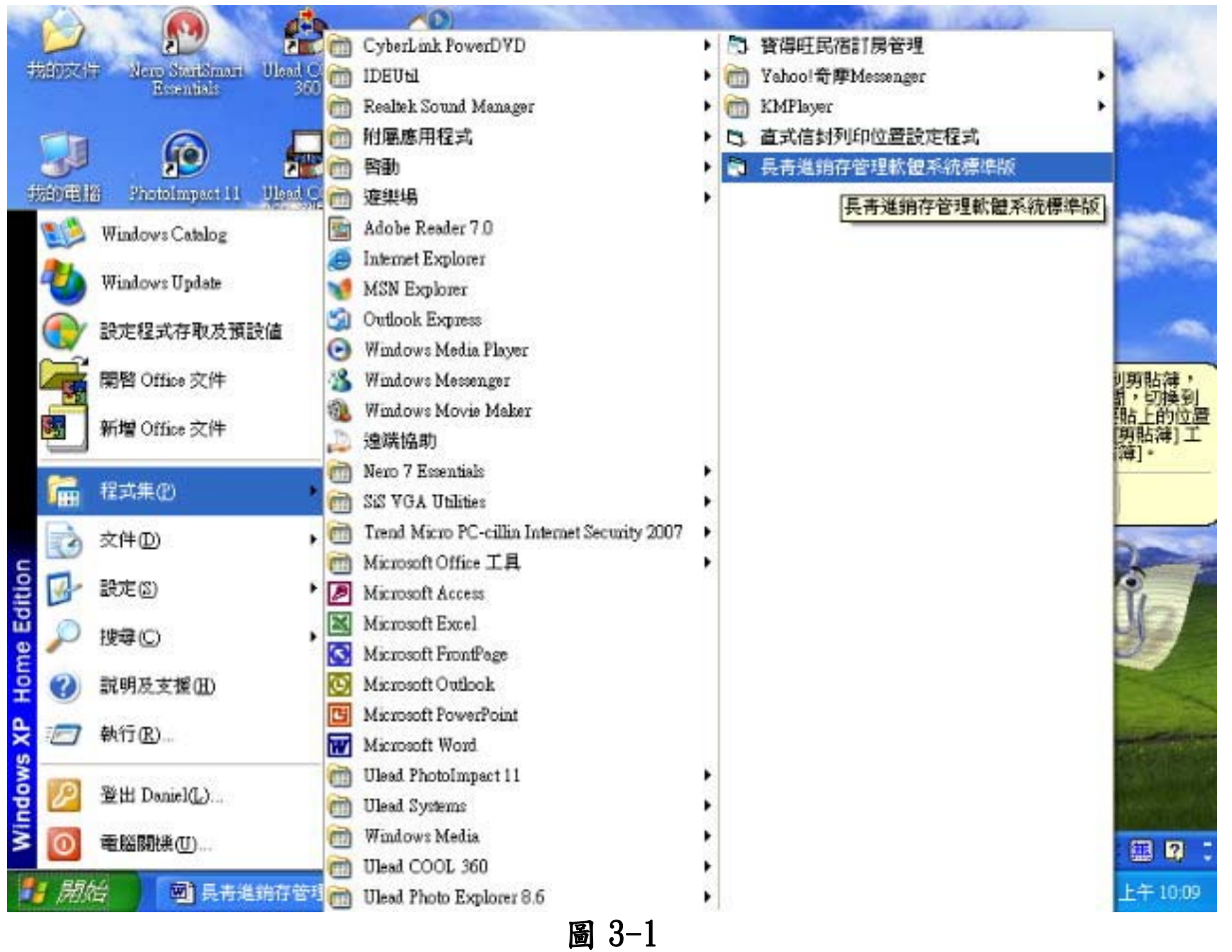

3-2-2、選擇執行路徑 開始/程式集/長青進銷存管理軟體系統標準版。

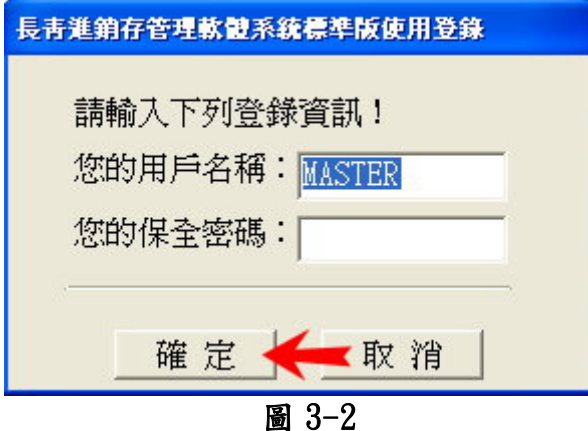

3-2-3、首次登入請直接按「確定」即可。

3-2-4、進入之後請先執行「系統維護/系統重置」,以完成資料初期化設定。請 參考第三章操作範例一及第十章系統重置之相關說明。

#### 3-3 中英文自動切換

本軟體也提供了極人性化的輸入法自動切換功能,一般企業於產品、客戶、 廠商編號等等…大多使用英文或數字下去新建,而在輸入資料過程中,常常需要 在中英文輸入變換,頗不方便,此功能就是為了解決這個問題而研發的。

啟用自動切換輸入法程序(考慮到通用性,在此是用 WINDOWS XP 來作使用教 學):

1. 至鍵盤圖示按下滑鼠右鍵(可參考圖 3-3 下去操作)。

- 2. 選擇設定值選項。
- 3. 出現文字服務和輸入語言視窗後,按下按鍵設定按鈕。
- 4. 即出現進階按鍵設定視窗,選擇英文數字所用的輸入法。
- 5. 按下變更按鍵組合鈕。

6.~9.進入變更按鍵組合視窗,設定啟用的按鍵組合後按下確定。

- 10 回進階按鍵設定視窗後,按下確定鈕。
- 11 回文字服務和輸入語言視窗後,按下確定鈕。

完成以上步驟後即可完成英文數字的切換按鍵設定,再重覆以上步驟完成中 文輸入法的切換按鍵設定,此時只要將你常用的輸入法做為中文按鍵切換投定即 可。

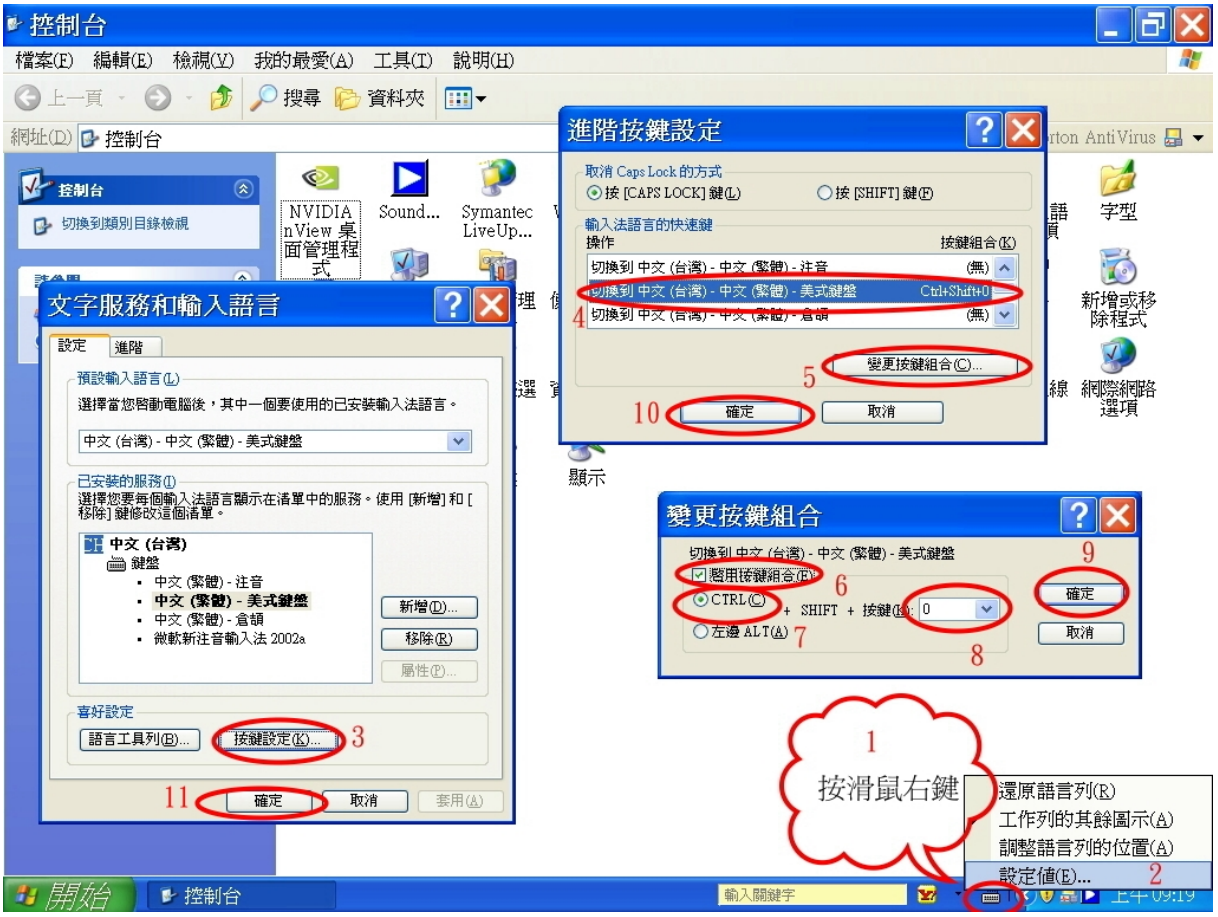

圖 3-3

輸入法設定完成後即可開啟本軟體執行「視窗 W/自動切換輸入法」如圖 3-4, 寶得旺資訊有限公司 - 9將自動切換輸入法選項勾起,設為啟用此功能,此後在任一單據的品號、數量、 單位等欄位上即會自動切換為英數輸入法,於品名欄位上則自動變更為中文輸入 法。

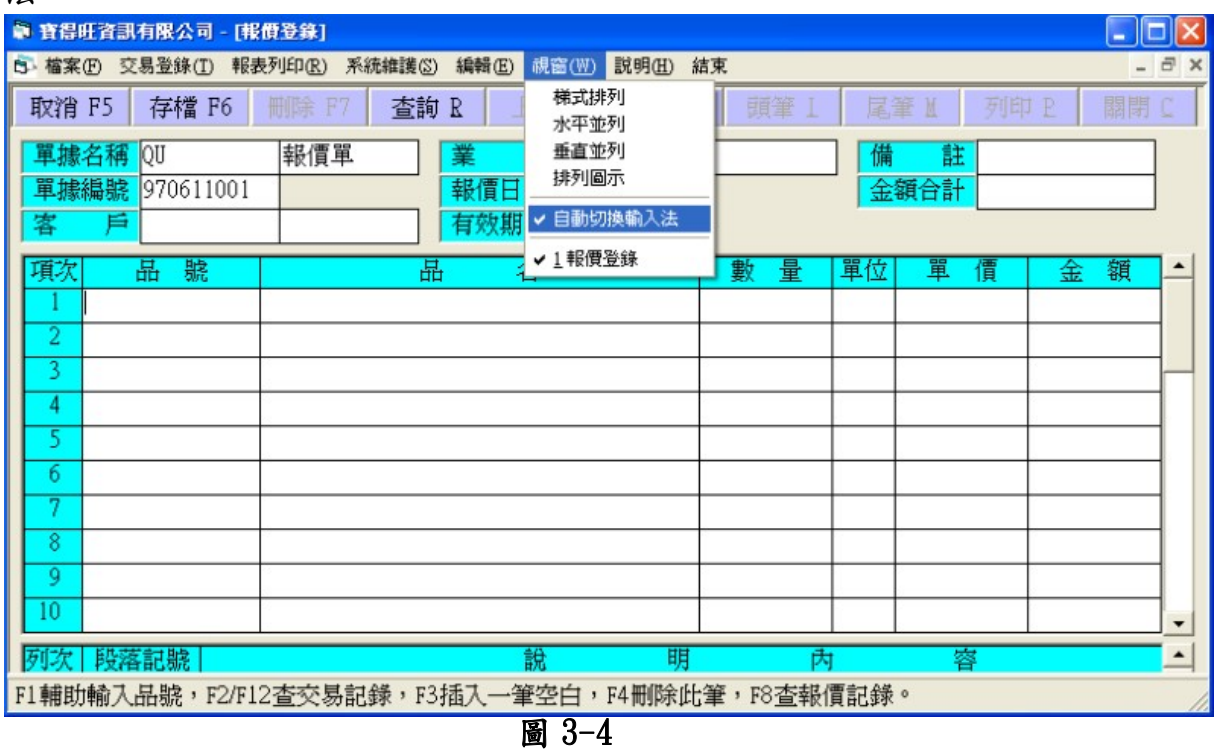

#### 3-4 操作範例

用語說明:本手冊中提到"點選"及"按"下按鈕,皆表示將滑鼠指標移到 該區範圍,然後按一下滑鼠左鍵,或按下鍵盤上之對應按鍵。 3-4-1、範例一 功能表選取

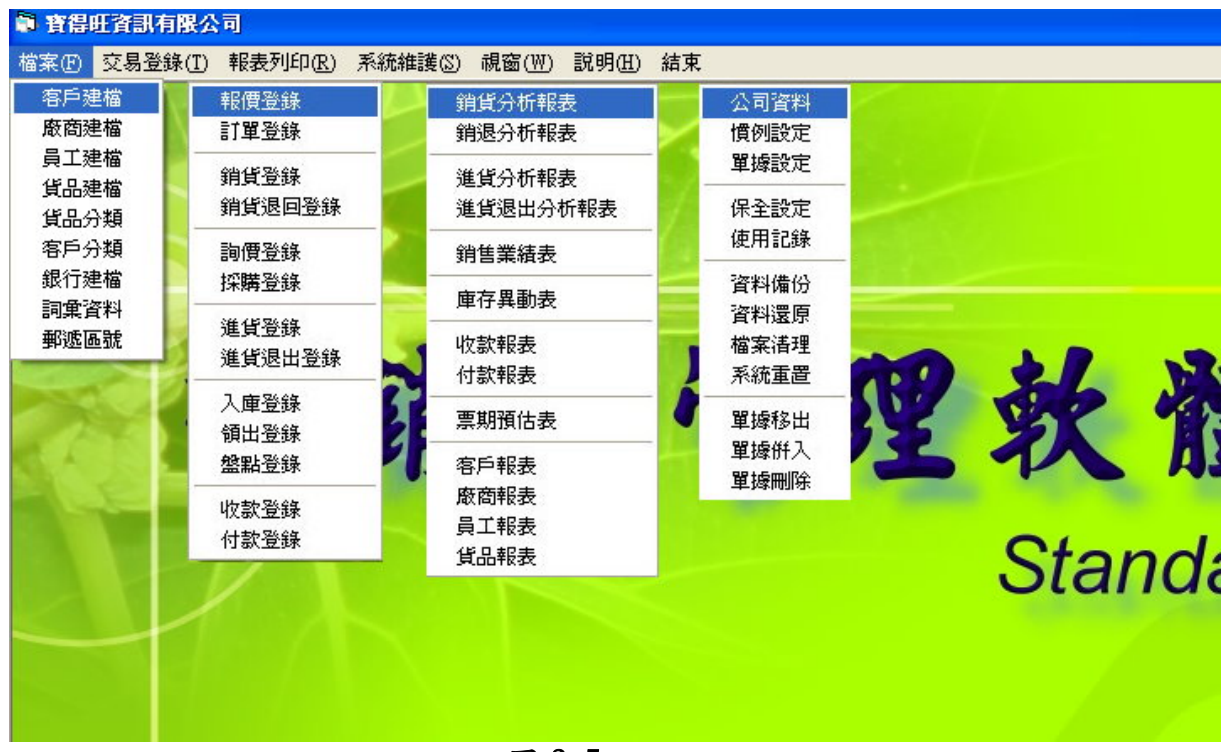

本套系統功能區大致上區分成檔案、交易登錄、報表列印、系統維護四大類。 可用滑鼠點選功能表選項,再依顯示相關內容,提供進一步之操作。亦可用按鍵 操作:按住 ALT 鍵不放,再按照主功能區選項提示之英文字母來選取該功能,然 後可以按← →鍵選取同一層之選項,也可按↑↓鍵來選取其子項目,再按 Enter 鍵啟用該功能,例如:Alt+F 選取「檔案(F)」接著以↑↓鍵移動藍色區到「客戶 建檔 | 表示選取,最後按 Enter 鍵, 即可進入客戶建檔畫面。

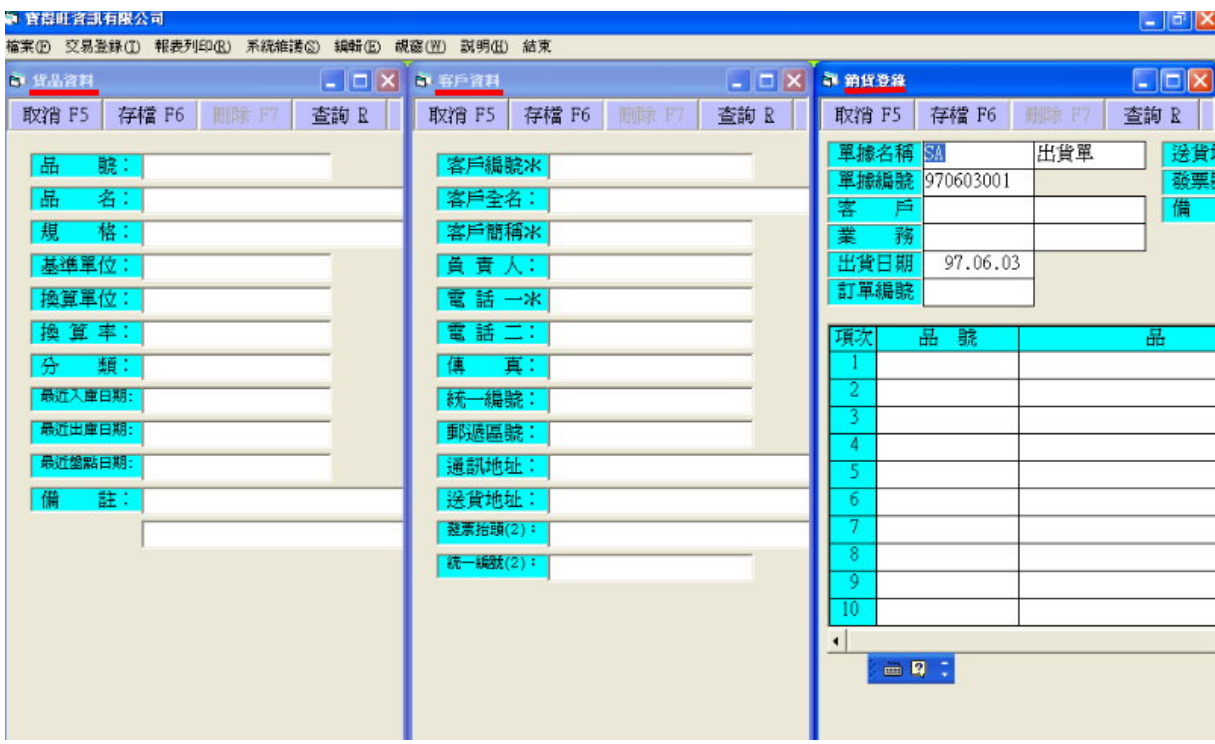

#### 圖 3-6

本系統可視需要同時開啟多個窗,以利於操作,例如出貨時,可能需要建新 客戶及貨品資料,因此,可將出貨登錄、客戶建檔、貨品建檔等三個功能視窗先 個別載入,此時視窗選項會列出已載入之視窗,由此點選可以很容易切換工作視 窗,避免反覆載入費時、費工、又費精神,另外也可在載入多個視窗後點選功能 鍵「視窗(W)/垂直並列」,讓已載入之視窗以垂直並列的方式顯示出來,使整個 視窗畫面看起來更清晰,更一目了然,增加作業效率。

(注意!可同時開啟之視窗數量,受到主記憶體之限制,當超量會出現記憶體不足 之顯且結束本軟體之執行,此只需重新執行啟動即可。)

# 3-4-2、範例二 建檔輸入

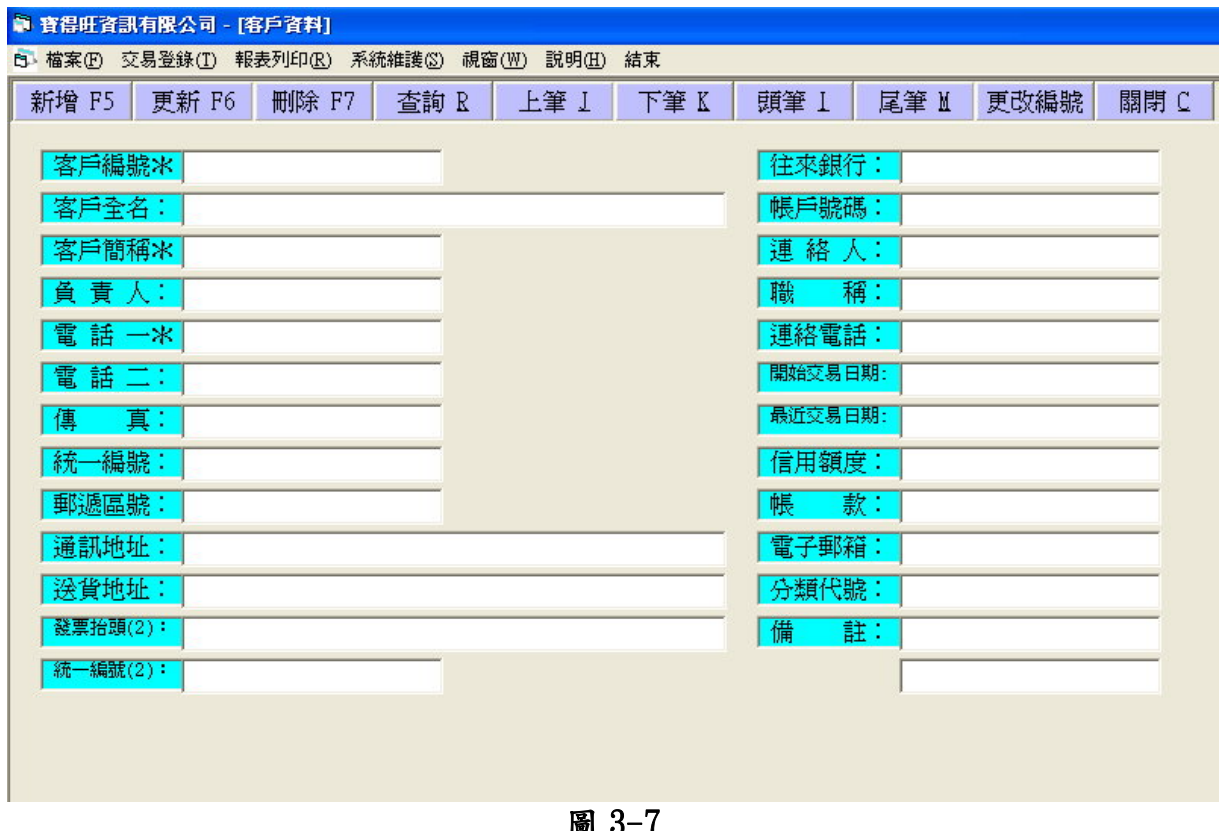

圖 3-7

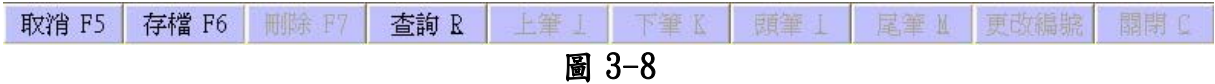

#### 功能鍵說明:

- 新增 F5: 當欲輸入新的一筆資料時, 按下新增鈕, 即可開始輸入各欄資料, 此時 功能列按鍵會變更為圖 3-8 之選項,完成一筆輸入後按下存檔來確認。 按取消來結束或放棄。新增完成之後會將各欄位清為空白,以便再次輸 入新的資料。
- 更新 F6:如欲修改客戶之各種基本資料,請先輸入客戶編號(此欄位為必填項目, 需輸入才能更新客戶之基本資料),再更新要修改的基本資料,按下更新 鈕此時會出現對話視窗,按下「是」即可更新客戶資料。
- 刪除 F7:要刪除已建立之客戶資料,請先輸入客戶編號(此欄位為必填項目,需輸 入才能刪除客戶之基本資料),再按下刪除鈕此時會出現對話視窗,按下 「是」即可刪除客戶資料。
- 查詢 R:可藉查詢來作跳躍指向及瀏覽資料。客戶編號欄為空白, 按下查詢鈕即會 出現「客戶資料查詢視窗」,如下圖 3-9 再游標移至想要查詢的客戶欄位 雙擊滑鼠左鍵,即可瀏覽已建立之客戶資料,在客戶編號欄,若先輸入前 幾碼再按查詢鈕,則只顯示與前幾碼相同者,可縮小查詢範圍。所有可用 F1 輔助輸入者,與此相同。

寶得旺資訊有限公司 - 12-

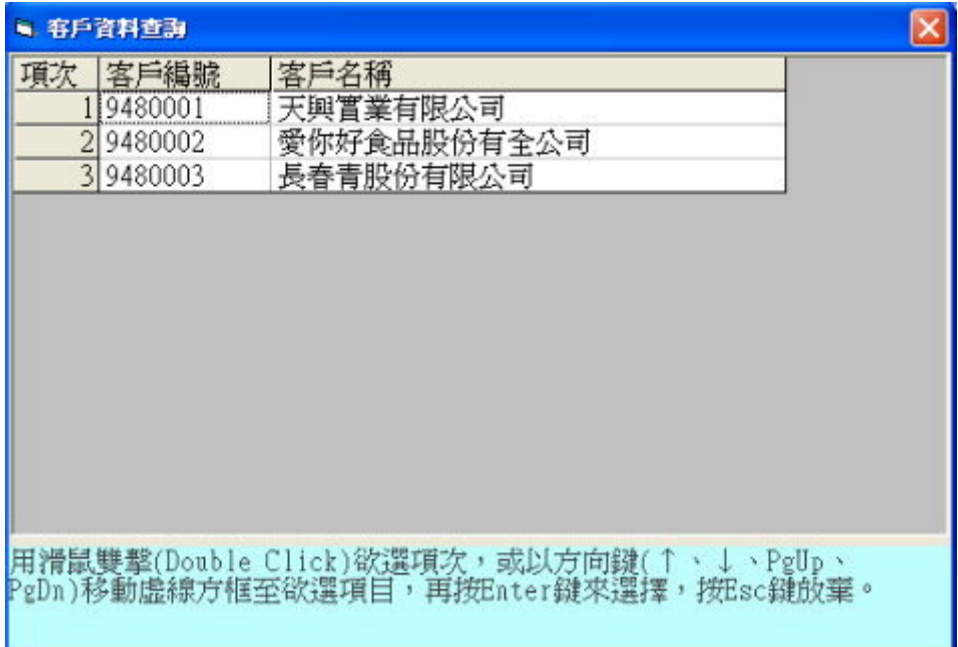

# 圖 3-9

上筆 J :可藉由上筆、下筆、頭筆、尾筆來作循序指向及瀏覽資料

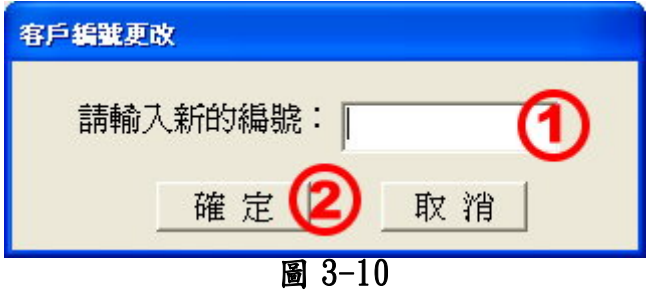

- 更改編號:欲更改客號,請先按下更改編號鈕,出現客戶編號更改視窗如上 圖 3-10 後,先輸入欲更改的新客戶編號後,再按「確定」,客戶編號欄 會出現新的客戶編號,之後再按下更新鈕,即可完成更改編號的動作。
- 關閉 C:如欲關閉客戶建檔視窗,可按下此鈕關閉,亦可按 Alt-C 啟動關閉, 以上 按鈕

亦可使用相同方法例如:Alt-R 即為啟動查詢鈕。

#### 欄位說明

凡具\*號都為索引欄,可按F1或雙擊滑鼠左鍵二下查詢對應之主檔資料。 有些欄位已建擇內容,或可以從已建立之資料代入(如郵遞區號、分類), 當游標移動到這些欄位時,會在畫面底部的狀態顯示列提示輔助之按鍵,一般而 言是按F1,多多利用,可以加快輸入且使輸入標準化。若先輸入前幾碼再按輔 鍵或查詢按鈕,則只顯示與前幾碼相同者,可縮小查詢範圍。

每一欄位都可以按 F10 來輔助輸入詞彙。對於常用之詞彙,可先予建檔,需 要用到時再以 F10 來加快輸入。方法請參考操作範例三。

本操作模式適用於本軟體之所有新增資料。

寶得旺資訊有限公司 - 13-

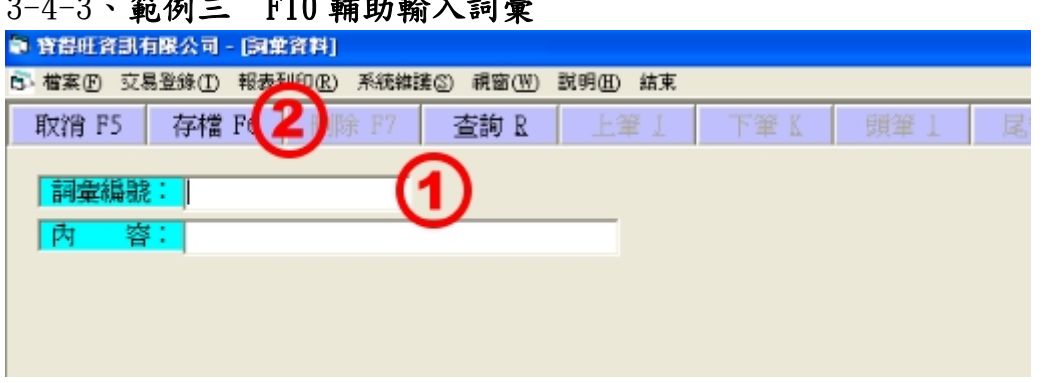

# $3-4$

圖 3-11

建立新的常用詞彙:先輸入詞彙編號,再輸入對應的內容之後,按下存檔 F6,即 可成功建立新的詞彙。

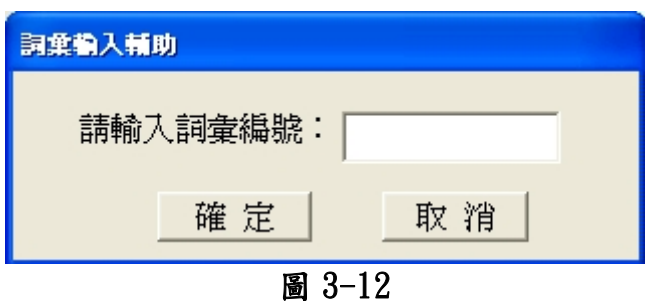

在需要用到詞彙的欄位裡,按下 F10 即會出現圖 3-12,如果記的其編號,可 直接輸入編號,按下「確定」後,所在欄位即會出現其詞彙內容。如不記得編號 的話,可以記的幾碼就輸入接下來的詞彙輔助輸入視窗只會顯示前幾碼與 此相同之詞彙,藉以縮小查詢之範圍,以便節省時間,如編號為空白則顯示出所 有的詞彙。

進入詞彙輔助輸入視窗內如圖 3-13 將游標移至欲選擇的欄位,用 滑鼠左鍵快按兩下(Double click),或以方向鍵(↑↓、Page Up、Page Down)移動虛線方框至卻 選擇欄位,再按 Enter 鍵來選擇, 或按 Esc 鍵放棄。

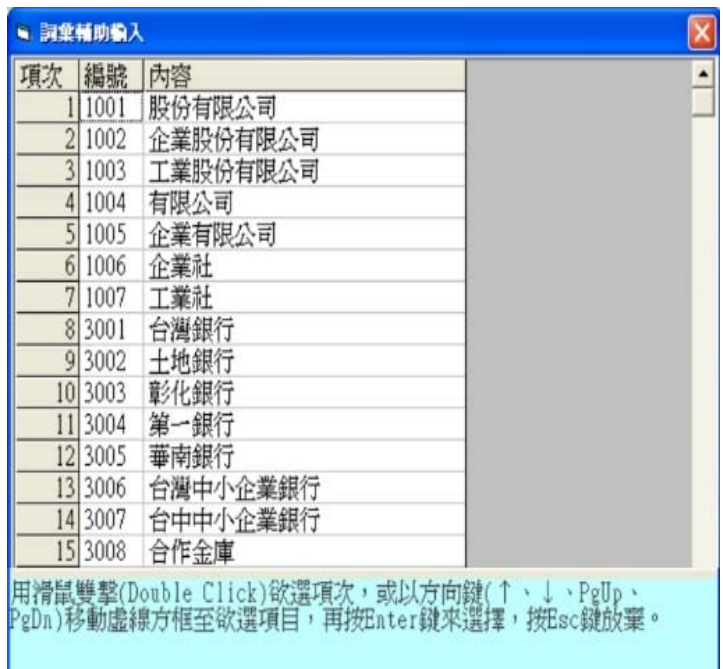

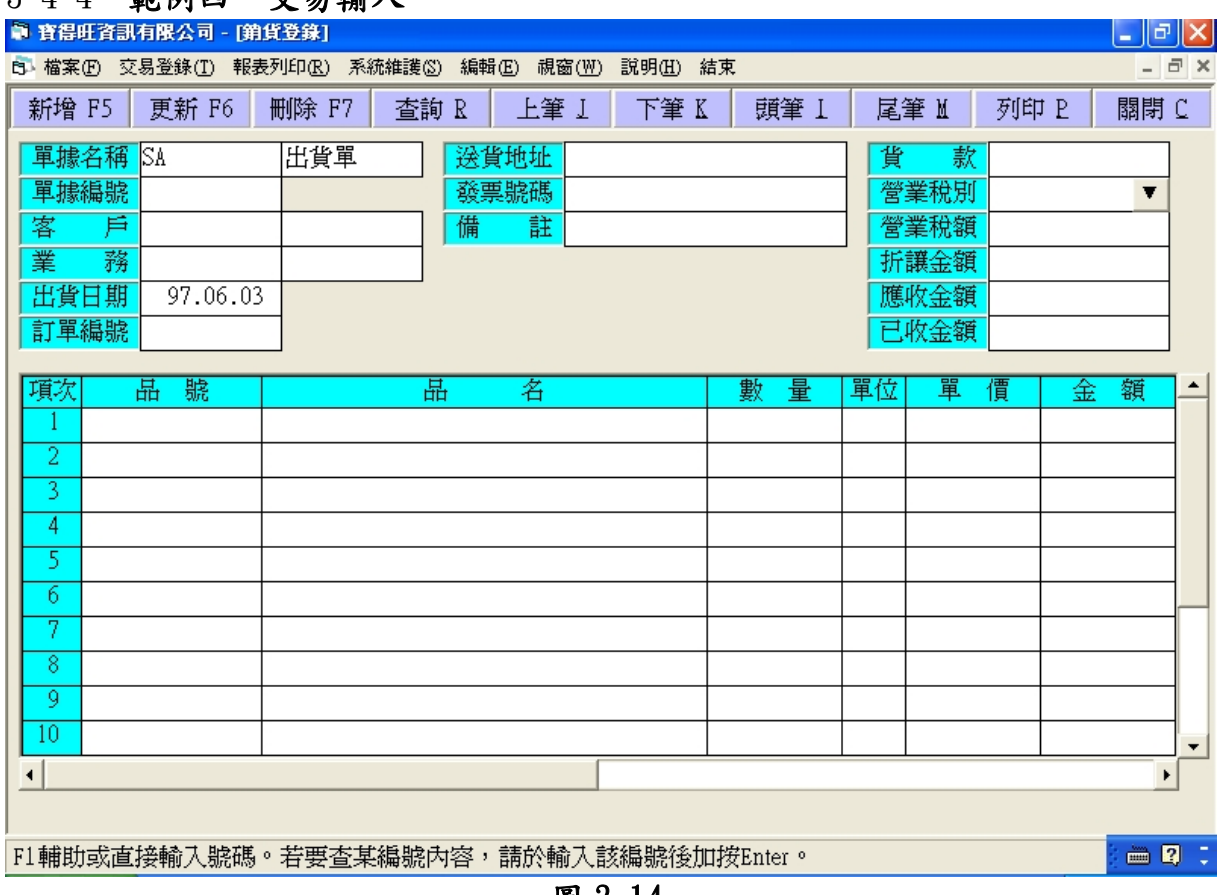

# 3-4-4、範例四 交易輸入

圖 3-14

上筆上 下筆K 取消 F5 存檔 F6 刪除 F7 查詢R 題筆 1 屋筆 M 更改編號

圖 3-15

- 1. 交易單據編號內定格式為年月日加流水號,按下功能列中的新增 F5 鈕,即會 自動編訂編號,例如 970603001,或此時你的功能列選項如圖 3-15 時,只要 在交易單據編號欄位按 F1(或快按滑鼠左鍵兩下)即會自動編訂。
- 2. 客戶、廠商、員工及貨品等之編號可視需要或習慣,使用英數字自由分類混 合編訂。若輸入時,該編號尚未建檔,則會出現提示進入建檔書面,可於建 檔後再回本畫面繼續。不必先關閉本畫面去建檔,再重新回來本畫面輸入等 繁複操作。
- 3. 當設定出貨不足不出貨時,若發生貨品數量不足系因作業疏忽,亦可先到其 他畫面修正後再回本畫面繼續,不必先關閉本畫面(關於貨品數量不足無法出 貨的設定,請參考5-2你公司的慣例設定)。
- 4. 若只要巡視某一客戶或廠商之交易登錄資料,此時你的功能列按鍵跟圖 3-14 一樣時

可先用滑鼠按下 或 圖示,將其字體顏色改為紅色 ,此時上筆、下筆、頭筆、尾筆功能即鎖定該客戶或廠商來操作。 再用滑鼠按客戶或廠商欄名,將字體恢復黑色,即解除鎖定。

5. 可藉查詢功能來作跳躍指向及瀏覽資料,在編號欄,若先輸入前幾碼再按查 詢按鈕,則只顯示與前幾碼相同者,可縮小查詢範圍。各交易登錄之查詢,可 以藉單據編號及客戶或廠商編號組合來縮小查詢範圍。

寶得旺資訊有限公司 - 15-

6. 營業稅可處理外加、內含或免稅。在本公司資料畫面可設定稅率。在進出貨 登錄時,用滑鼠雙擊稅別欄或游標移到稅別欄按 F1,即會自動計算稅額。

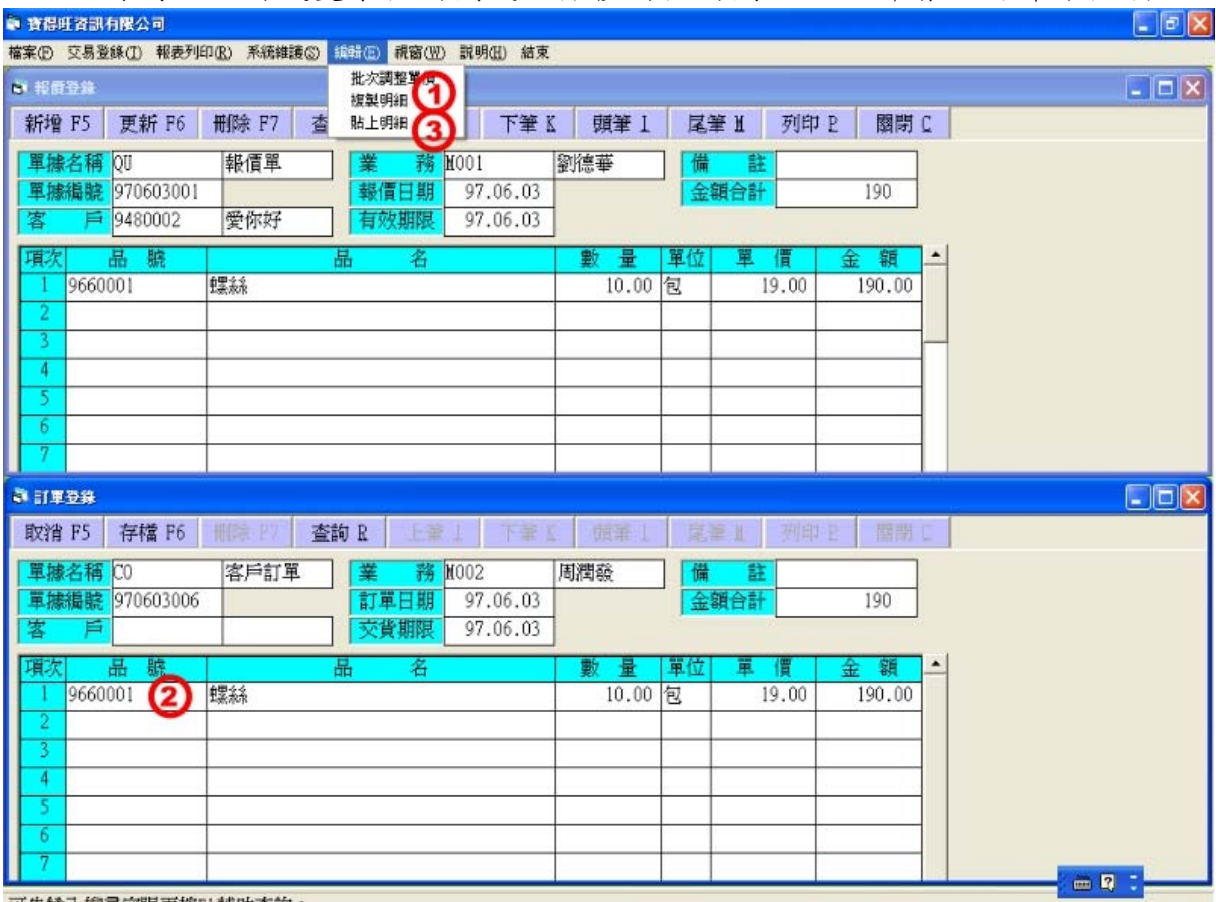

可先輸入搜尋字眼再按F1輔助查詢

圖 3-16

- 7. 現收或現付者,可在進出貨登錄時直接輸入已收(付)金額,會自動登錄收(付) 資料,月結或多筆出(進)貨同時收(付)款者,宜由收(付)款登錄來沖銷較迅 速方便。
- 8. 編輯功能內含「複製明細」、「貼上明細」讓各交易視窗可以互換單據所有貨 品資料。選擇要複製的貨品資料登錄單如圖 3-16,按下「編輯/複製明細」 後,再選擇目的貨品資料登錄單,按下「編輯/貼上明細」,即可完成複製貼 上的程序。另外「批次調整單價」可以針對單據內含之貨品單價同乘一個比 例,當需要對售價打折或加成時 你不必再拿起計算機只要執行「編輯/批次調整單價」,就可依你想要打折的 折數進行換算,快速的完成折價的工作。
- 9. 視窗功能包含了「梯形排列」、「水平排列」、「垂直排列」、「圖形排列」,可依 您的作業習慣排列多個作業視窗,讓你快速又有效率的完成每個工作。
- 10. 按列印可將本單以製訂之格式預覽及從印表機列出,參考範例五 列印。

# $3-4-5$ 、範例五 列印

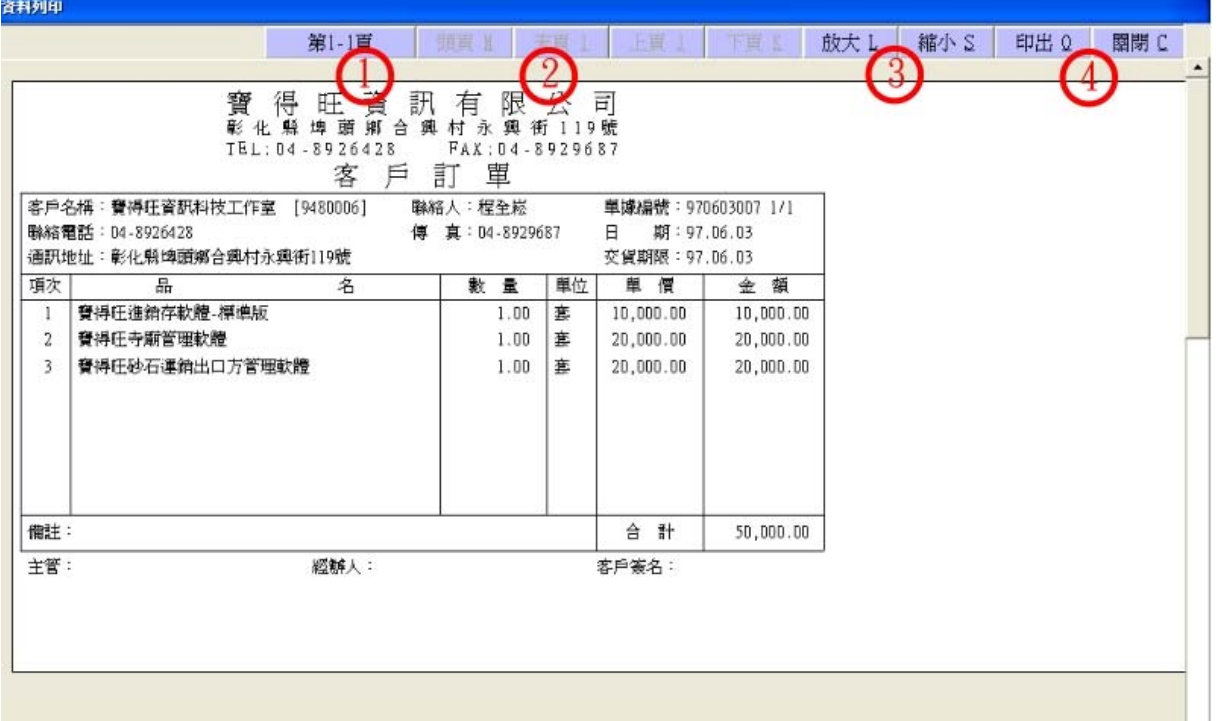

# 圖 3-17

- 1、 表示目前要列印的訂單有幾頁,並顯示在第幾頁。
- 2、 當要列印的總頁數超過一頁時,此選項會呈現黑色,方便使用者瀏灠各頁操 作,可用滑鼠點選,也可用按鍵 Alt+I、Alt+M、Alt+J、Alt+K 來操作。
- 3、 將顯示內容予以放大或縮小,以方便閱讀。此項改變並不影響實際印表之輸 出大小。
- 4、 預覽完畢後, 如確認無誤要單據輸出到印表機, 則選擇「印出Q」鈕, 或選 擇「關閉」鈕來離開此畫面。
- 1、在圖 3-17 選擇「印出 O」之 後會出現如圖 3-18 設定印表 機畫面。請先選擇要列印之印 表機。
- 2、接下來選擇紙張大小、以及來 源方式,此項目建議使用預設 「自動選取」不要修改,如需 要的紙張大小沒在選項內,可 自行訂義新增,新增方法請參 考下列說明。
- 3、接續選擇列印方向,可選直式 列印,或橫式列印。
- 4、以上設定完成後按下「確定」 鈕執行列印工作。

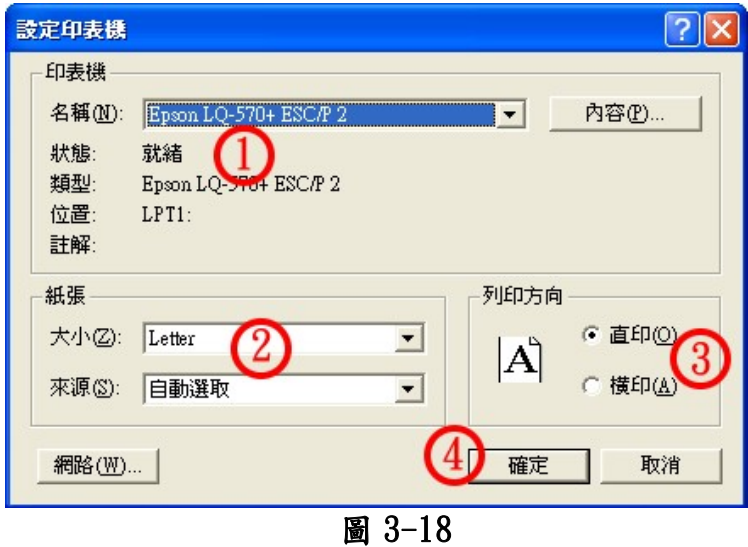

寶得旺資訊有限公司 - 17-

# 自行訂義新增紙張大小

開啟控制台 執行路徑「開始/設定/控制台」,後執行「印表機和傳真」如圖 3-19。

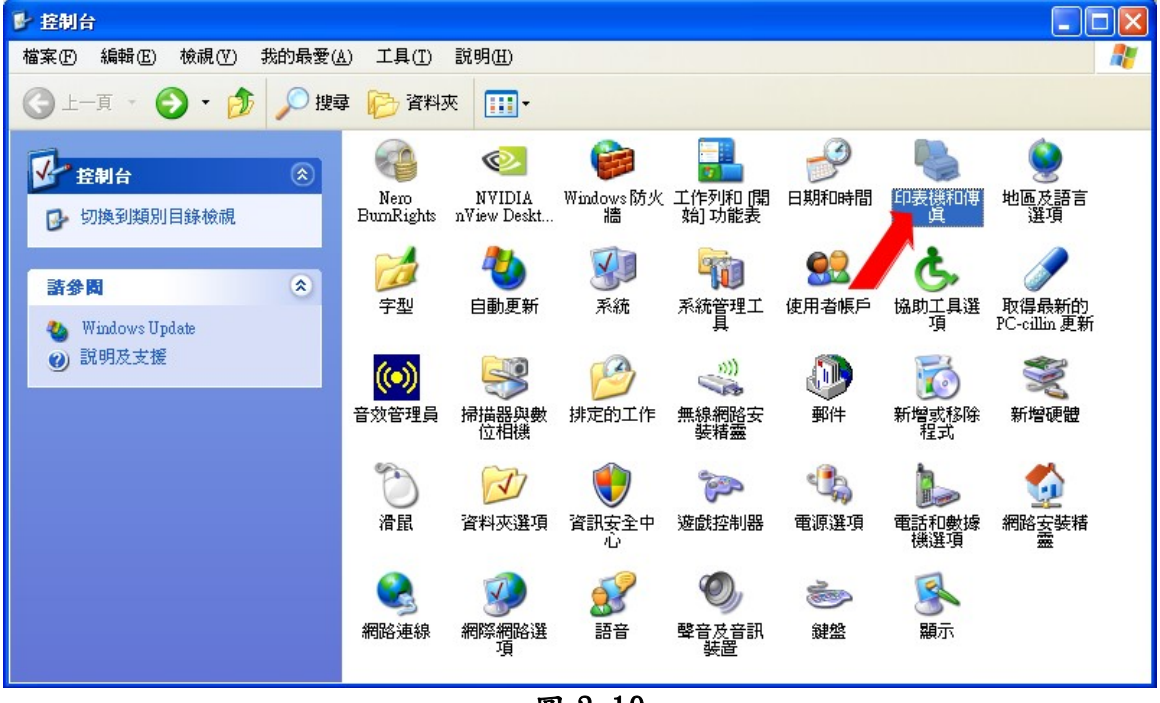

圖 3-19

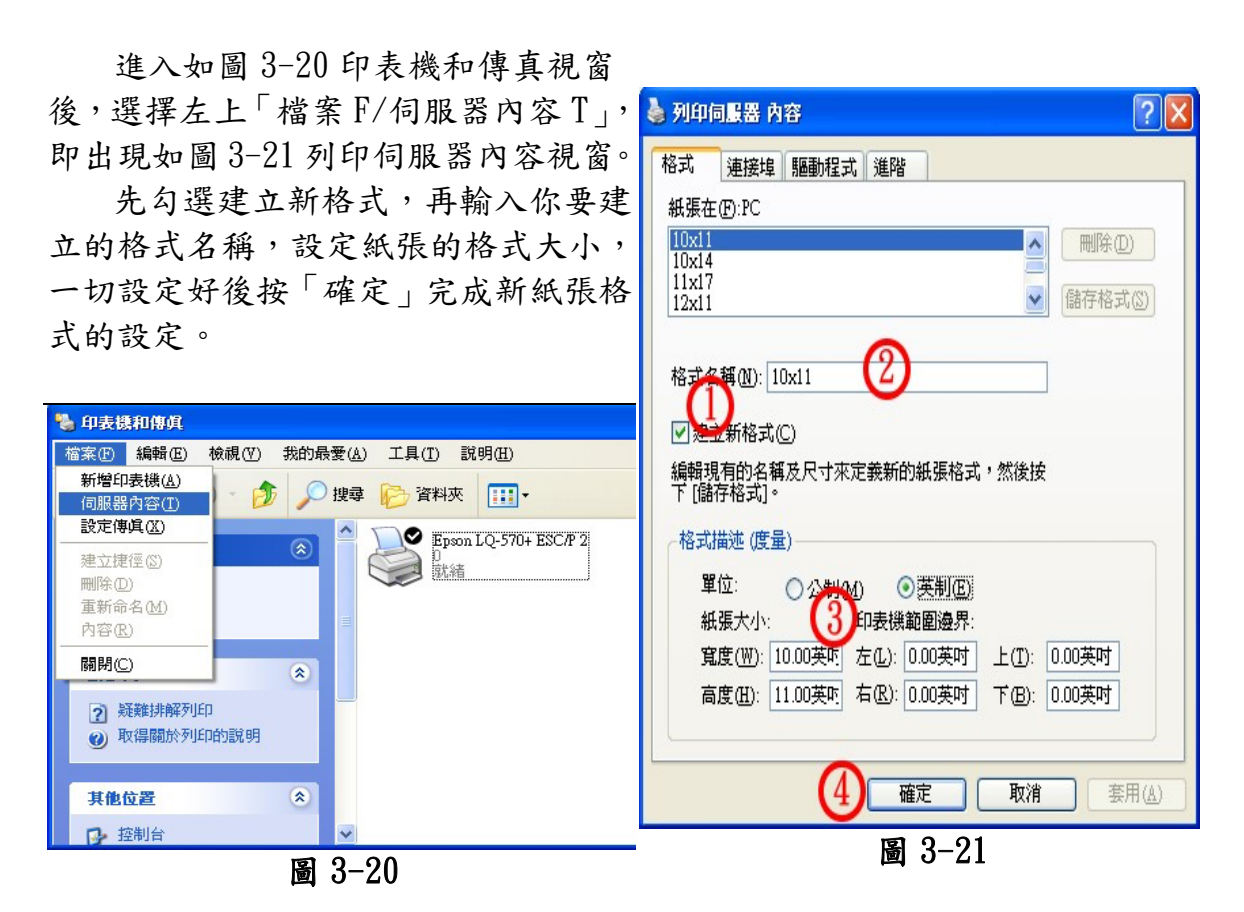

於此之後在紙張大小的選項上,即會出現你所新增的紙張格式可供選用。

#### 補充說明

報表一般使用 Letter 8 1/2x11 英吋之紙張,列印時請注意選擇。

列印中一刀單據時,紙張大小請選擇使用者自訂大小,並設定如下:寬度 850,高度 550,單位是 0.01 英吋;列印地址名條時,紙張大小請選擇使用者自訂 大小,並設定如下:寬度 850,高度 150,單位是 0.01 英吋。

#### $3-4-6$ 、範例六 日期輸入

本套系統軟體預設日期格式為:YYYY.MM.DD 其中 YYYY 表示民國或西元年 份,MM 表示月份,DD 表示日期,區隔符號「.」可改成「/」或「-」,如需變更, 請到「系統維護/慣例設定」變更。輸入日期時不必需完整輸入,與電腦系統同 月者,只要輸入日;不同年時,才須輸入完整年月日。例 如:電腦日期為民國 97.06.05,則在訂單日期輸入1 如圖 3-22後,按「Enter」 後,則日期會自動轉成 97.06.01 如圖 3-23,並且單據編號也會自動變更為輸入 的日期。

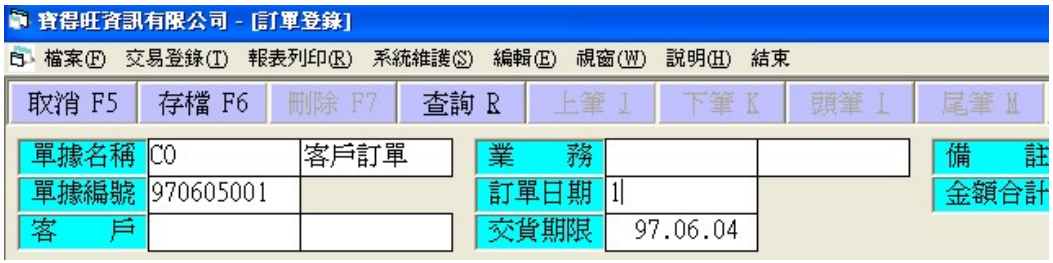

圖 3-22

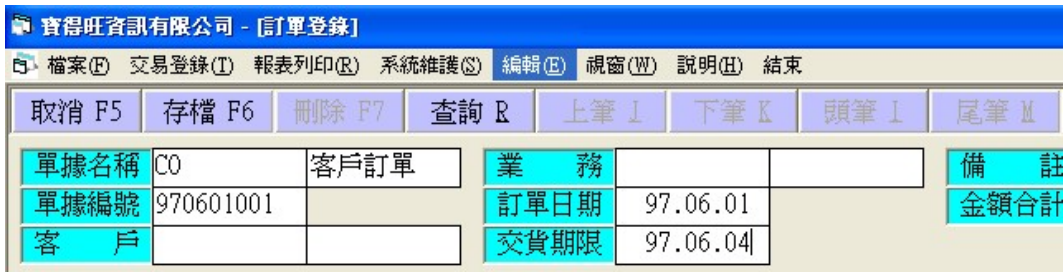

圖 3-23

# 第四章 系統導入

系統導入過程,可以大概分為三個階段,彼此關聯。本章先提供您整 體的觀念,以下各章將進一步提供您實際輸入畫面及必要說明。至於操作 方法,則請參考第三章。

## 第一階段 建立基本資料及設定

先設定您公司的基本資料及使用慣例,再建立既有之貨品、客 戶、廠商、員工、保全設定、詞彙資料。

當然,不必須將所有資料都建立之後才進入第二階段,因為這些 資料本來就會隨時增減,主要的目的是在此階段先擬好您公司對於貨 品、客戶、廠商等資料的編號原則,亦先建立常用之資料。至於,以 後遇到各種新增需要時,隨時增修即可。

已建立資料者才可以在訂單、及進出貨單引用並建立記錄。本軟 體並沒有強制一定需要貨品編號才能作業,只要有品名即可執行進出 貨登錄及請款對帳,但是沒有品號的項目,則不作庫存量異動的處理。

# 第二階段 登錄各種交易資料

利用各種交易登錄來記錄報價、訂單、採購、進出貨等資料,視 實際發生的情形,選擇來執行。不需訂單管理者可直接輸入出貨資料。 不需採購管理者可直接輸入進貨資料。

#### 第三階段 列印各式管理報表

利用報表來進行交易資料分析整理,例如每月請款對帳、進銷統 計分析、業務業績及庫存狀況等,視管理上的需要,選擇來執行。整 個電腦化的成果及效率,在這階段完全呈現,也在這階段加以評鑑。

# 第五章 建立基本資料

這些基本資料原則上是各不相干、彼此獨立的。都是為了方便登錄交 易資料時,輸入及歸類方便。唯獨詞彙資料可以提供常用詞彙給其他功能 (在任何欄位按 F10 即可啟動本功能),郵遞區號及分類資料可以方便客 戶、廠商資料相關欄位輸入(可在相關欄位按 F1 或快按滑鼠左鍵兩下來輔 助輸入)。以下提供各基本資料建檔畫面,初期建檔順序可以參考這順序。 輸入及操作之方法請參考第三章。

# 5-1 您公司的基本資料

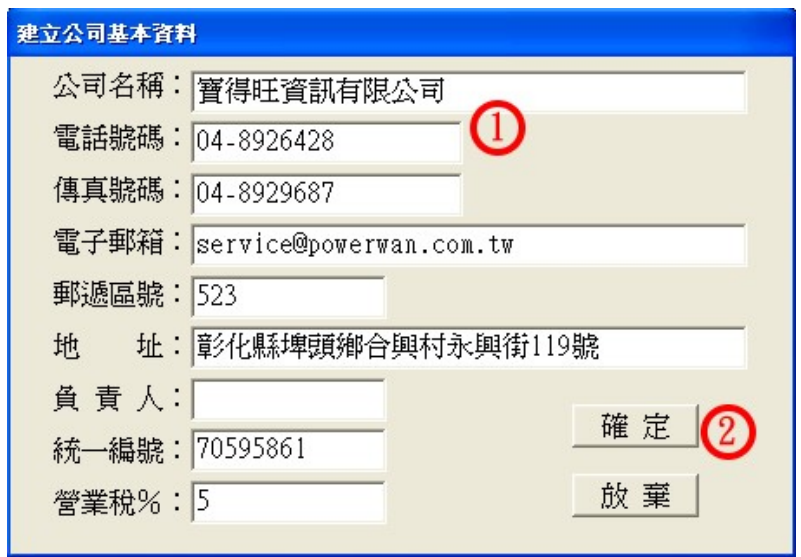

圖 5-1

欲建立公司資料表請先執行「系統維護 S/公司資料」,即會出現如圖 5-1 的建立公司基本資料視窗,依序依公司名稱、電話號碼等等…輸入下 去,輸入完畢後按「確定」鈕儲存,請注意公司名稱及電話號碼為必填項 目,必需輸入才能執行「確定」進行儲存。

## 5-2 客戶分類

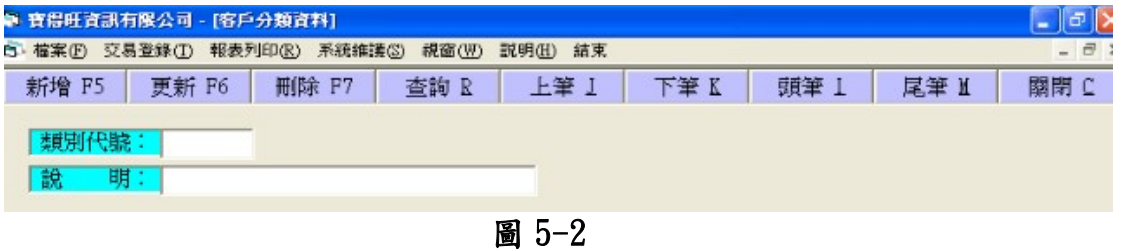

欲新增客戶類別請先執行「檔案 F/客戶分類」,按下「新增 F5」輸入 欲建立的類別代號,以及說明後,按下「存檔 F6」,及可完成新增客戶分 類程序。

(如不需分類客戶,不建亦可)

# 5-3 您公司的慣例設定

欲更改您公司的慣例設定請執 行「系統維護 S/慣例設定」,慣例 設定共分成單據選項、成本選項、 其他,這三大類。

單據選項-包涵各式單據之細 部設定,如出貨單列印交易附加條 款、列印單據要使用之字體、金額 欄小數點位數等等…如圖 5-3 所 示,第一次使用本系統之客戶建議 在列印單據前先來此設定單據欲顯 示出來的畫面。

成本選項-提供出貨畫面是否 顯毛利等…如圖 5-4 所示。

其他選項-內涵庫存數不足時 不出貨、作業結束時製作備份、日 期格式等等…的詳細設定如圖 5-5 所示。 圖 5-3

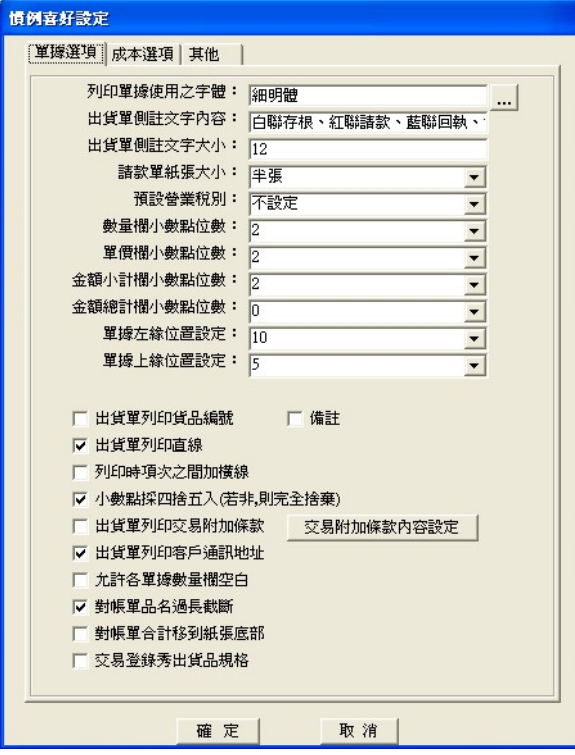

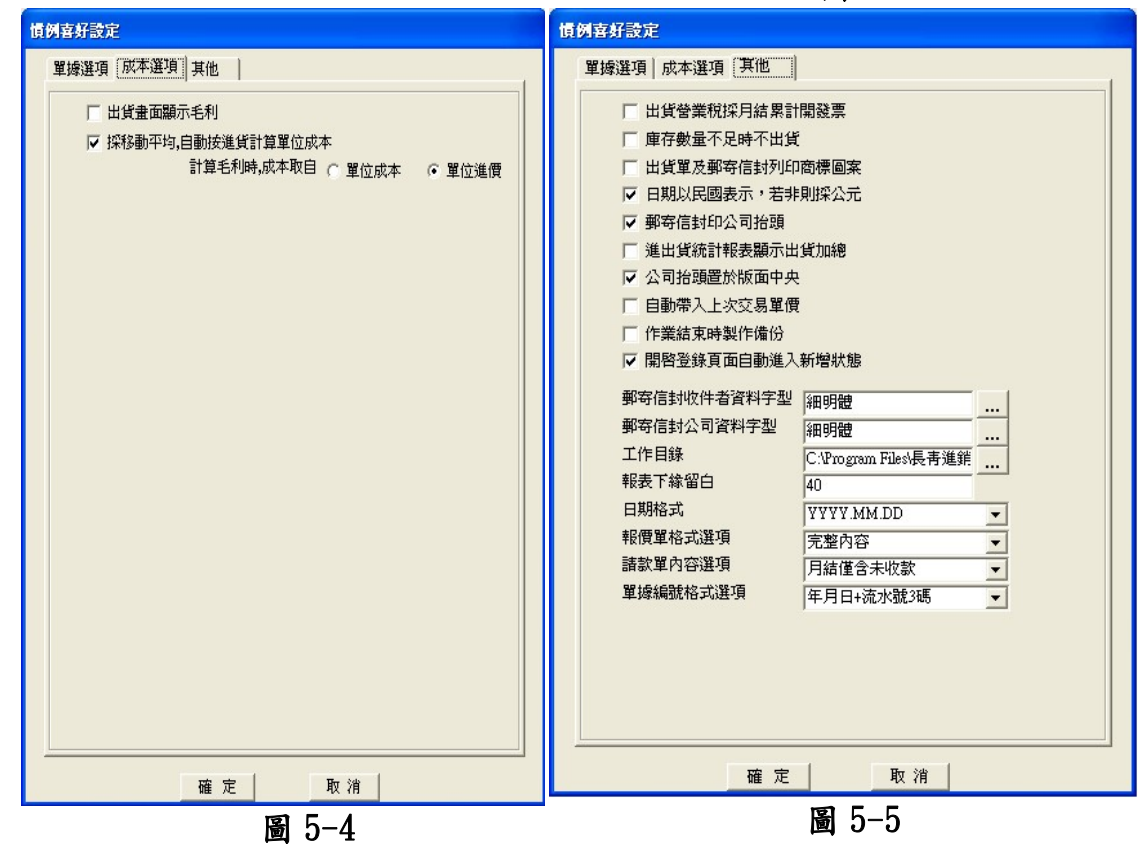

#### 5-4 貨品分類

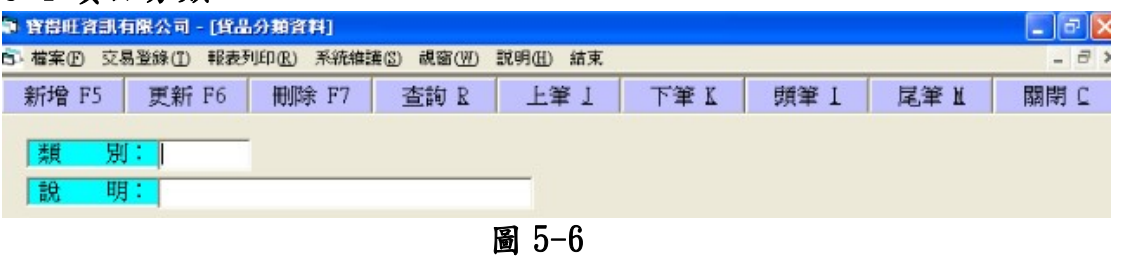

欲新增貨品分類請先執行「檔案 F/貨品分類」,按下「新增 F5」輸入 欲建立的類別,以及說明後,按下「存檔 F6」,及可完成新增貨品分類程 序。

(如不需分類貨品,不建亦可)

# 5-5 詞彙建檔

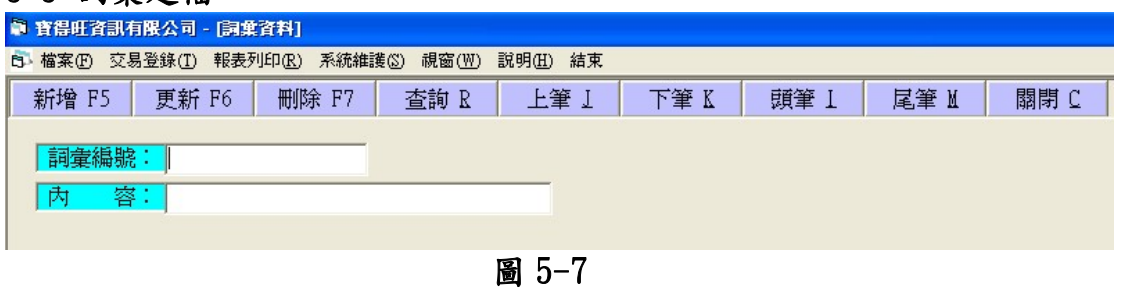

欲新增詞彙資料請先執行「檔案 F/詞彙資料」,按下「新增 F5」輸入 欲建立的詞彙編號,以及內容後,按下「存檔 F6」,及可完成新增詞彙資 料程序。

(已內建一些常用詞彙,如尚不需使用可不新建先略過)

# 5-6 保全設定 – 將每項功能個別保護,每位使用者可分別設定其密碼及 權限

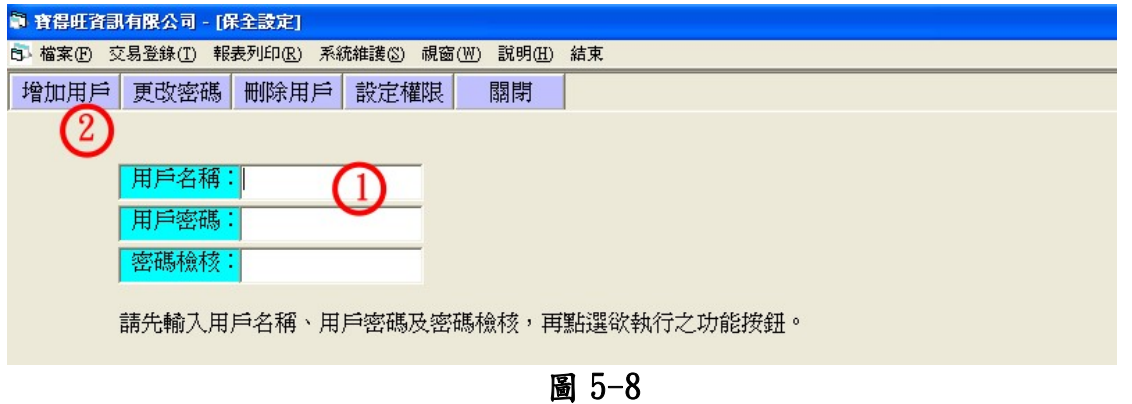

欲新增系統使用者請先執行「系統維護 S/保全設定」,此項目三個欄 位皆為必填項目缺一不可,此設定將每項功能個別保護,每位使用者可分 別設定其密碼及其使用權限。

# (操作細節請參考第九章保全)

# 5-7 客戶資料建檔

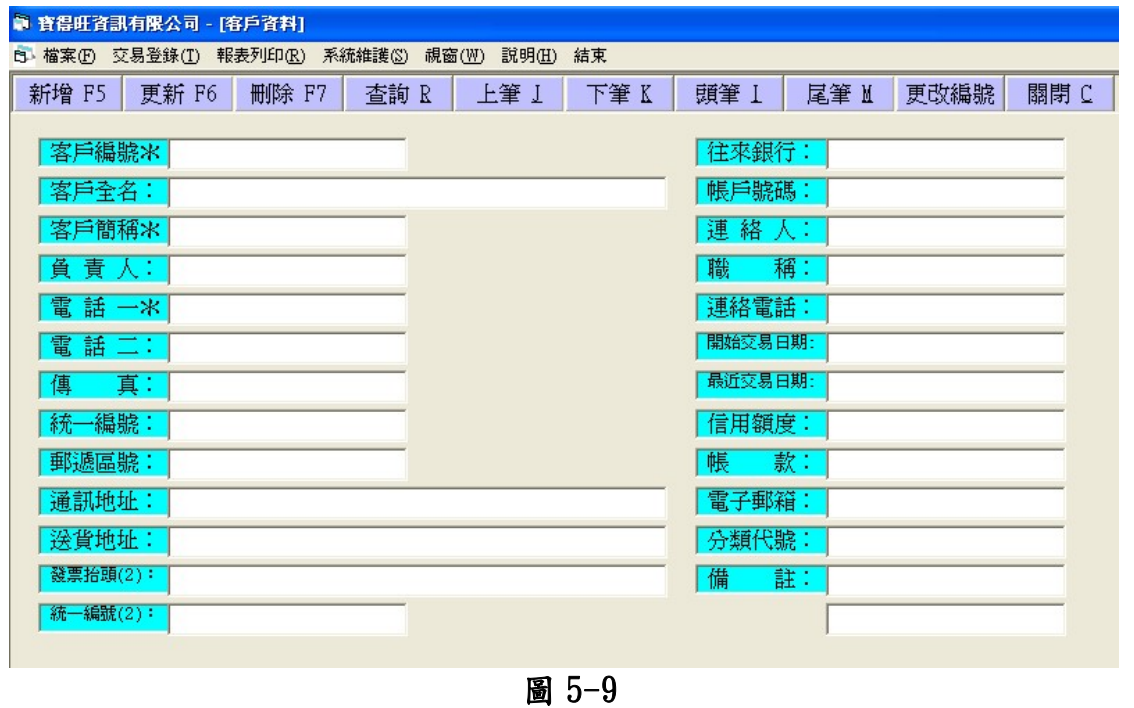

建立客戶資料請執行「檔案 F/客戶建檔」,即出現如圖 5-9 的客戶資 料建檔視窗,客戶編號欄為必填項目,其餘欄位皆為選填項目,可視需要 加以填寫,另欄位標有「\*」符號的皆可按「F1」或雙擊滑鼠左鍵二下, 開啟客戶資料查詢視窗,如圖 5-10 查詢已建立的客戶資料,可在客戶資 料查詢視窗內將游標移到想查詢的客戶欄位雙擊滑鼠左鍵二下即可查閱 客戶資料。

|    | ■ 客戶咨料查詢  |                                                                                               | $\vert x \vert$ |
|----|-----------|-----------------------------------------------------------------------------------------------|-----------------|
| 項次 | 客戶編號      | 客戶名稱                                                                                          |                 |
|    | 19480001  | 牆固保全股份有限公司                                                                                    |                 |
|    | 29480002  | 愛你好食品股份有全公司                                                                                   |                 |
|    | 3 9480003 | 統力建設股份有限公司                                                                                    |                 |
|    | 4 9480004 | 長春青股份有限公司                                                                                     |                 |
|    | 59480005  | 天興嘗業有限公司                                                                                      |                 |
|    | 6 9480006 | 寶得旺資訊科技工作室                                                                                    |                 |
|    |           |                                                                                               |                 |
|    |           | <mark>用滑鼠雙擊(Double Click)欲選項次,或以方向鍵(↑、↓、PgUp、</mark><br>PgDn)移動虚線方框至欲選項目,再按Enter鍵來選擇,按Esc鍵放棄。 |                 |
|    |           |                                                                                               |                 |

圖 5-10

#### 5-8 客戶報表列印

客戶資料報表列印共有聯絡摘要表、地址名條、郵寄信封第三項。聯 絡摘要表主要將有交易記錄之客戶的連絡方式給匯整起來,方便連繫各事 項,地址名條及郵寄信封則方便公司內部的郵寄作業,能夠快捷的將客戶 的郵地住址、電話等項目列印出來。

執行「報表列印R/客 戶報表」,選擇欲列印的報 表種類,再設定起訖日期、 開始客戶(設空白即會列印 出全部客戶),按下「確定」 即出現如圖 5-12 客戶摘要 報表,有關列印之操作方法 請參考第三章範例五、列 印。 圖 5-11

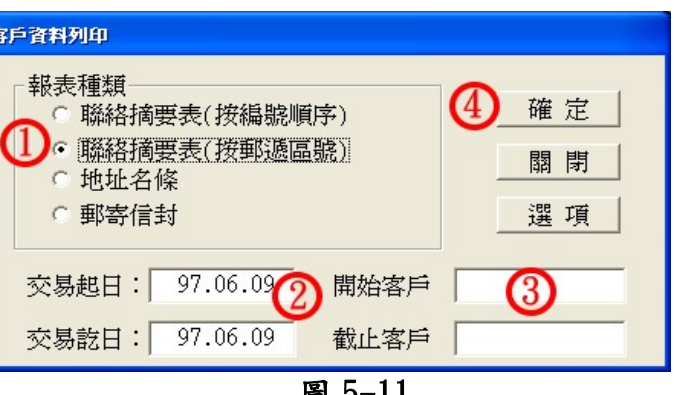

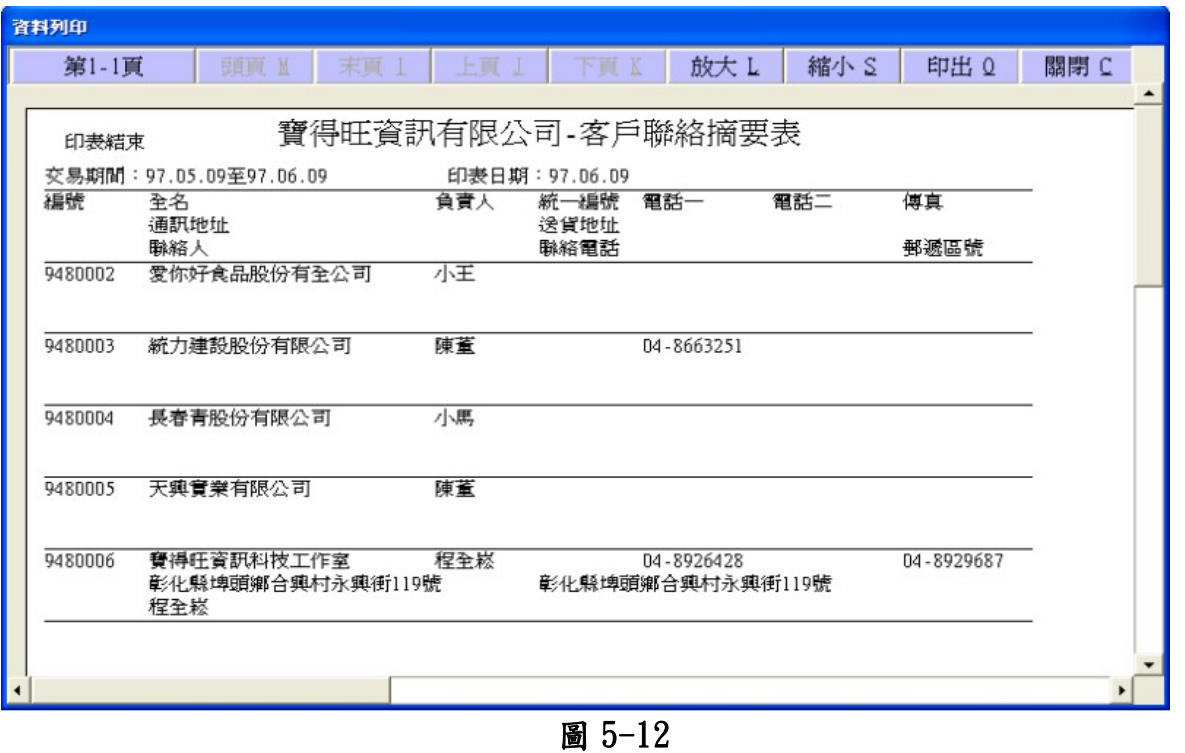

# 5-9 廠商資料建檔

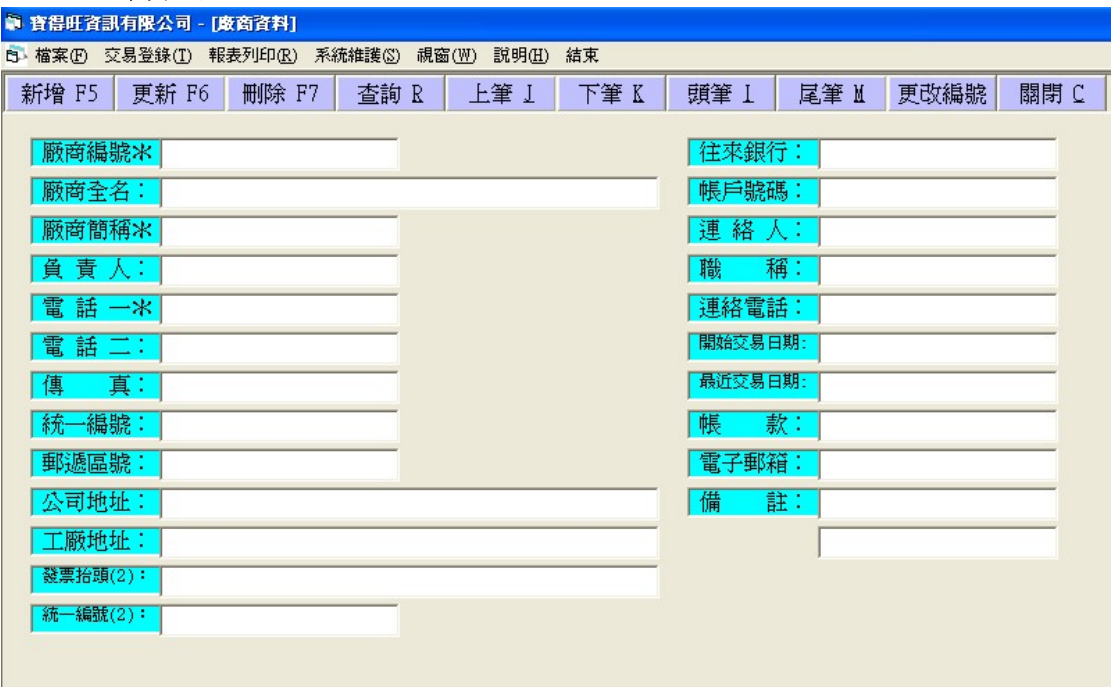

圖 5-13

建立廠商資料請執行「檔案 F/廠商建檔」,即出現如圖 5-13 的視窗, 廠商編號為必填項目,必需填寫方可執行存檔,廠商建檔方式與 5-7 客戶 資料建檔雷同,可參考 5-7 客戶資料建檔的方式來操作。

#### 5-10 廠商報表列印

廠商報表內函聯絡摘要表、地址名條、郵寄信封等三項目,聯絡摘要 表主要將有交易記錄之廠商的連絡方式給匯整起來,方便連繫各事項,地 址名條及郵寄信封則方便公司內部的郵寄作業,能夠快捷的將廠商的郵地 住址、電話等項目列印出來。

執行「報表列印R/廠商報表」,選擇欲列印的報表種類,再設定起訖 日期、開始客戶(設空白即會列印出全部廠商),按下「確定」即出現如圖 5-15 廠商摘要報表,有關列印之操作方法請參考第三章範例五、列印。

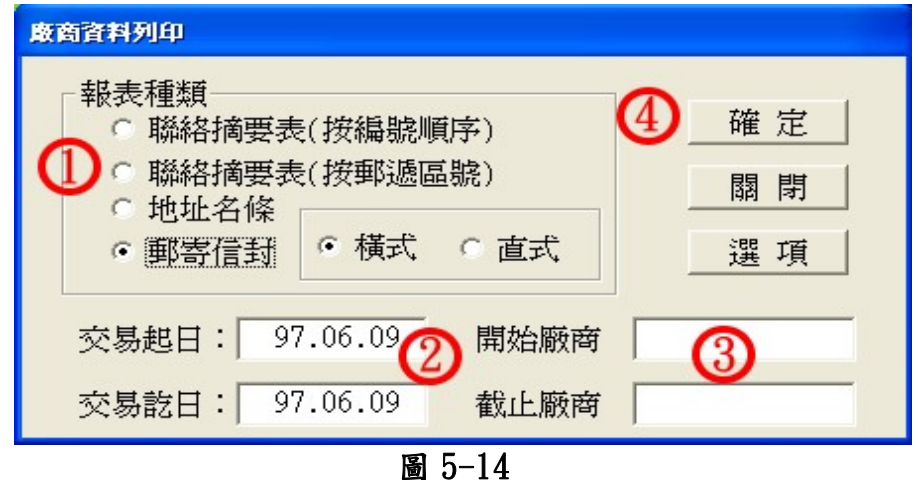

**寶得旺資訊有限公司 - - 26 -**

|   | 音料列印    |                   |                              |    |     |                      |                             |     |      |            |      |      |  |
|---|---------|-------------------|------------------------------|----|-----|----------------------|-----------------------------|-----|------|------------|------|------|--|
|   | 第1-1頁   |                   | 頭頭<br>M                      | 末面 |     | 上面                   | NIT                         |     | 放大 L | 縮小 S       | 印出 0 | 關閉 C |  |
|   |         |                   |                              |    |     |                      |                             |     |      |            |      |      |  |
|   | 印表結束    |                   |                              |    |     |                      | 寶得旺資訊有限公司-廠商聯絡摘要表           |     |      |            |      |      |  |
|   |         |                   | 交易期間: 97.06.01至97.06.09      |    |     | 印表日期: 97.06.09       |                             |     |      |            |      |      |  |
|   | 編號      | 全名<br>通訊地址<br>聯絡人 |                              |    | 負責人 | 統一編號<br>工廠地址<br>聯絡電話 | 電話一                         | 電話二 |      | 傳真<br>郵遞區號 |      |      |  |
|   | 9550001 |                   | 聯牆電信股份有限公司<br>台中縣霧峰鄉中山路28號   |    | 陳士強 | 02-24425788          | 02-24425788<br>台中縣霧峰鄉中山路28號 |     |      |            |      |      |  |
|   | 9550002 | 順心茶坊              | 台中縣鳥日鄉中正路65號                 |    | 林阿芳 |                      | 02-23654412<br>台中縣島日鄉中正路65號 |     |      |            |      |      |  |
|   | 9550003 |                   | 松和資訊科技股份有限公司<br>台中市中港路二段488號 |    | 李立發 |                      | 02-21114488<br>台中市中港路二段488號 |     |      |            |      |      |  |
|   | 9550004 |                   | 泰和國際開發股份有限公司<br>台中市中正路450號   |    | 李士泰 | 台中市中正路450號           | 02-22566325                 |     |      |            |      |      |  |
|   |         |                   |                              |    |     |                      |                             |     |      |            |      |      |  |
| R |         |                   |                              |    |     |                      |                             |     |      |            |      |      |  |
|   |         |                   |                              |    |     |                      | $5 - 15$<br>圖               |     |      |            |      |      |  |

# 5-11 員工資料建檔 – 如交易資料不需登錄業務或承辦人員,不建亦可

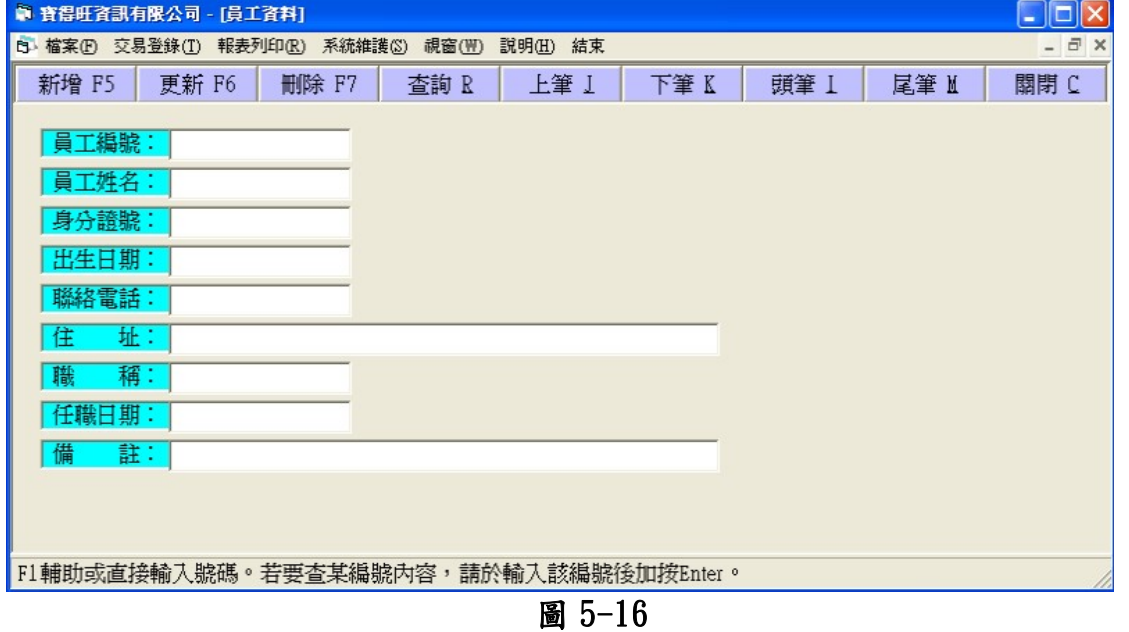

建立員工資料檔案請先執行「檔案 F/員工建檔」,即出現如圖 5-16 的 視窗,員工編號為必填項目,必需填寫方可執行存檔,員工建檔方式與 5-7 客戶資料建檔雷同,可參考 5-7 客戶資料建檔的方式來操作。

## 5-12 員工報表列印

員工是一間公司最根本的組織,此系統也內建了員工報表,本報表可 用來列印所有員工基本資料,包括姓名、身份證字號,出生日期、電話等 等,對於公司內部的聯絡上也非常有幫助。

啟動員工報表請先執行「報表列印 R/員工報表」出現如圖 5-17 的員 工資料列印視窗,輸入員工編號(此欄位空白即為選擇全部員工),或按「選 項」鈕選擇要查詢的員工,完後按下「確定」執行,即出現如圖 5-18 的 資料列印視窗。

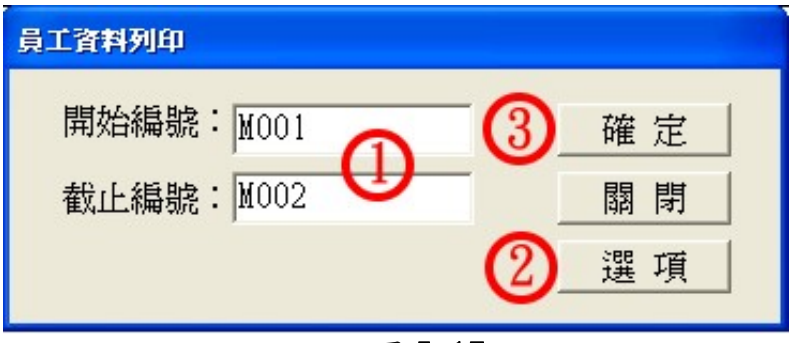

圖 5-17

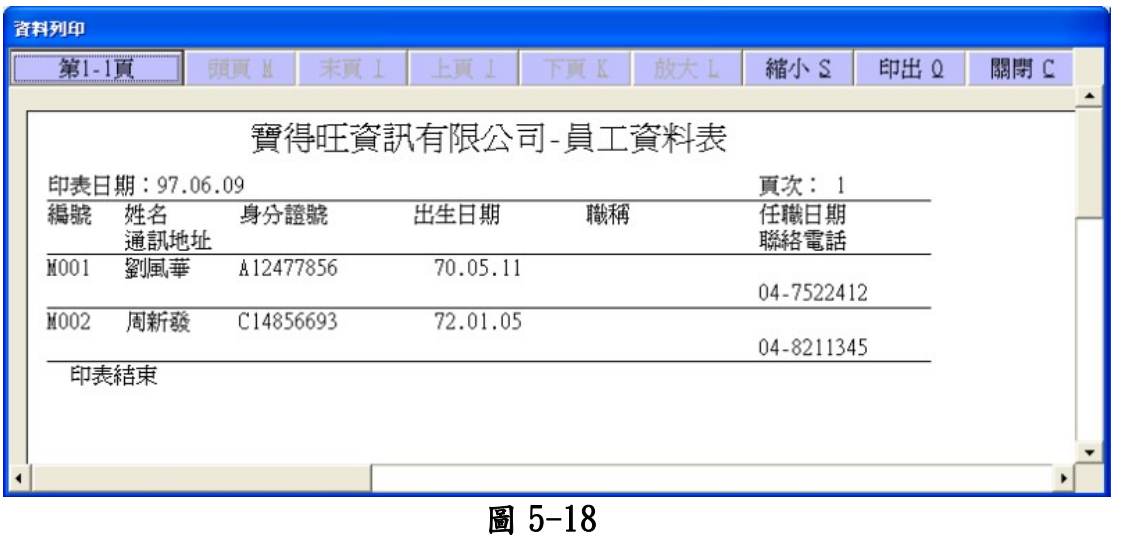

## 5-13 貨品報表列印

貨品報表包函了基本資料表、庫存狀況表、價格資料表、採購建議表、 呆滯物料表等五種報表列印方式。基本資料表可表示出所有貨品的基本單 位及其換算率。庫存狀況表則顯示貨品的庫存量以及其進價,能夠即時的 掌握庫存狀況。價格資料表則將貨品的成本價、進價、零售價、批發價等 列印出來。採購建議表可將現有數量、安全存量、最高存量、建議採購數 量等一一列出來,方便採購人員進行採購作業,確保一定的庫存量。呆滯 一种表可查詢選定的貨品已閒滯多少天沒出貨了,此報表對於掌控貨品的 進貨量、以及安全存量要設定多少等非常的有幫助。

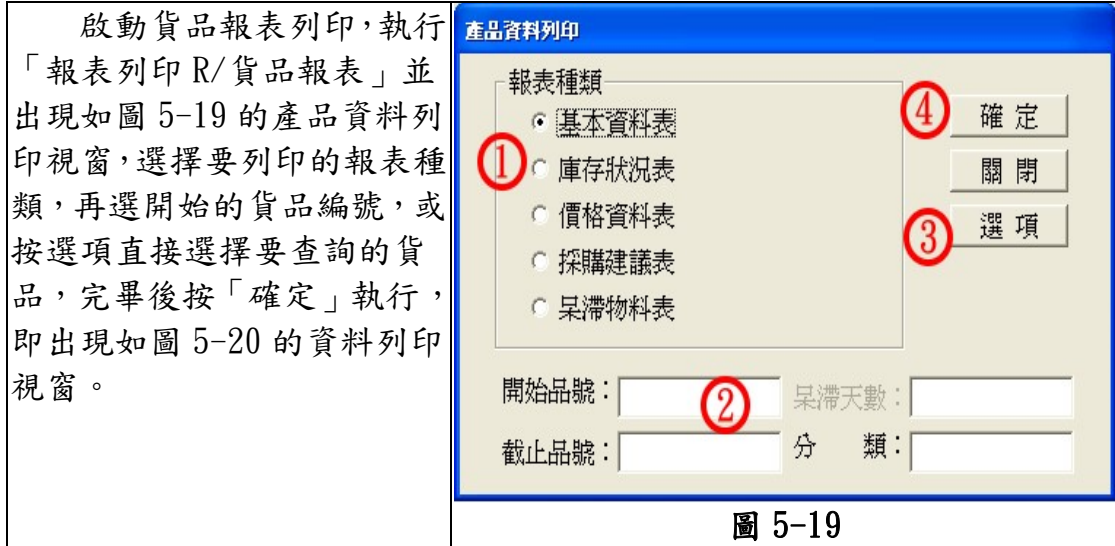

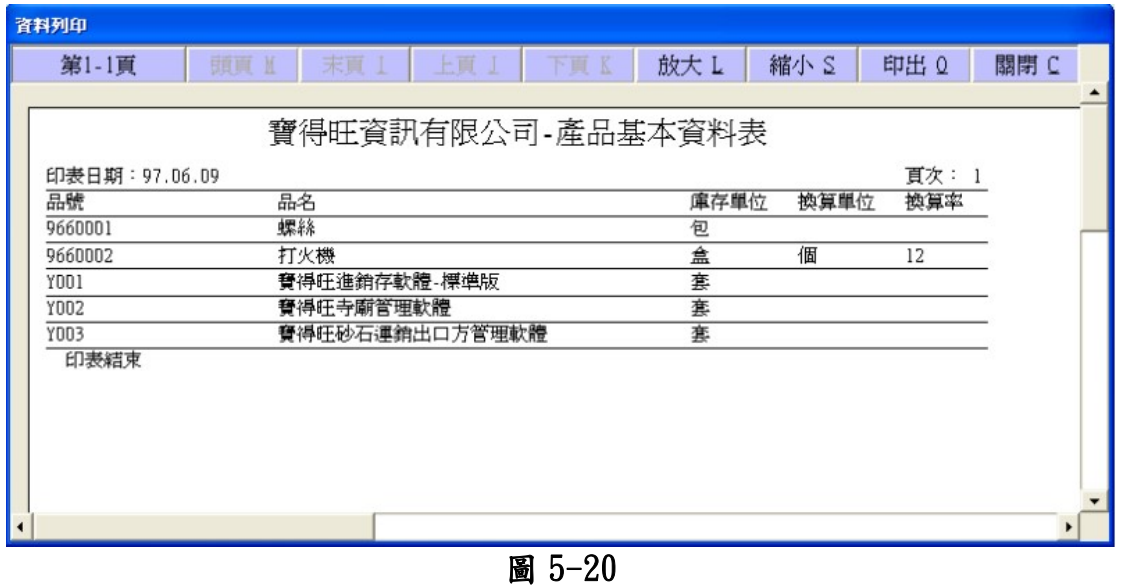

# 5-14 郵遞區號建檔 ─ 目前國內資料均已建立,如無變更可先略過

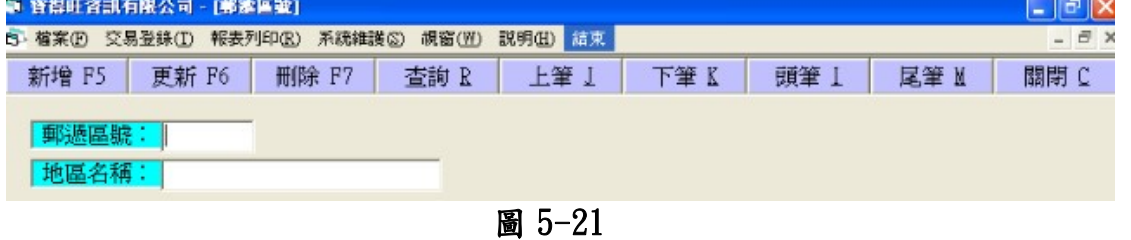

欲新增郵遞區號請先執行「檔案 F/詞彙資料」,按下「新增 F5」輸入 欲建立的郵遞區號,以及地區名稱後,按下「存檔 F6」,及可完成新增郵 遞區號程序。

(目前國內資料均已建立,如無新增或變更可先略過)

# 5-15 單據運作參數設定 - 一般使用之單據均已設定好,應不需變更, 如有特別需要才需另建或更改

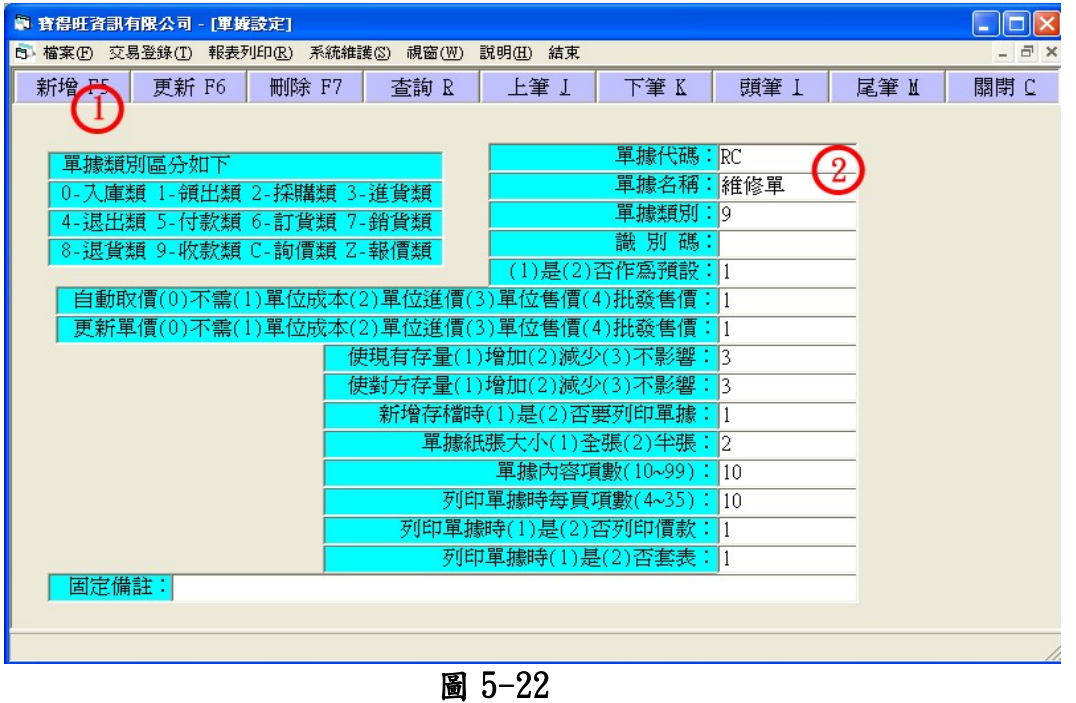

本系統內已有內建部份單據,如欲新增新的單據名稱,請執行「系統 維護/單據設定,按「新增 F5,後,依序輸入單據代碼、單據名稱等等… 如圖 5-22,輸入完成後按下「存檔 F6」鈕,完成新增單據的設定,單據 代碼及單據名稱為必填項目,必需填寫才能完成存檔的指令。一般使用之 單據均已設定好,應不需變更,如有特別需要才需另外新建或修改。

# 第六章 進貨及其相關作業

本軟體提供採購過中堪稱完備之記錄,以便於查核對照及統計分析。 採購的過程可能包括向廠商詢價、發出採購單、貨品運交及瑕疵或誤送品 之退出,並處理因而發生的庫存量變動及應付帳款問題。本軟體在交易登 錄裡都提供對應之處理。當然,並非每項登錄都一定需要使用。需不需要 使用,完全由您公司希望管理的層面自行決定。

對於進貨及進貨退出,本軟體均提供相對應之統計及明細表,可以針 對個別廠商及貨品,在特定期間的資料,選擇以貨品編號或日期為座標加 以整理分析。其對庫存量增減的結果,亦可以從庫存異動表來追蹤。

對於應付帳款,本軟體亦提供比較完善之處理。每月可以列印出各個 廠商之對帳表(已彙集進貨及退貨的完整資料)來核對。付款時,可以由付 款登錄來沖銷帳款,且記錄付款之票據資料,很方便以後之追杳。沖銷的 結果亦反應到進退貨單據。那一筆已沖銷?那一筆未沖銷?何時沖銷?沖 銷多少金額?都可以查出。對於已沖銷的進退貨單據嚴禁修改或刪除,因 而保持資料的一致性。如果已沖銷之進退貨單據,確實遇到需要修改或刪 除的情形,先刪除對應之付款登錄,再來處理即能接受,但事後應該重作 一次沖銷,以維護資料的正確。經由這些登錄處理,隨時都很容易就可以 列出,在特定期間每一廠商應付未付及已付之報表。

操作方式請參考第三章,本章僅提供登錄畫面及輸入範例,並說明其 相關性。

#### 6-1 詢價登錄

讓您可以將詢訪或廠商提供之貨品價格建檔,作為採購之參考依據。 本軟體有自動整理的,會自動整理每一廠商的每項貨品最近一次的 詢價資料,以便於採購及進貨登錄時,在品號欄按 F8,即可速查與輔助輸 入。當資料存檔時,本軟體即自動更新這份內容。欲執行詢價登錄表請先 執行「交易登錄/詢價登錄」即出現如圖 6-1 的詢價登錄視窗。

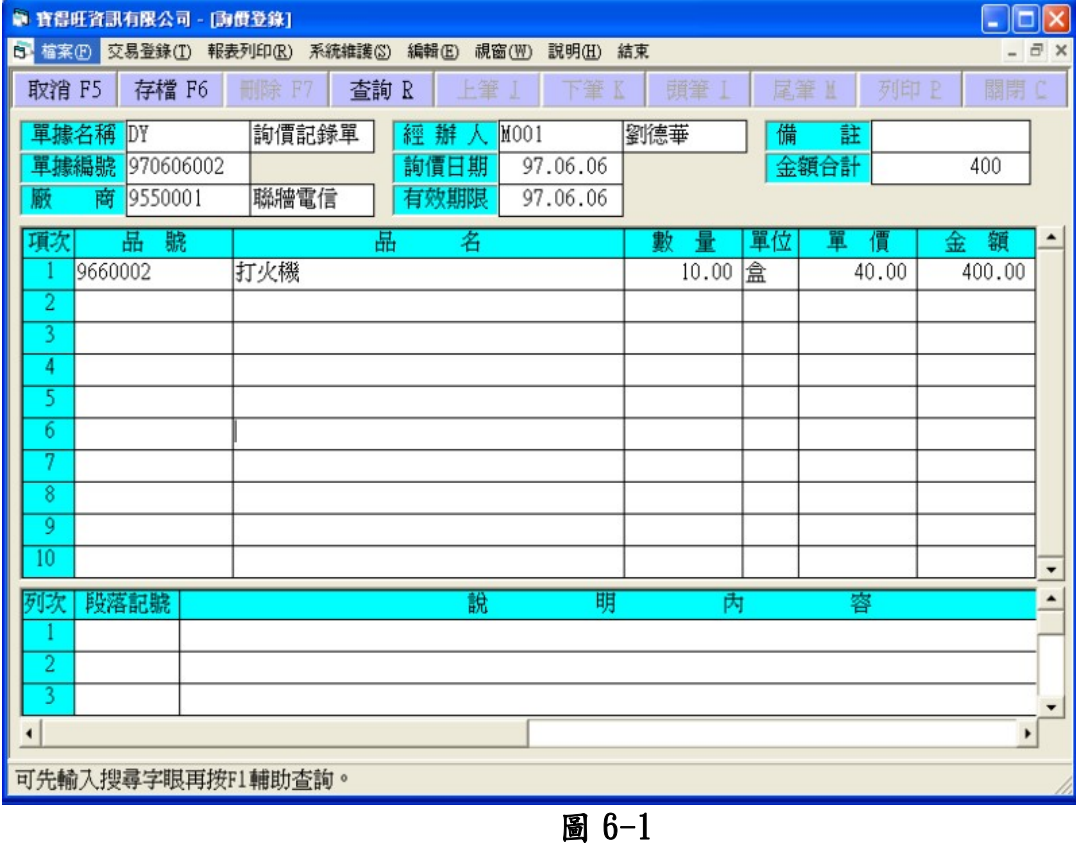

#### 6-2 採購登錄

方便您繕造向廠商提出購物之要求及存查,欲執行採購登錄請先執行 「交易登錄/採購登錄」,出現如圖 6-2後,按下「新增 F5 鈕」, 即自動產 生單據編號,再依序輸入廠商、經辦人等欄位,於品號欄可按「F8」,即 可快速查閱過去曾經購買過的貨品如圖 6-3,按下「不選」鈕,即會取消 選擇欄內的\*符號,再選擇你想採購的項目後按下「確定」鈕,便可完成 整個採購程序。

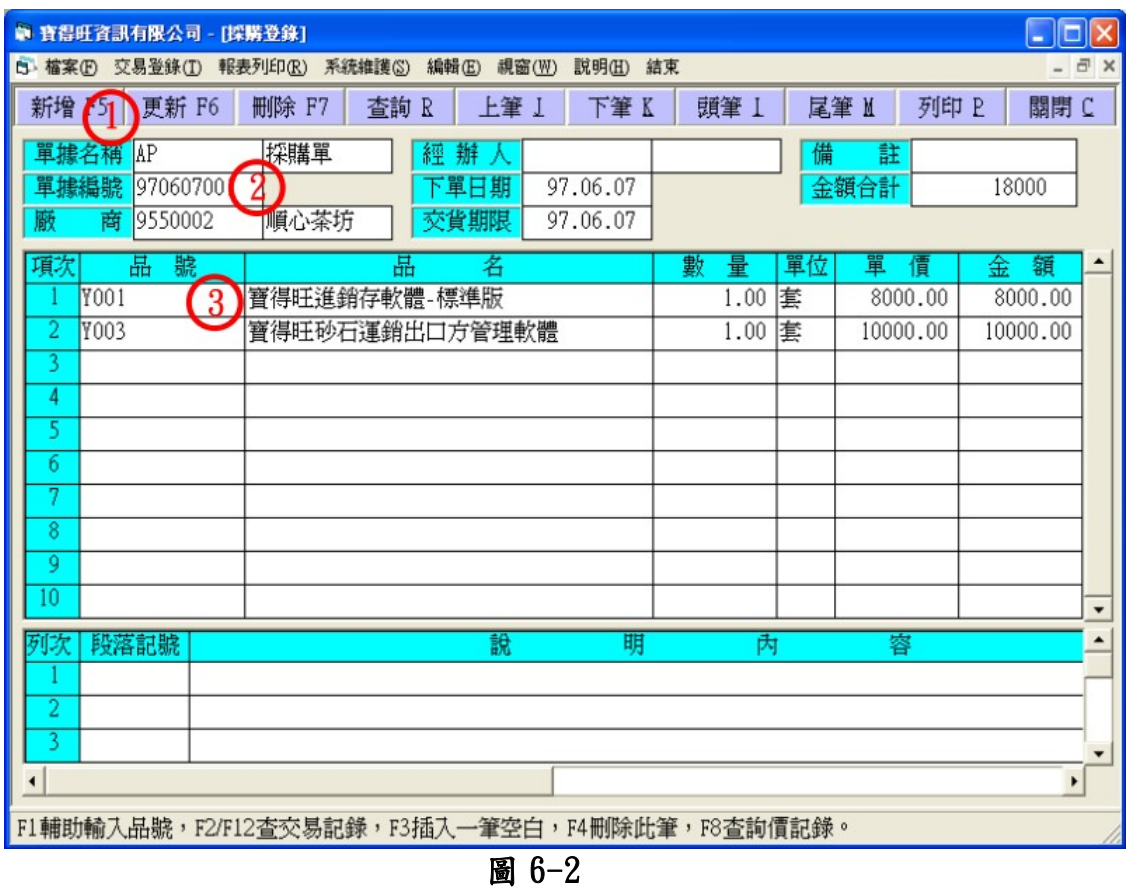

| ■ 順心茶坊‐詢償記録      |                                          |                        |    |          |                    |           |
|------------------|------------------------------------------|------------------------|----|----------|--------------------|-----------|
|                  |                                          |                        | 不選 | 全選       | 取消3                | 確定        |
| 項次<br>品號         | 品名                                       | 數量                     | 單位 | 單價       | 日期                 | 選擇        |
| Y001             | 寶得旺進銷存軟體-標準版                             | 2.00                   | 套  | 8000.00  | 97.06.07           | ာ         |
| 2 Y002           | 寶得旺寺廟管理軟體                                | 1.00                   | 套  | 10000.00 | 97.06.07           | <b>XS</b> |
|                  |                                          |                        |    |          |                    |           |
|                  |                                          |                        |    |          |                    |           |
|                  |                                          |                        |    |          |                    |           |
|                  |                                          |                        |    |          |                    |           |
|                  |                                          |                        |    |          |                    |           |
|                  |                                          |                        |    |          |                    |           |
|                  |                                          |                        |    |          |                    |           |
|                  | ,用↑、↓鍵移方框至該筆再按空白鍵,<br>『確定』鈕將資料代入,敲擊『取消』鈕 | !,或滑鼠雙擊該筆<br>《鈕放棄資料代入。 |    |          | 可切換選取狀態(具*者為選取項)。然 |           |
| 若要變更選擇<br>後用滑鼠敲擊 |                                          |                        |    |          |                    |           |
|                  |                                          |                        |    |          |                    |           |

# 6-3 進貨登錄

將廠商之貨品點交入庫,使所列貨品庫存量增加,且增添相對之應付 帳款。操作方式與 6-2 採購訂錄方式類似,可參考其作業方式。

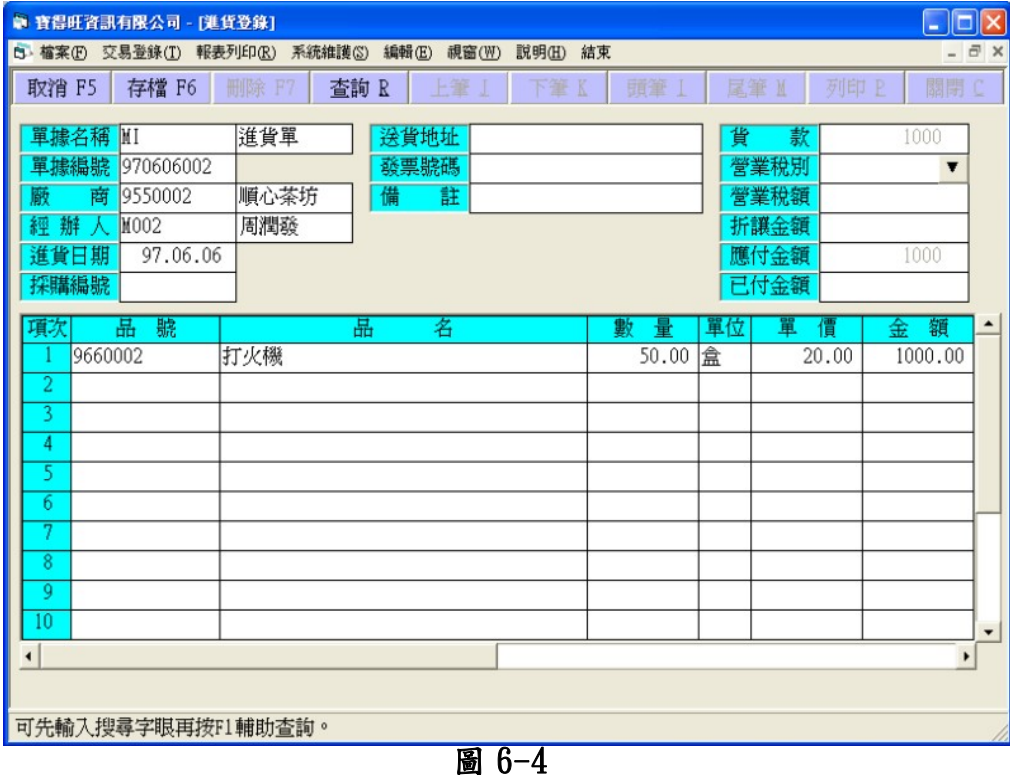

# 6-4 進貨退出登錄

廠商運交之貨品,如有不符規格而退還,作此登錄。使所列貨品庫存 量減少,且扣減相對之應付帳款,操作方式與 6-2 採購訂錄方式類似,可 參考其作業方式。

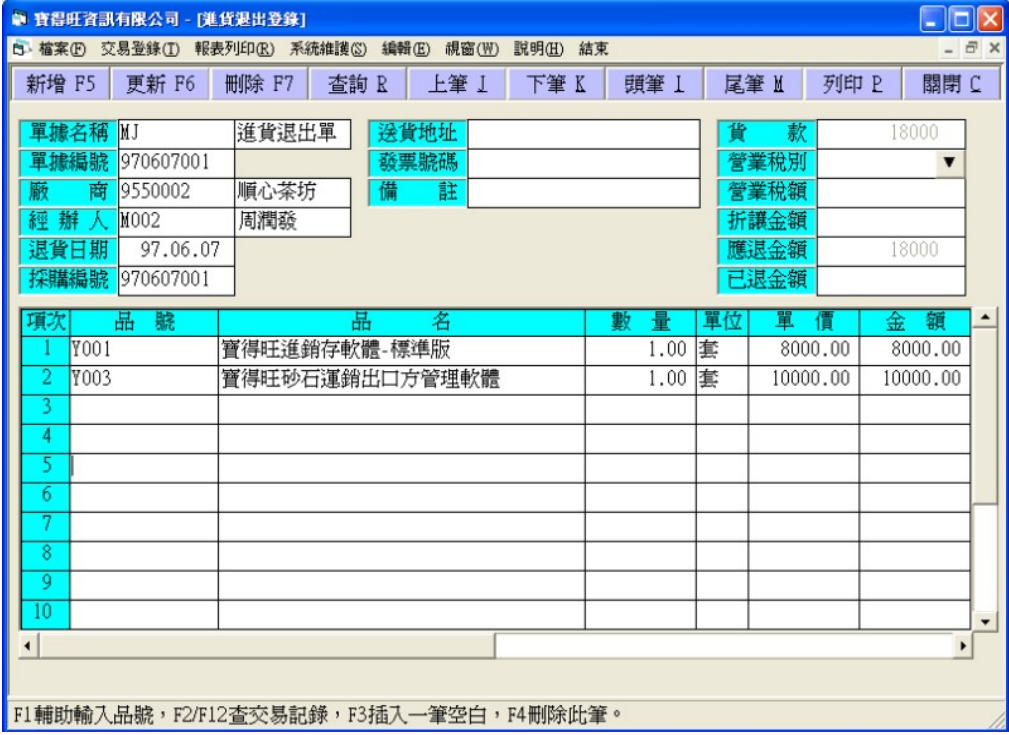

圖 6-5

### 6-5 付款登錄

本表單之功能是用來沖銷進貨單之未付金額,依下圖 6-6 順序輸入至 步驟2完成後,即會顯示出如步驟3該廠商的所有的進貨登綠、進貨退回 登錄單據內容,很清楚的就可查看本身公司對該廠商還有多少未付款項, 已付款項等,絕對是相當方便實用的功能。

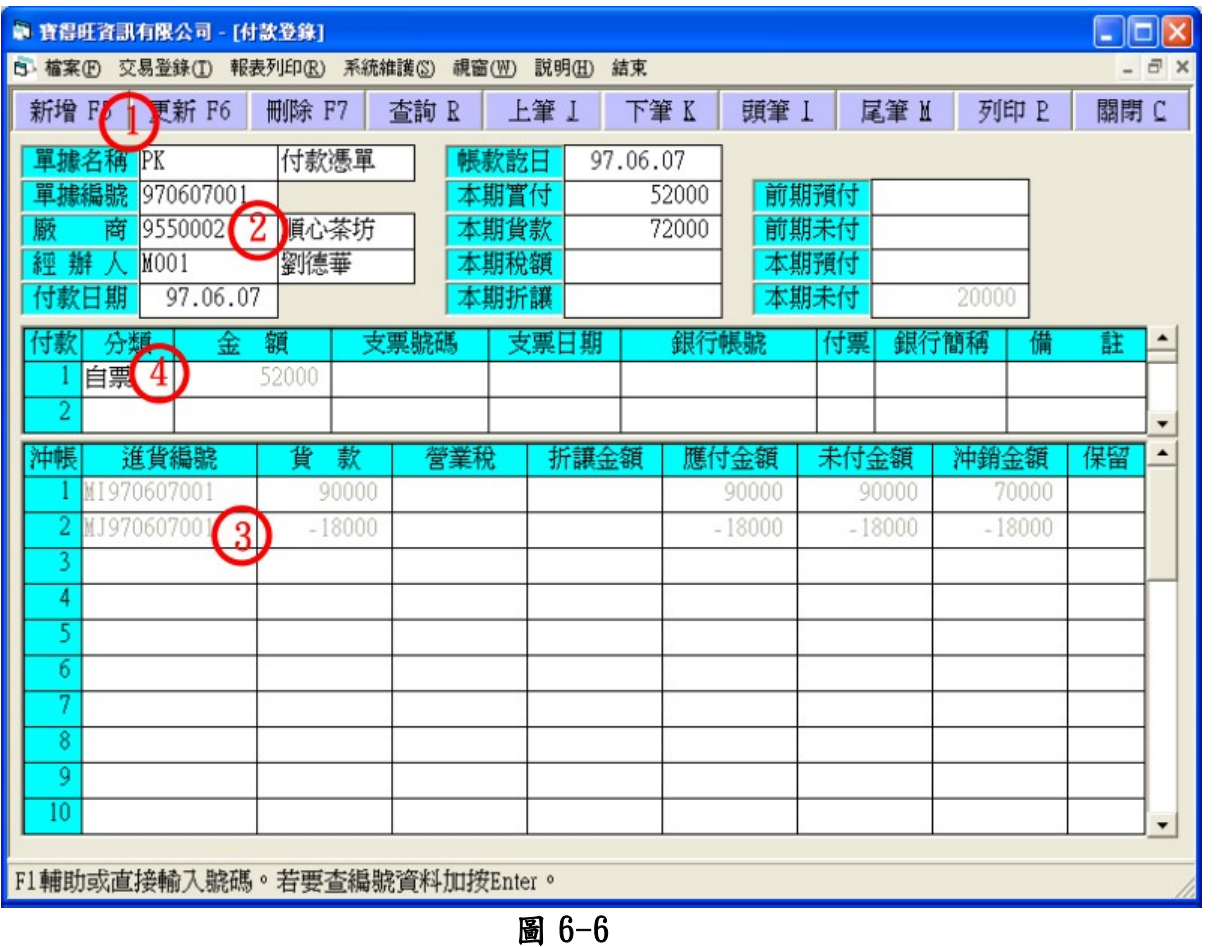

附註一 各金額欄依據下列等式自動平衡: 前期預付+本期實付+本期折讓+本期未付=前期未付+本期貨款+本 期稅額+本期預付

#### 6-6 進貨統計及明細表列印

進貨分析報表列印共分-產品別統計表、日期別統計表、廠商別統計表、 進貨日記表等五種列印方式,從「報表列印 R/進貨分析表」進入如下圖 6-7 進貨分析報表印印視窗,先選擇你想要的列印的項目,再輸入想查詢 的日期或單據、品號、廠商,確認無誤後按下「確定」鈕,出現如圖 6-8 資料列印視窗後,按下「列印」鈕即可印出該表單,關於列印的詳細操作 說明請參考第三章-範例五 列印。

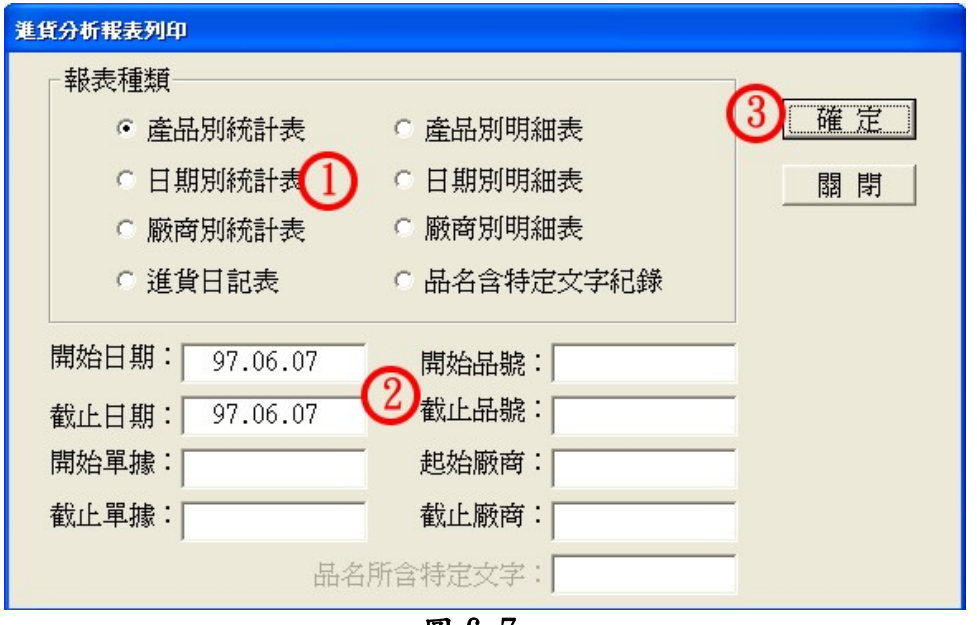

圖 6-7

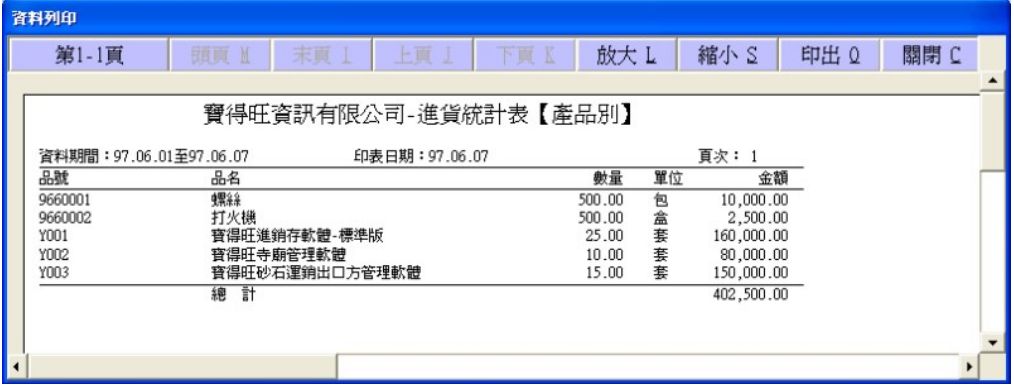

圖 6-8

# 6-7 進貨退出統計及明細表列印

進貨退出分析報表,其功能與操作方式與 6-6 進貨統計及明細表列印類 似,可參考其操作與列印的方法。

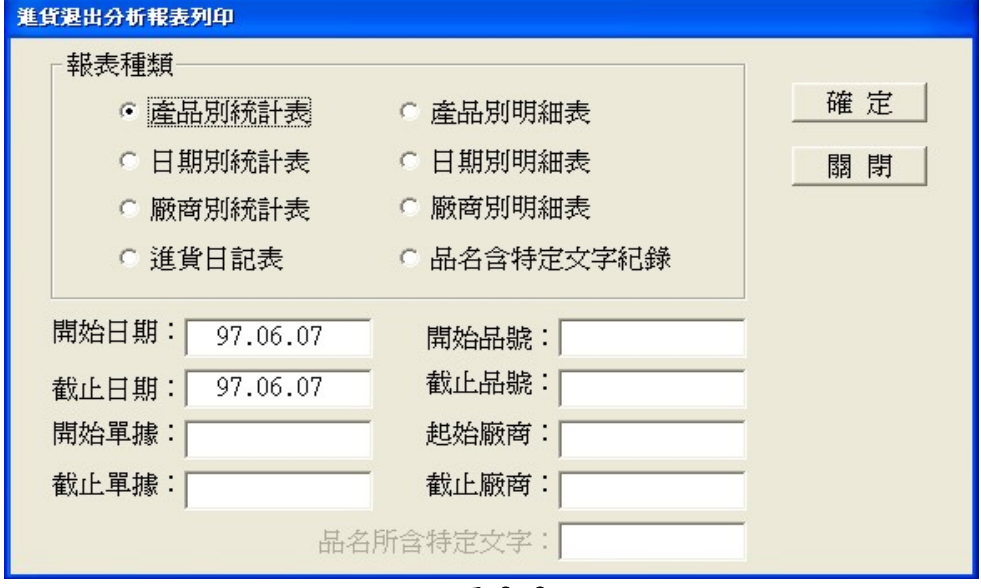

圖 6-9

寶得旺資訊有限公司  $-$  35  $-$ 

### 6-8 付款相關報表列印

收款報表列印包函應付統計表、付款統計表、對帳單等…六種列印項 目,應付統計表可列印與該廠商的應付款、未付款、已付款等等…請形, 使帳務人員能夠即時了解各廠商的貨款狀況,對帳單部份分成明細式以及 簡要式,可視公司及客戶需要下做調整,如圖 6-11 為對帳單(簡要式)範 例圖,有關列印之操作方法請參考第三章範例五、列印。

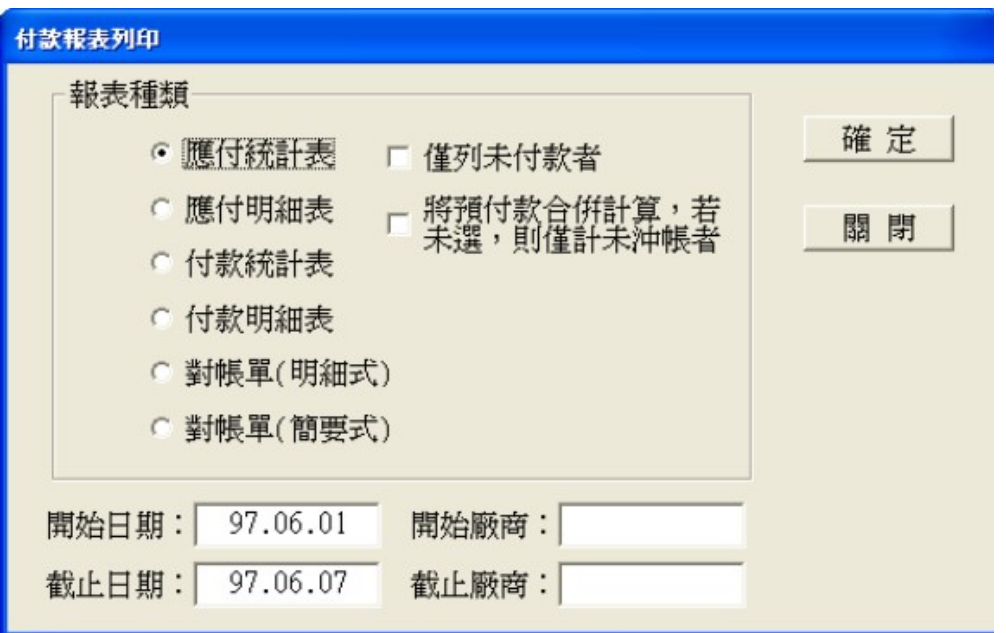

圖 6-10

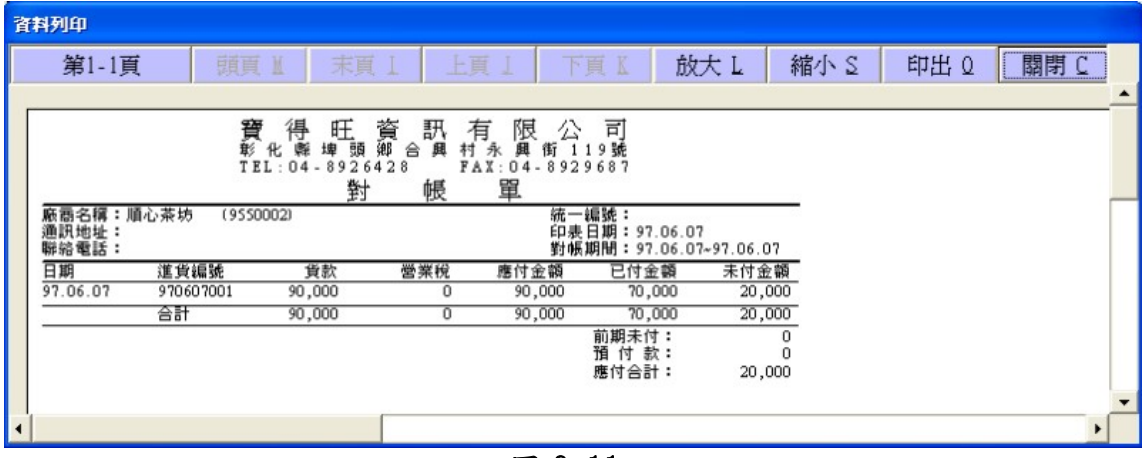

圖 6-11

# 第七章 銷貨及其相關作業

本軟體提供銷貨過中堪稱完備之記錄,以便於查核對照及統計分析。 銷貨的過程可能包括向客戶報價、接受客戶訂單、貨品運交及不符規格品 之退回,並處理因而發生的庫存量變動及應收帳款問題。本軟體在交易登 錄裡都提供對應之處理。當然,並非每項登錄都一定需要使用。需不需要 使用,完全由您公司希望管理的層面自行決定。

對於銷貨及銷貨退回,本軟體均提供相對應之統計及明細表,可以針 對個別客戶及貨品,在特定期間的資料,選擇以貨品編號或日期為座標加 以整理分析。其對庫存量增減的結果,亦可以從庫存異動表來追蹤。

對於應收帳款,本軟體提供比較完善之處理。每月可以列印出各個客 戶之請款單(已彙集銷貨及銷退的完整資料)。收款時,可以由收款登錄來 沖銷帳款,且記錄收款之票據資料,很方便以後之追查。沖銷的結果亦反 應到銷貨銷退單據。那一筆已沖銷?那一筆未沖銷?何時沖銷?沖銷多少 金額?都可以查出。對於已沖銷的銷貨銷退單據嚴禁修改或刪除,因而保 持資料的一致性。如果已沖銷之銷貨銷退單據,確實遇到需要修改或刪除 的情形,請先刪除對應之收款登錄,再來處理即能接受,但事後應該重作 一次沖銷,以維護資料的正確。經由這些登錄處理,隨時都很容易就可以 列出,在特定期間每一客戶應收未收及已收之報表。此外,亦提供業務別 及客戶別之銷售業績表以顯示毛利狀況。

操作方式請參考第三章,本章僅提供登錄畫面及輸入範例,並說明其 相關性。

#### 7-1 報價登錄

集中有規劃的記錄下每次報給客戶的品名、單價,有條理的整理出 來,讓您可以很方便記錄及向客戶提出報價,作為交易條件之聲明。也可 選定特定客戶後,去搜尋曾經報過的價格,本軟體有提供三種報價單格 式,可以從慣例設定選擇適當之格式來列印。自動整理報價功能,會自動 整理曾向各個客戶報價的貨品最近一次的資料,以便於銷售登錄時,在品 號欄按 F8, 即可速杳與輔助輸入。

欲使用報價登錄表請先執行「交易登錄 T/報價登錄」,即可進入如下 圖 6-1 的報價登錄視窗,按下「新增 F5」鈕,即會自動產生單據編號,再 輸入欲報價的客戶、品號等等…,按下「存檔 F6」(此時功能列按鍵會變 成圖 6-2 的圖片),即可完成報價登錄程序,當資料存檔時,本軟體即自 動更新這份內容。

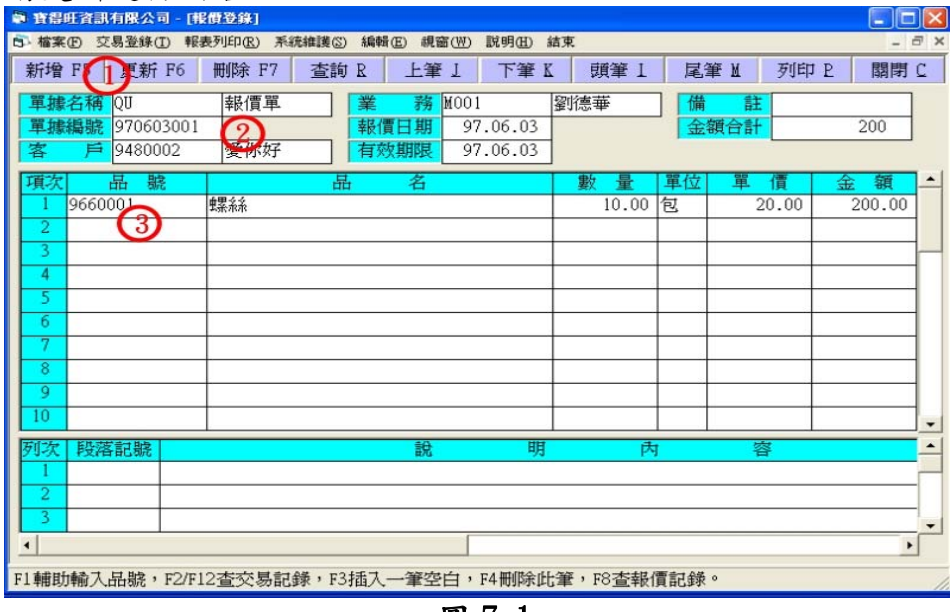

圖 7-1

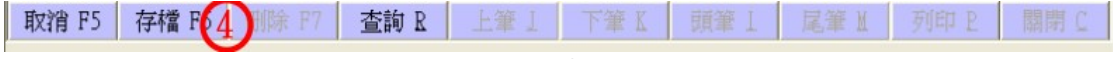

# 圖 7-2

# 7-2 銷貨登錄

記錄銷售給客戶之貨品數量及金額,列印出貨單給客戶簽收,以確認 交易。使所列貨品庫存量減少,且增添相對之應收帳款,其操作方法可參 考 7-1 報價登入的方式去操作它。

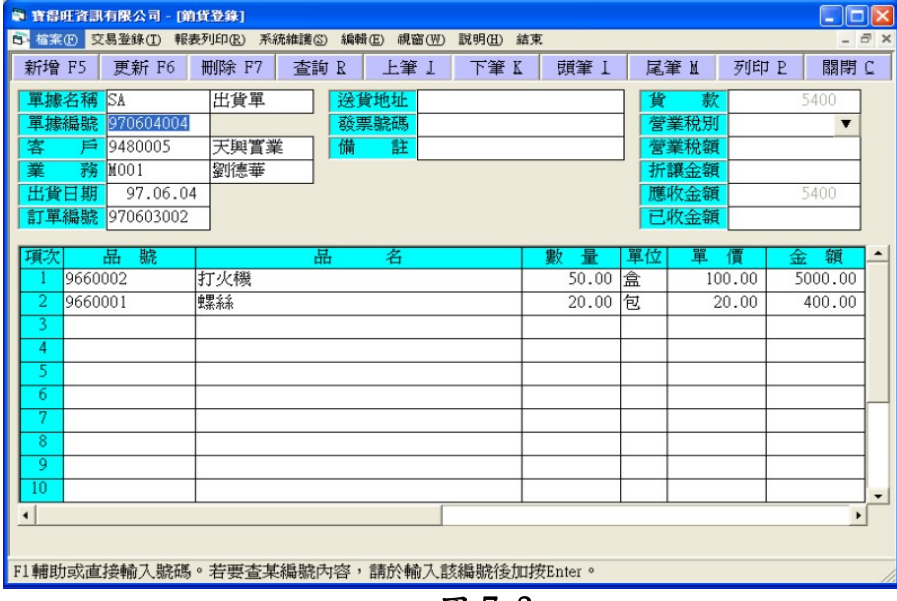

圖 7-3

### 7-3 訂單登錄

在每款銷貨系統中最重要的角色不外乎就是訂單登錄表,主要功能便 是記錄客戶訂購之貨品資料,方便存查。於此我們也設計了一款最淺顯易 董的訂單介面,只要如圖 7-4 的步驟去輸入,很快的就可以處理好一張訂 單了,其操作方法也可參考7-1報價登入的方式去操作它。

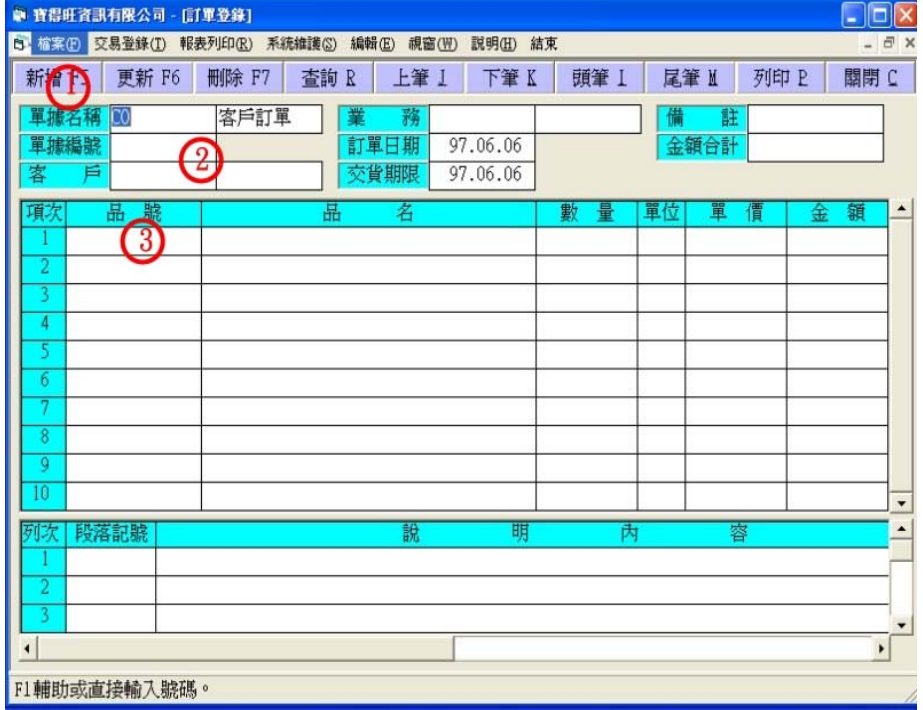

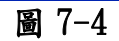

#### 7-4 收款登錄

收款是每家公司營運的根本,只有付出沒有回收則本錢再雄厚的企業 也會經營不下去的,本軟體的收款登錄表提供精確的本期貨款、本期未 收、本期預收等等…,清楚記錄下各個客戶的貨款金額,讓公司明確的掌 握到與各客戶的資金往來情形,避免發生帳目不清的情形。

欲執行收款登錄請先執行「交易登錄 T/收款登錄」,出現如圖 7-5 收 款登錄視窗,按下「新增 F5」鈕後,單據編號會自動產生,依序輸入客戶、 經辦人等欄位後,會出現客戶的銷貨編號,同時列出所有貨款及應收未收 金額等,再輸入本次收款金額,共分現金、自票、客票、轉帳、互抵等五 類,可依所收回的款項下去填寫,完成後按下「存檔 F6」即可完成收款登 錄作業。

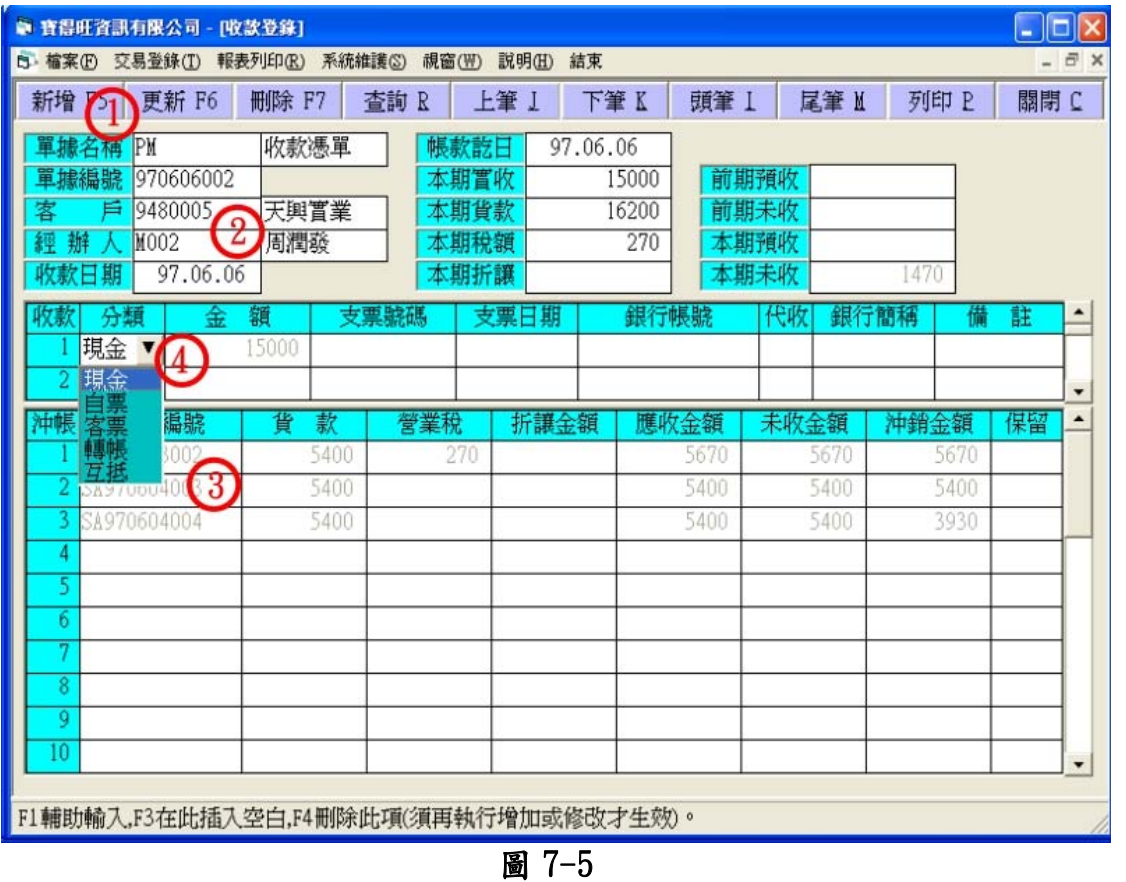

附註一 各金額欄依據下列等式自動平衡: 前期預收+本期實收+本期折讓+本期未收=前期未收+本期貨款+本 期稅額+本期預收

# 7-5 銷貨退回登錄

記錄銷售給客戶之貨品,因各種原因而退回。使所列貨品庫存量增加, 且扣減相對之應收帳款。其操作方法也可參考 7-1 報價登入的方式去操作 它。

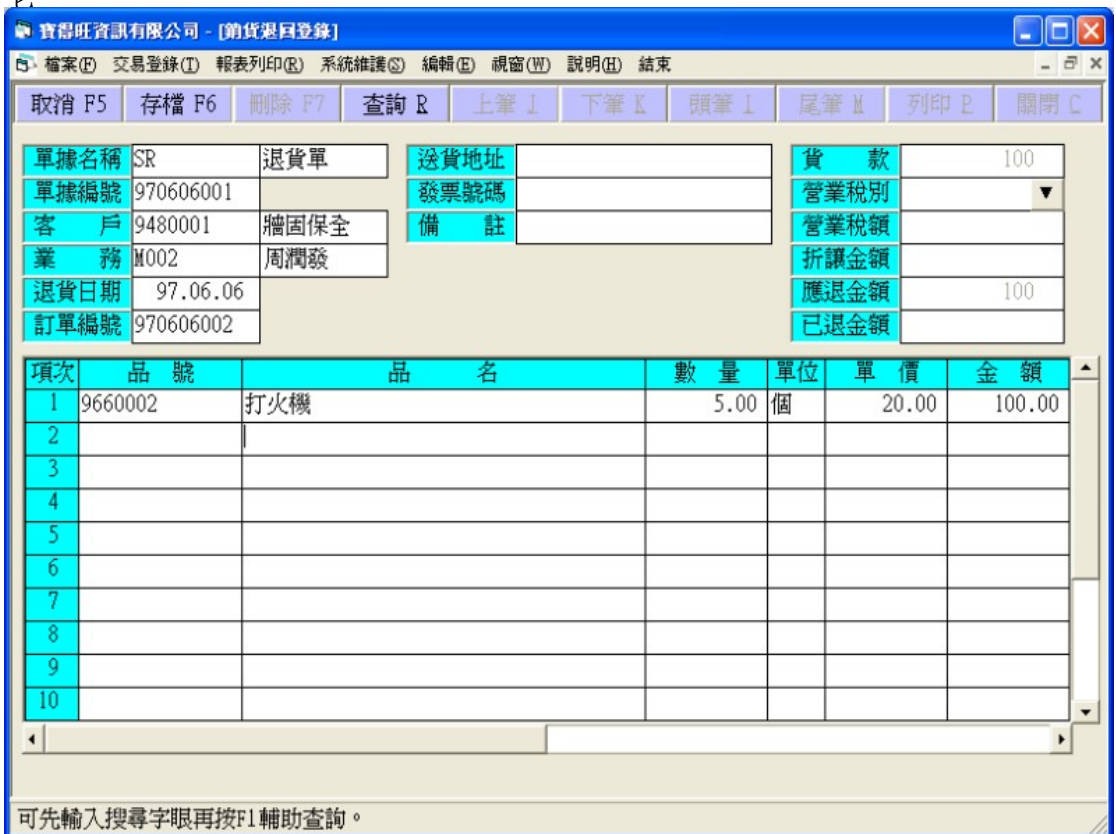

圖 7-6

## 7-6 銷貨分析統計及明細表列印

銷貨分析報表內函產品別統計表、日期別統計表、客戶別統計表、銷 售日記表…等八種列印方式,先選擇你所要列印項目表,再選擇要列印的 範圍及其條件,全部設定完後按下「確定」鈕,即出現如圖 7-8 的資料列 印視窗,再按下「列印」鈕即可將此報表列印出來,有關列印之操作方法 請參考第三章範例五、列印。

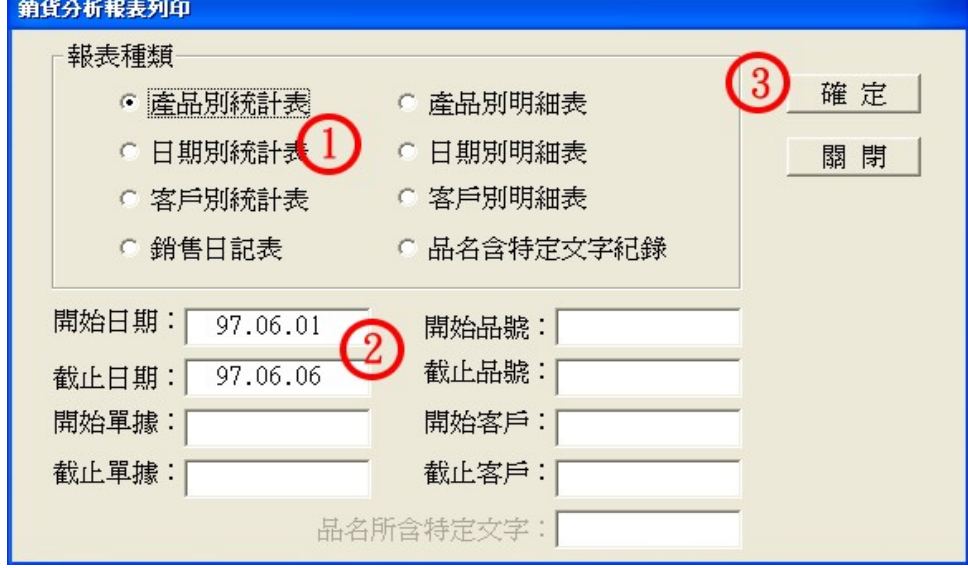

圖 7-7

# 第七章 銷貨及其相關作業

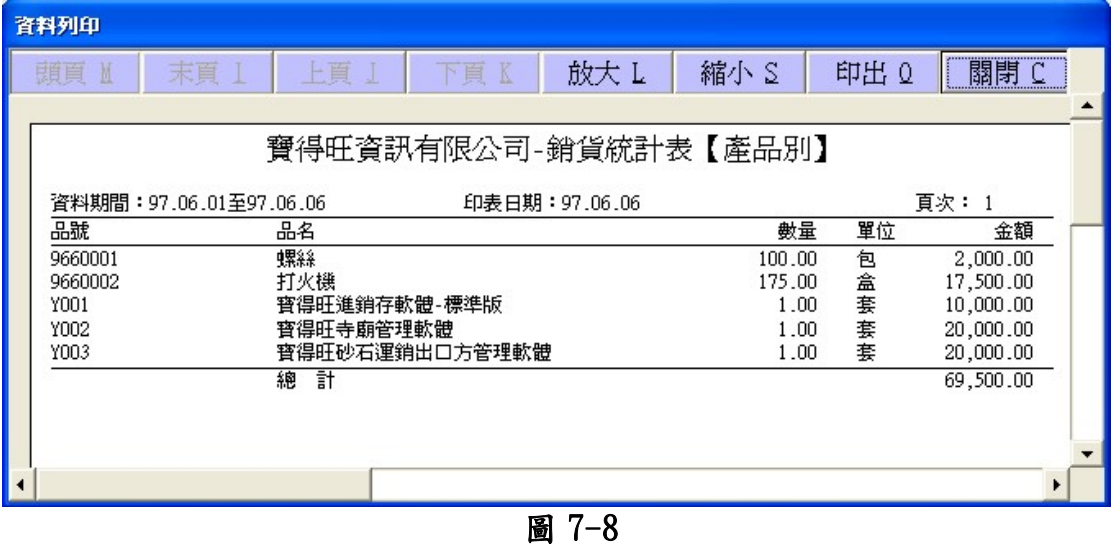

7-7 銷貨退回分析統計及明細表列印

此報表列印功能上與 7-6 銷貨分析報表似類,差別在與其參考資料是 以銷貨退回登錄表下去分析,操作上與7-6銷貨分析報表雷同,可參考其 操作方式。

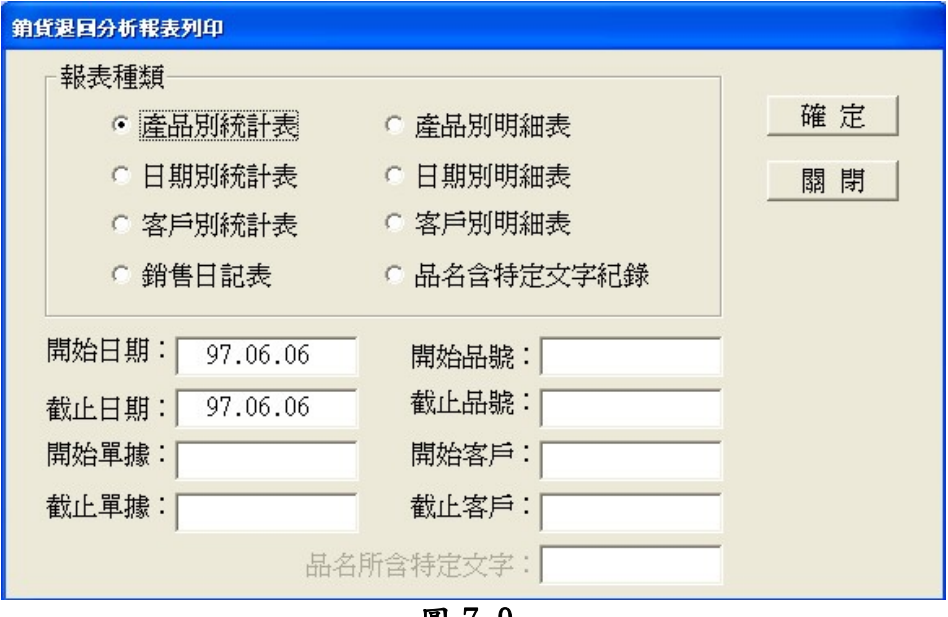

圖 7-9

## 7-8 銷售業績報表列印

銷售業績報表內含客戶別統計表、業務別統計表、貨品別統計表…等 六種列印方式,銷售業績報表可讓管理者充份掌握各客戶、業務、貨品所 銷售的金額,同時分析出有多少毛利空間,可做為進貨成本考慮、業務業 績獎金、產品價格調整等等的一個依據。欲執行銷售業績報表請執行「報 表列印 R/銷售業績表」,其操作模式與 7-6 銷貨分析報表雷同,可參考其 操作方式。

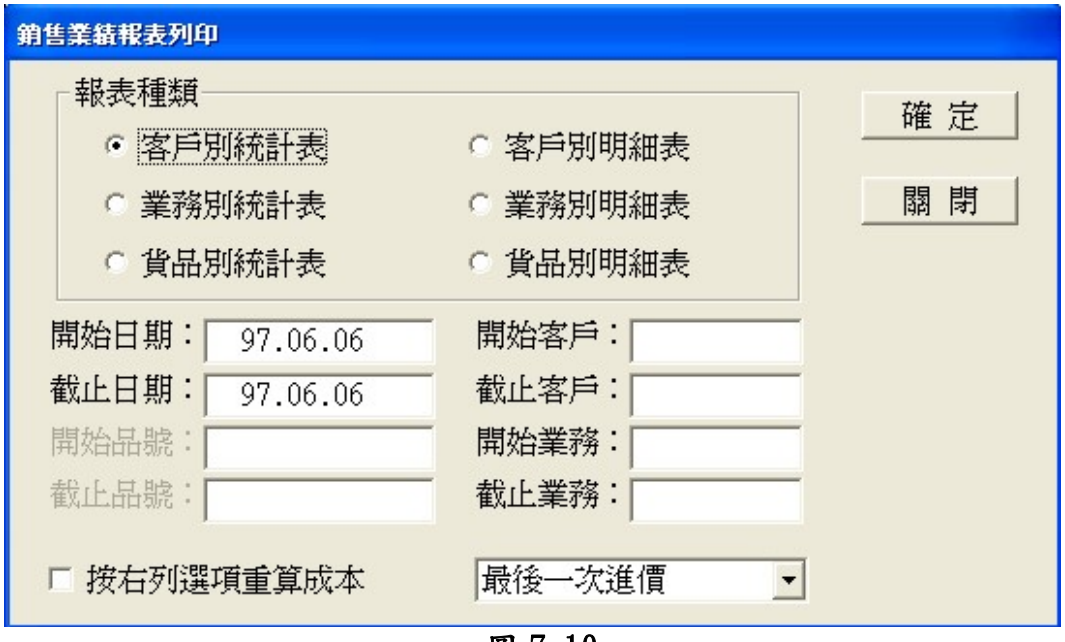

圖 7-10

#### 7-9 收款相關報表列印

收款報表列印包函應收統計表、收款統計表、請款單等六種列印項 目,應收統計表可列印出各個客戶的應收款、未收款、已收款等等…,使 帳務人員能夠即時了解各客戶的貨款狀況,請款單部份分成明細式以及簡 要式,可視公司及客戶需要下做調整,如圖 7-12 為請款單(明細式)範例 圖,有關列印之操作方法請參考第三章範例五、列印。

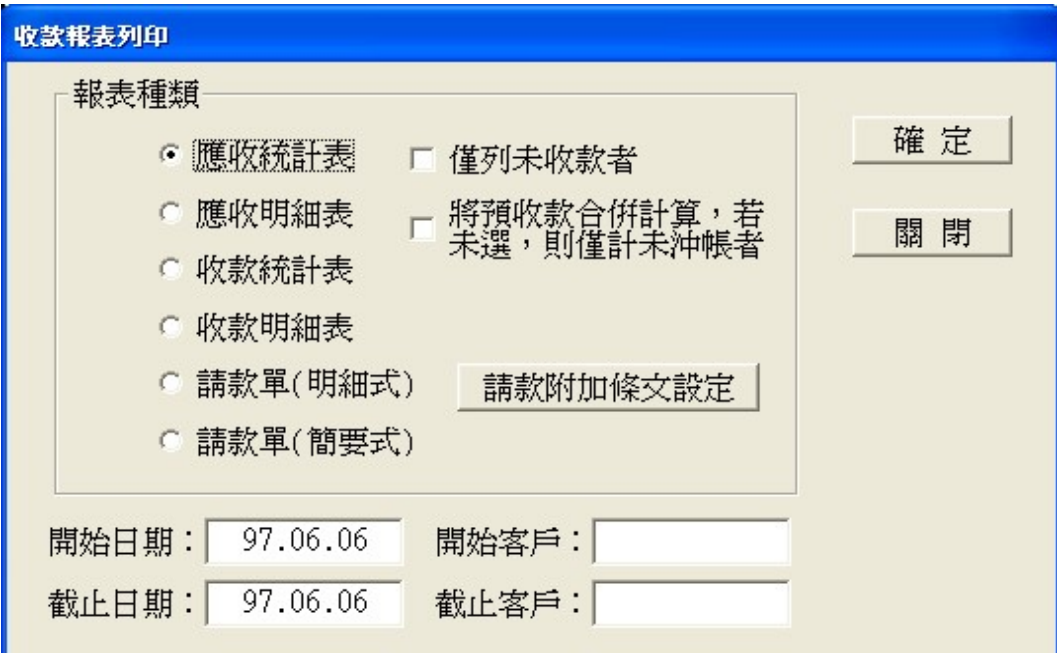

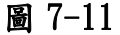

# 第七章 銷貨及其相關作業

|    | 音料列印     |           |                         |                         |                            |        |       |                        |                   |      |          |   |  |
|----|----------|-----------|-------------------------|-------------------------|----------------------------|--------|-------|------------------------|-------------------|------|----------|---|--|
|    | 第3-1頁    |           | 頭頁 M                    | 末頁 I                    | 上頁                         |        | 下頁 K  | 放大 L                   | 縮小 S              | 印出 Q | 關閉C<br>F |   |  |
|    |          |           |                         |                         |                            |        |       |                        |                   |      |          |   |  |
|    |          |           | 寶彰<br>得                 | 旺<br>蒼                  | 限<br>訊興<br>有               | 公      | 司     |                        |                   |      |          |   |  |
|    |          |           | 化                       | 蝮虫<br>TEL: 04 - 8926428 | 村永<br>合<br>FAX: 04-8929687 | 街      | 119號  |                        |                   |      |          |   |  |
|    |          |           |                         | 請                       | 單<br>款                     |        |       |                        |                   |      |          |   |  |
|    | 通訊地址:    |           | 客戶名稱:長春青股份有限公司[9480004] |                         |                            |        | 統一編號: | 印表日期: 97.06.06         |                   |      |          |   |  |
|    | 聯絡電話:    |           |                         |                         |                            |        |       | 請款期間:97.06.01~97.06.06 |                   |      |          |   |  |
|    | 日期       | 出貨編號      | 品名                      |                         |                            | 量<br>數 | 單位    | 單<br>價                 | 額<br>金            |      |          |   |  |
|    | 97.06.03 | 970603003 | 打火機                     |                         |                            | 20.00  | 盒     | 100.00                 | 2,000.00          |      |          |   |  |
|    | 97.06.03 | 970603004 | 螺絲                      |                         |                            | 20.00  | 包     | 20.00                  | 400.00            |      |          |   |  |
|    | 97.06.04 | 970604002 | 螺絲                      |                         |                            | 20.00  | 包     | 20.00                  | 400.00            |      |          |   |  |
|    |          |           | 打火機                     |                         |                            | 5.00   | 盒     | 100.00                 | 500.00            |      |          |   |  |
|    |          |           |                         |                         |                            |        |       | 本期貨款:                  | 3,205.00<br>95.00 |      |          |   |  |
|    |          |           |                         |                         |                            |        |       | 營 業 稅 :<br>前期未收 :      |                   |      |          |   |  |
|    |          |           |                         |                         |                            |        |       | 預 收 款:                 |                   |      |          |   |  |
|    |          |           |                         |                         |                            |        |       | 應收合計:                  | 3,300.00          |      |          |   |  |
|    |          |           |                         |                         |                            |        |       |                        |                   |      |          |   |  |
| ∎∢ |          |           |                         |                         |                            |        |       |                        |                   |      |          | ٠ |  |
|    |          |           |                         |                         |                            |        |       |                        |                   |      |          |   |  |

圖 7-12

# 第八章 庫存及其相關作業

本軟體提供頗為周到的庫存管理方法,以便於查核對照及統計分析。 庫存管理包括貨品的領出、入庫及盤點等登錄及存量的調整修正。進出貨 亦會造成庫存量的變動,兩者區別在於,前者係因公司內部需要而產生, 並不發生應付應收帳款,後者係因公司與客戶廠商互動產生,並且有應收 應付帳款需要處理。當然,並非每項登錄都一定需要使用。要不要用,完 全由您公司希望管理的層面自行決定。

對於庫存量的變動,不論是因為進銷作業或是庫存處理產生的(盤點除 外),在本軟體都可以從庫存異動表來獲得完整的追蹤。當然,如果您公 司對於庫存量的掌握可以清楚得不必考慮,或是複雜得無法一下盤點出正 確的數量,那麼可以先不必管庫存的問題,但是銷貨一樣會扣減庫存量, 而庫存量不足以出貨時,會無法開出貨單。有三個方法可以解決,一是從 慣例設定取消庫存不足時不出貨的限制,一是修改單據設定中相關單據對 於庫存量處理的決定,這兩種方式同時也取消了本軟體對庫存量異動的追 蹤記錄,另一種方法是給予每項貨品一個極高的數量,讓電腦可以有很長 的一段時間去扣減,等到又不足時再給予調高。對於將來希望管理庫存的 公司,這個方法是比較理想的。修改存量的方法,可以直接從貨品建檔修 改,也可以利用盤點登錄。直接從貨品檔修改數量必須理解一點,任何數 量的變動都不留痕跡,所以無法追查。

操作方式請參考第三章,本章僅提供登錄畫面及輸入範例,並說明其 相關性。

#### 8-1 入庫登錄

作為貨品納入庫存的記錄,倉管人員可透過本單據來記錄要入庫的貨 品,並可印單作為憑證。預設的行為會增加庫存量。倉管人員欄位為必填 欄位,必需填寫才能存檔,欲執行入庫登錄先執行「交易登錄 T/入庫登 錄」,出現如圖 8-1 入庫登錄視窗,依步驟執行後按下「存檔 F5」即可完 成入庫登錄作錄。

| ● 寶得旺資訊有限公司 - [人庫登錄]                                                                                                 |             |             | $\Box$ ek                  |
|----------------------------------------------------------------------------------------------------|-------------|-------------|----------------------------|
| 6 檔案(E) 交易登錄(I) 報表列印(R) 系統維護(S) 編輯(E)<br>視窗(W)<br>脱明(H)                                                              | 結束          |             | - 日 ×                      |
| 新增 F5 新 F6<br><b>删除 F7</b><br>上筆 I<br>查詢 R<br>下筆 K                                                                   | 頭筆 I        | 列印 P<br>尾筆Ⅱ | 關閉 C                       |
| 入庫單<br>單據名稱 AB<br>辦<br>經<br>$\overline{2}$<br>970607002<br>單據編號<br>入貨日期<br>97.06.07<br>倉管人員<br>M002<br>註<br>周润發<br>備 |             | 金額合計        | 21000                      |
| 號<br>名<br>喦<br>品<br>項次                                                                                               | 單<br>數<br>位 | 單<br>۱Ē     | 額<br>$\blacktriangle$<br>金 |
| Y002<br>寶得旺寺廟管理軟體                                                                                                    | 套<br>1.00   | 20000.00    | 20000.00                   |
| $3^{\circ}$<br>2<br>9660002<br>打火機                                                                                   | 50.00<br>盒  | 20.00       | 1000.00                    |
| 3                                                                                                    |             |             |                            |
| 4                                                                                                    |             |             |                            |
| 5                                                                                                    |             |             |                            |
| 6                                                                                                    |             |             |                            |
| 7                                                                                                    |             |             |                            |
| 8                                                                                                    |             |             |                            |
| 9                                                                                                    |             |             |                            |
| 10                                                                                                    |             |             | $\overline{\phantom{a}}$   |
| $\left  \cdot \right $                                                                                               |             |             | ٠                          |
|                                                                                                    |             |             |                            |
| 先輸入搜尋字眼耳捞F1輔助杏諭。                                                                                                    |             |             | ×.                         |

圖 8-1

#### 8-2 盤點登錄

盤點是每個企業都必需做的一個程序,帳料相符是執行盤點最主要達 到的目的,本套軟體也包函了盤點登錄的功能,欲執行盤點登錄請先執行 「交易登錄 T/盤點登錄」,即出現如圖 8-2 的盤點登錄視窗,依步驟執行 「新增 F5」後, 盤點編號會自動產生, 輸入完盤點人後(此欄位為必填欄 位), 在於品號欄快擊滑鼠左鍵二下或按下「F1」鈕, 即出現如圖 8-3 的 盤點登錄視窗,依步驟按下「新增 F5」鈕後,輸入盤點人欄位(此欄位為 必填欄位),再於品號欄位快擊滑鼠左鍵二下或按下「F1」鈕,即出現如 圖 8-3 盤點登錄視窗,選擇要盤點的項目在選擇欄按滑鼠左鍵使之出現\* 符號,按下「確定」鈕後,在盤點數量欄位輸入你所盤點的數量,再按下 「存檔F6」進行存檔,此時只會記錄下你所盤點的數量,庫存數量並沒 更改到,欲更改請按「頭筆」或「尾筆」找出你剛儲存的盤點單據,再按 下「調整庫存量」即可完成整個盤點程序。

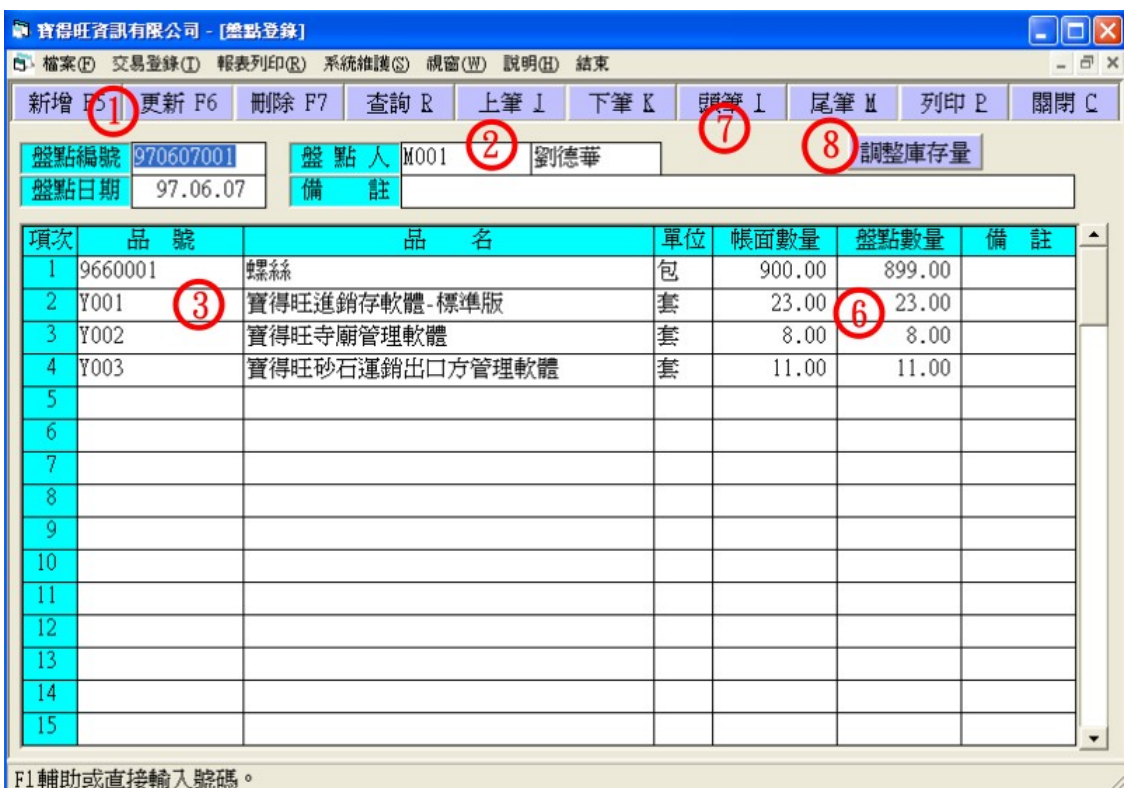

圖 8-2

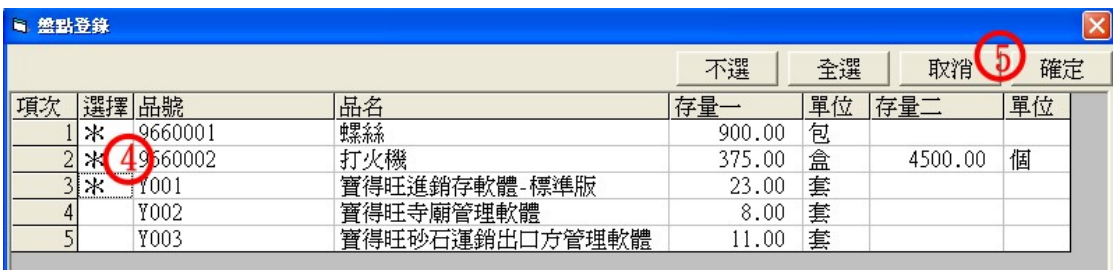

■ 8-3<br>■ 8-3

#### 8-3 領出登錄

作為貨品從倉庫領出的記錄,預設的行為會扣減庫存量,並可印單作 為憑證。本功能可配合入庫登錄,來完成加工或包裝轉換時庫存數量管理 的功能。例如將三種進貨項目組合成一銷售包裝,則可領出這三項產品, 並制定一編號代表此組合品,將其輸入庫登錄,達到庫存管理的目的。其 執行方法可參考 8-1 入庫登錄的作業方式。

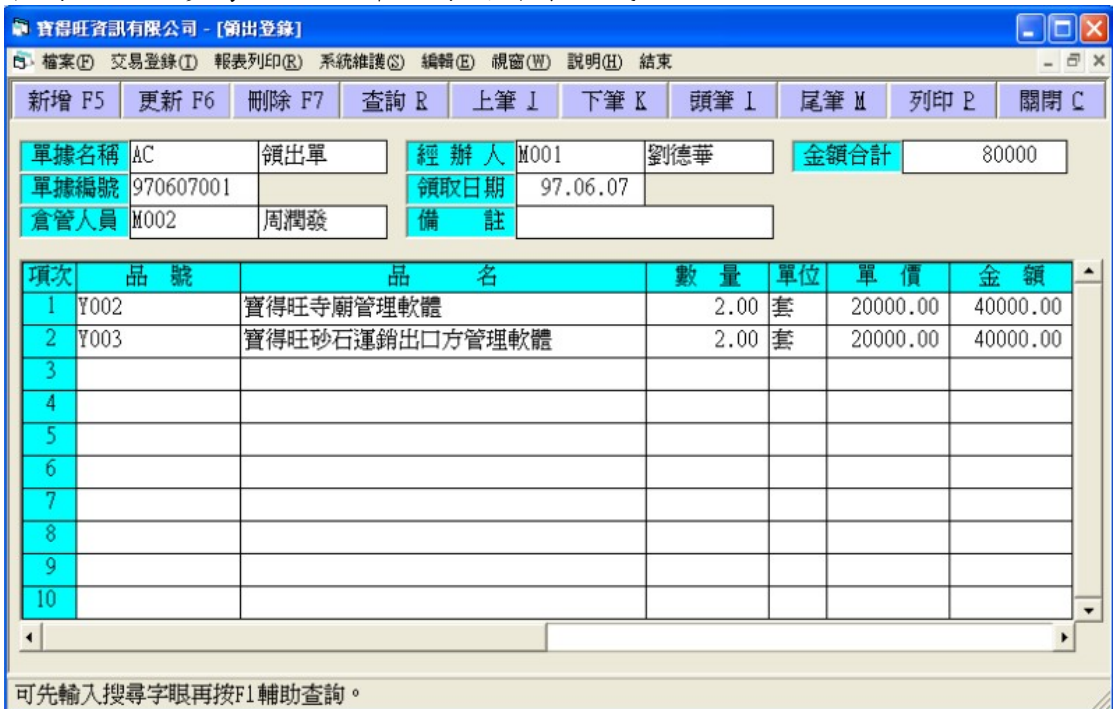

圖 8-4

# 8-4 庫存異動表列印

庫存異動表包函庫存異動統計表、庫存異動明細表,庫存成本表等三 種報表列印方式,庫存異動統計表可顯示出在你所輸入的日期時間內,整 個庫存的減少數量及剩餘數量,充分的掌握住公司的庫存狀況,讓庫存在 一定的數量下就能夠立即補貨,避免無貨可出的情況。另庫存成本表可用 來了解整個庫存的數量及金額。

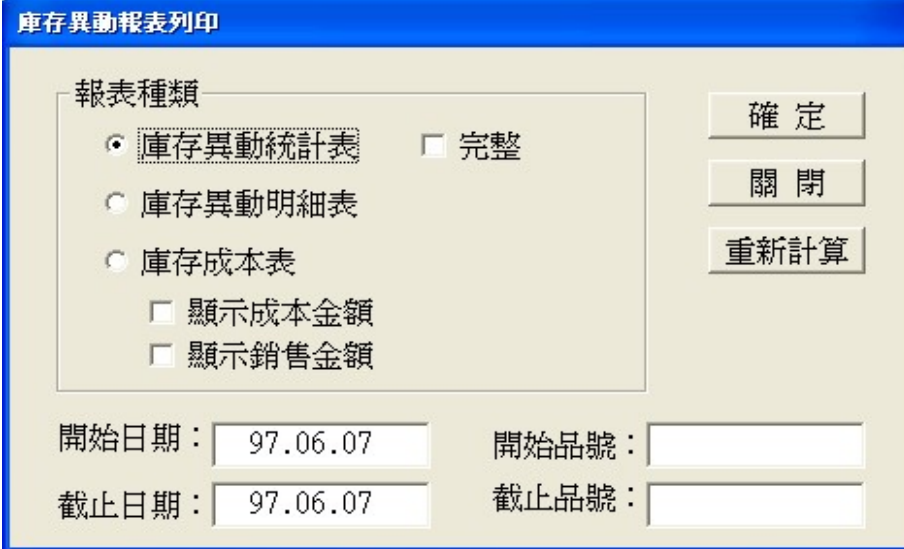

圖 8-5

# 第九章 保全

保全功能之範圍,可以涵概主功能表檔案選項中保全設定及使用記錄。 保全設定用來規範本軟體的每位使用者可以接觸的資料範圍。由於每位使用 者任務不同,對於非其職務所需使用之資料加以隔離,可以防範無意間產生 之破壞或不當運用。另外賦予每位使用者一個密碼,可以避免非必要人員來 接觸使用本軟體,進一步可以明確透過使用記錄,來獲悉每位使用者使用本 軟體之情形。

本軟體內定一系統管理者名稱為 MASTER,未設密碼。密碼可以視需要加 以設定,但是 MASTER 用戶一定不可以刪除,否則即無法再進入本書面作任 何設定。

### 9-1 保全設定

執行「系統維護 S/保全設定」即可進入如圖 9-1 保全設定視窗,可依 下列指示設定。

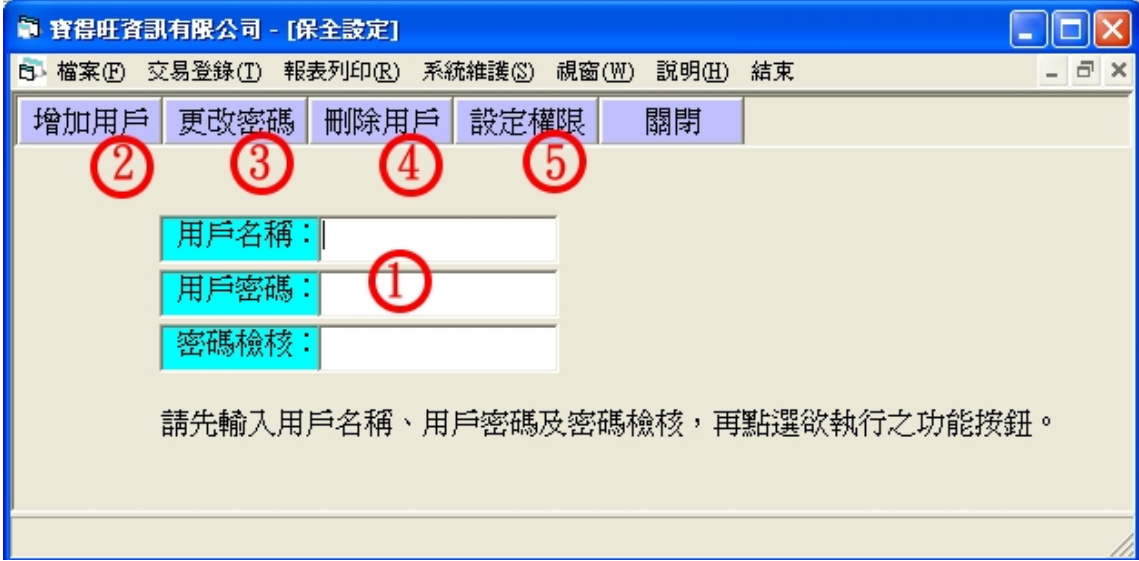

圖 9-1

1.先輸入用戶名稱、密碼及密碼檢核之後,點選欲執行之功能。用戶名稱及 密碼,接受英文文字、數字最多均可至 12 碼。密碼可以不設。密碼檢核用 來再次確認密碼輸入無誤。

2.增加用戶 ─ 建立新用戶名稱及密碼,密碼可以不設。本功能僅能由系統 管理者執行。建立之後隨即進入權限設定來賦予該用戶准許使用之功能。 應輸入資料包括用戶名稱密碼及密碼檢核。

3.更改密碼 ─ 輸入用戶名稱及新密碼及密碼檢核,電腦檢查無誤後即完 成。

4.刪除用戶 ─ 不須輸入密碼,只要輸入欲刪除之用戶名稱即可刪除。本功 能僅能由系統管理者執行。

寶得旺資訊有限公司 - - 47-

5.設定權限 ─ 將本系統的各項功能 加以保護,由管理者決定用戶權限。 本功能僅能由系統管理者執行(系統 管理者用戶名稱為 MASTER)。輸入欲設 定之用戶名稱,畫面出現系統功能列 表如圖  $9-2$ , 按空白鍵(Space)或雙擊 滑鼠左鍵(Double Clicking)啟閉選擇 項,"\*"為開啟,即該用戶可以操 作此項功能。設定之後,點選"確定" 表示接受此次設定,點選"取消"則 放棄此次設定。系統管理者不可將本 身這項權限關閉,否則即無法再進入。

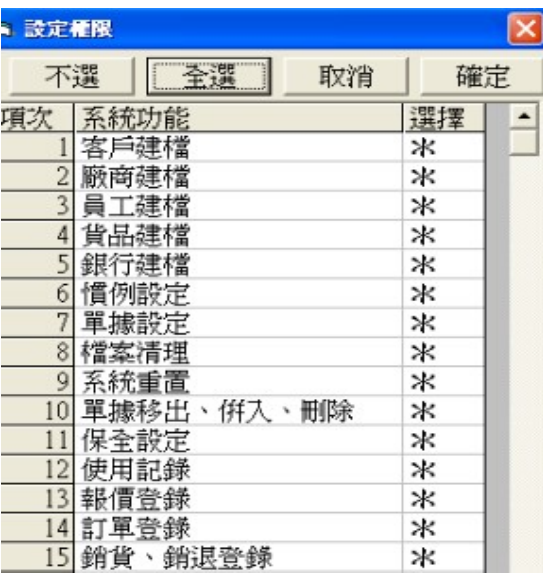

圖 9-2

## 9-2 使用記錄

本功能可完整記錄下各個使用者,使用本系統所有功能的進入時間,何時退 出等,明確的掌握每個員工(使用者)對本系統的使用情況。開啟方法如下: 1. 請執行「系統維護 S/使用記錄」進入如圖 9-3 的使用記錄視窗畫面。

2. 一進入本功能會先顯示當日所有使用記錄內容,若要顯示其他內容,請 重新設定起訖日期及用戶名稱(空白表示所有用戶),再按「查詢」鈕, 即顯示出所有用戶的使用情形,若要刪除記錄內容,亦請設定起訖日期 及用戶名稱,再按刪除鈕。系統設計為自動保留最近10000 筆使用記錄, 超過則自動將最前一筆刪除。

| ● 寳得旺資訊有限公司 - [使用記録]    |                             |                               |                   |                      |                   |          |     |
|-------------------------|-----------------------------|-------------------------------|-------------------|----------------------|-------------------|----------|-----|
| B 檔案(F) 交易登錄(T) 報表列印(R) |                             | 系統維護(S)<br>視窗(W)              | 說明(H)<br>結束       |                      |                   |          | EX  |
|                         | 刪除或查詢範圍設定<br>開始日期:<br>截止日期: | 97.06.01<br>用戶名稱:<br>97.06.09 |                   | 杳<br>刪<br>關          | 勩<br>除<br>閉       |          |     |
|                         | 用戶名稱                        | 系統功能                          | 進入時間              |                      | 退出時間              |          |     |
|                         | 1 MASTER                    | 客戶建檔                          | 97.06.03 09:32:20 | 上午                   | 97.06.03 09:32:43 |          | F4. |
|                         | 2 MASTER                    | 銷貨、銷退登錄                       | 97.06.03 10:31:30 | 上午                   | 97.06.03 11:04:56 |          | F4  |
|                         | 3 MASTER                    | 客戶建檔                          | 97.06.03          | 10:31:37<br>上午       | 97.06.03          | 11:04:53 | F4  |
|                         | 4 MASTER                    | 貨品建檔                          | 97.06.03          | 10:31:45<br>上午       | 97.06.03          | 11:04:52 | F4  |
|                         | 5 MASTER                    | 客戶建檔                          | 97.06.03 11:05:06 | 上午                   | 97.06.03 02:36:53 |          | F4  |
|                         | <b>6 MASTER</b>             | 客戶建檔                          | 97.06.03 11:14:08 | 上午                   | 97.06.03 04:11:47 |          | 下午  |
|                         | 7 MASTER                    | 客戶建檔                          | 97.06.03          | 11:14:39<br>上午       | 97.06.03 04:21:55 |          | F4  |
|                         | 8 MASTER                    | 客戶建檔                          | 97.06.03          | 上午<br>11:17:03       | 97.06.03 04:29:52 |          | F4  |
|                         | 9 MASTER                    | 客戶建檔                          | 97.06.03 11:17:57 | 上午                   | 97.06.03 04:47:06 |          | 下午  |
|                         | 10 MASTER                   | 客戶建檔                          | 97.06.03          | 11:18:14<br>上午       | 97.06.03 05:59:10 |          | F4  |
|                         | 11 MASTER                   | 廠商建檔                          | 97.06.03 11:18:43 | 上午                   | 97.06.03 04:11:38 |          | F4  |
|                         | 12 MASTER                   | 員工建檔                          | 97.06.03 11:18:57 | 上午                   | 97.06.03 02:37:00 |          | F4  |
|                         | 13 MASTER                   | 貨品建檔                          | 97.06.03 11:19:09 | 上午                   | 97.06.03 04:11:34 |          | F4  |
|                         | 14 MASTER                   | 銀行建檔                          | 97.06.03 11:19:30 | 上午                   |                   |          |     |
|                         | 15 MASTER                   | 客戶建檔                          | 97.06.03 11:19:59 | 上午                   | 97.06.03 05:59:52 |          | 下4  |
|                         | 16 MASTER                   | 廠商建檔                          | 97.06.03 11:20:02 | 上午                   | 97.06.04 11:55:23 |          | -E4 |
|                         | 17 MASTER                   | 客戶建檔                          |                   | 97.06.03 11:20:46 上午 | 97.06.04 11:55:23 |          | 上午  |
|                         |                             |                               |                   |                      |                   |          | ٠   |

圖 9-3

# 第十章 資料維護

資料維護之範圍,可以涵概主功能表檔案選項中系資料備份、資料還 原、統重置、檔案清理、單據移出、單據併入及單據刪除等功能,此外亦 可利用視窗作業系統之製作備份程式來備份與回存資料,這些都是用來確 保資料的完整、降低發生意外傷害資料的機會,並維護系統運作的效率。 點選主功能表檔案相關選項可進入其畫面,視需要選擇來執行,請參閱該 項說明。

# 10-1 系統重置

1. 執行「系統維護 S/系統重置」, 即會出現如圖 10-1 的系統重置 視窗,點選「是」執行此功能, 或選擇「否」 放棄執行。

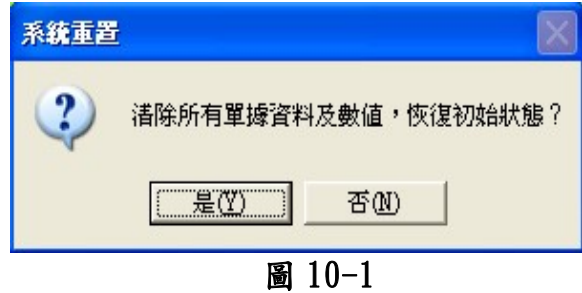

2.在系統導入階段所輸入之資料,可能不甚完整或僅為模擬而建立,用來 作為教育訓練及驗證系統。正式上線實施之前,可執行本功能將這些資料 清除。當然,如有任何的考慮而希望重新來過,都可執行。注意:客戶、 廠商、員工及貨品資料僅清除金額及數量,而進出貨單據等資料則完全清 除。

3.為避免正式上線實施之後,不小心將有效資料清除,宜在保全設定方面 禁用此功能。確實需要執行時,再予授權。

#### 10-2 檔案清理

1.執行「系統維謢 S/檔案清理」進入圖 10-2 檔案清理視窗。點選「是」 執行此功能,或選擇「否」放棄執行。

2.資料登錄過程中,難免遇到刪除或修改之情形,而這些無效資料其實還 保存在磁碟上,不但佔用磁碟空間, 還降低系統運作效率。宜定期執行本 功能,將這些資料清除,讓系統保持在最佳狀況。常做多做,只有益處, 沒有害處。

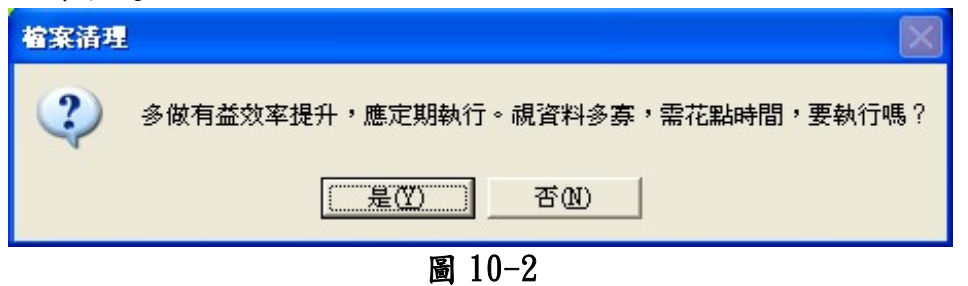

10-3 單據移出

- 1.執行「系統誰護 S/單據移出」進入如圖 10-3 單據移出視窗。輸入欲移 出之資料的起訖日期,然後點選「確定」執行此功能,點選「關閉」則 結束執行。
- 2.進出貨及收付款等日常作業產生的單據資料,日積月累,而降低系統運 作效率,但是這些資料卻必需加以保存,以便往後查詢分析。利用本系 統這項設計可以有效改善這個瓶頸。完帳之後的資料,一般而言比較少 會查詢,因此本系統設計成可將單據資料分儲於常用資料庫及備用資料 庫。日常作業單據都先存入常用資料庫,視各公司情況,自行決定,在 常用資料庫只保留最近三個月或半年內的資料即可,其餘資料可以先搬 移到備用資料庫,當需要作長期的統計分析時再將所需資料從備用資料 庫併入,如此可以長期完整保留所有營運資料,不必年結,造成資料分 裂,而不降低系統運作效率。單據移出及併入,視情況需要配合使用。

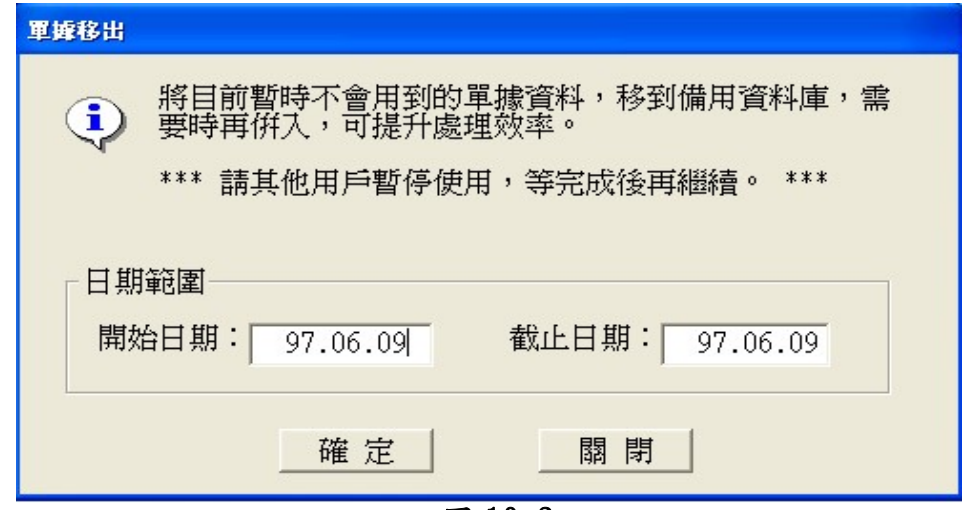

圖 10-3

#### 10-4 單據併入

- 1. 執行「系統維護 S/單據拼入」。輸入欲併入之資料的起訖日期,然後點 選「確定」執行此功能,或選擇「關閉」結束執行。
- 2. 將放在備用資料庫中的單據資料移回作業資料庫,以便資料整理或查 詢,用後宜再移出,以保持系統運作之效率。請參考 10-3 單據移出說 明。

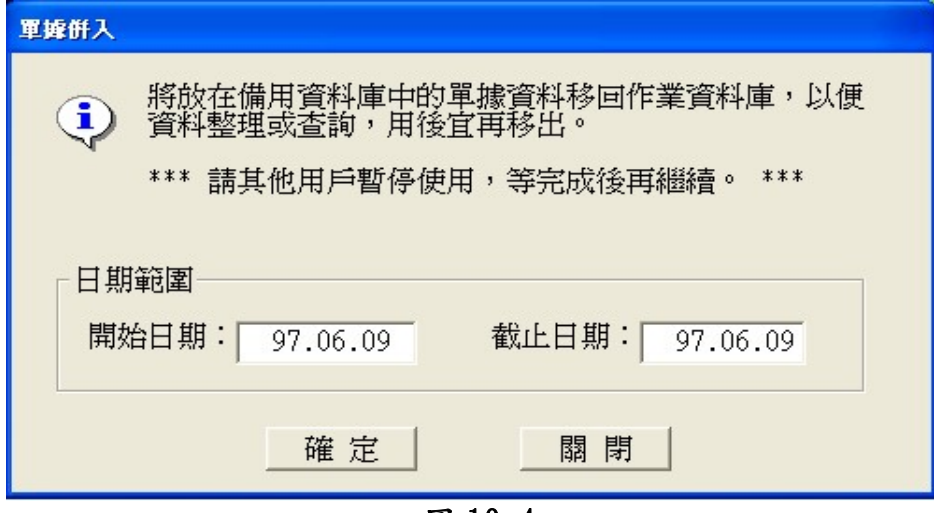

圖 10-4

## 10-5 單據刪除

- 1. 執行「系統維護 S/單據刪除」。輸入欲刪除之資料的起訖日期,然後點 選「確定」執行此功能,點選「關閉」則結束執行。
- 2. 將存放在備用資料庫中,已無保存價值的單據資料刪除。注意!欲刪除 的資料一定要先移轉到備用資料庫。資料一經刪除即無法救回。請參 10-2 考單據移出說明 2。

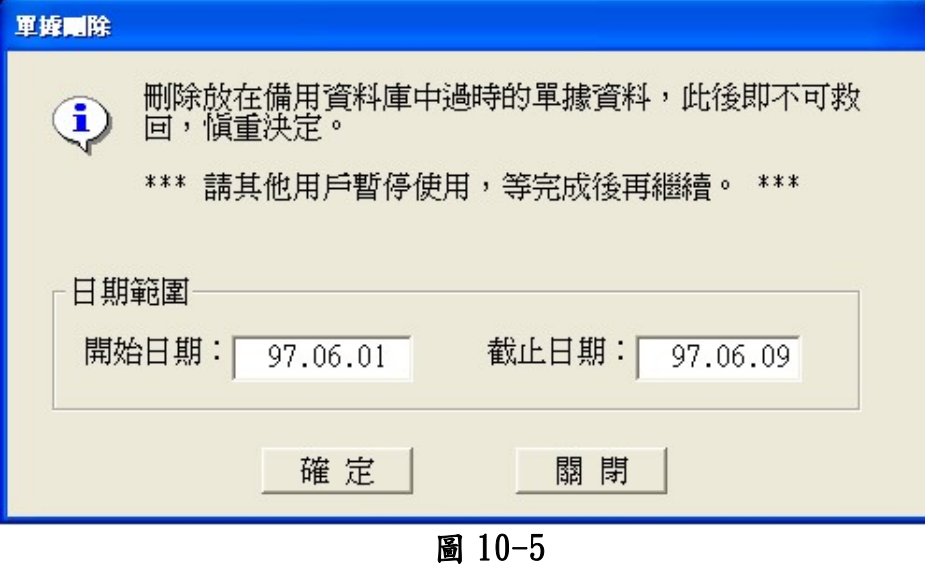

## 10-6 資料備份及回存

為確保萬一電腦故障或中毒時,能將傷害降到最低,並於最快時間恢 復系統正常運作,宜每日製作備份,且至少保留兩份備份。可以準備兩份 備份磁片,每日輪流使用來完成。當遇到狀況時,請先排除故障或掃毒(如 果重新安裝作業系統或本軟體程式受到破壞,則本軟體亦須重新安裝),然 後再將備份資料回存。所謂有備無患,備份資料最好是不會用到,但是一 定要做。

1. 資料備份 - 執行「系統維護」 S/資料備份」即進入如圖 10-6 儲存備份資料之資料夾名稱: 資料備份視窗,首先選擇你要 存放備份檔案的資料夾,接著  $C: \overline{C}$ 設定你存檔的名稱,存檔方式 劉臨 有自訂及系統日期可選擇,自 訂可自已設定一個名稱,系統 備份檔案名稱 系統日期 日期則會以今天的日期做為 BK9706091012 存檔名稱,例如:今天日期 為, 97.6.9號上午10點12 確定 離開 分,存檔名稱即會變成 BK970609012,設定好後按下 圖 10-6 「確定」,會開始將所有資料 檔壓縮備份,出現如圖 10-7 的壓縮視窗。

**寶得旺資訊有限公司 - - 51 -**

|                    | on C:\Program Files\長靑進銷存標準版\7za.exe | - 0 |
|--------------------|--------------------------------------|-----|
| Compressing        | manager.mdb                          |     |
| Compressing        | master.mdb                           |     |
| Compressing        | order.mdb                            |     |
| Compressing        | outside.mdb                          |     |
| Compressing        | paid.mdb                             |     |
| Compressing        | parking.mdb                          |     |
| Compressing        | partfrom.mdb                         |     |
| Compressing        | partner.mdb                          |     |
| Compressing        | partto.mdb                           |     |
| Compressing        | personel.mdb                         |     |
| Compressing        | phrase.mdb                           |     |
| Compressing        | pin.mdb                              |     |
| Compressing        | product.mdb                          |     |
| Compressing        | quote.mdb                            |     |
| Compressing        | quotehis.mdb                         |     |
| Compressing        | show.mdb                             |     |
| Compressing        | sold.mdb                             |     |
| <b>Compressing</b> | soldhis.mdb                          |     |
| Compressing        | soldsp.mdb                           |     |
| Compressing        | soldtemp.mdb                         |     |
| Compressing        | station.mdb                          |     |
| Compressing        | supp.mdb                             |     |
| Compressing        | uselog.mdb                           |     |
| Compressing        | withdraw.mdb                         |     |
| Compressing        | 28 <sub>2</sub><br>zip.mdb           |     |

圖 10-7

2. 資料還原 一執行「系統維護 S/資料還原」即進入如圖 10-8 資料還原 視窗,選擇還原檔案來源,按下「確定」,出現如圖 10-9 即會開始自動 還原,等待視窗結束後即完成資料還原的動作

![](_page_55_Picture_46.jpeg)

![](_page_56_Picture_492.jpeg)

附 錄-不同版本功能比較表